# **Guide net-entreprises.fr**

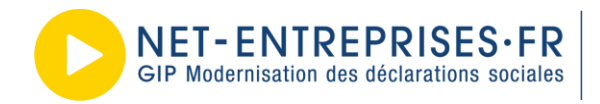

URSSAF - AGIRC-ARRCO - CNAV/TDS - CNAMTS - CNAF - PÔLE EMPLOI - UNÉDIC SECURITE SOCIALE INDÉPENDANTS - MSA - CIBTP - CS - CRPCEN - CTIP - FFA<br>MUTUALITÉ FRANÇAISE - CRPNPAC - CPRPSNCF - CNIEG - CAMIEG<br>ENIM - CAVIMAC - CNBF - CFDT - CPME - CGT - CGT-FO - CSOEC<br>FNSEA - MEDEF - SYNTEC NUMÉRIQUE -

# **Sommaire**

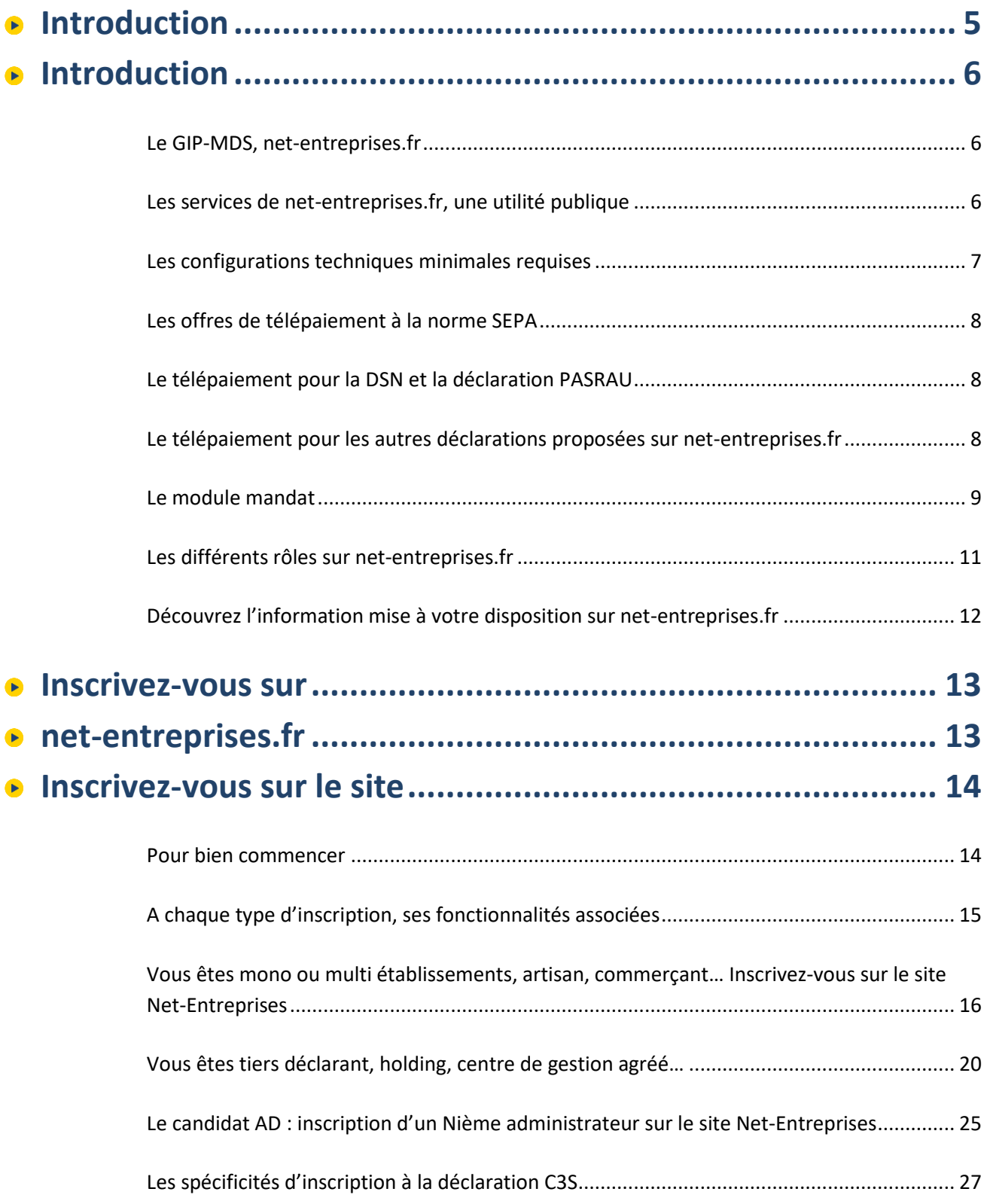

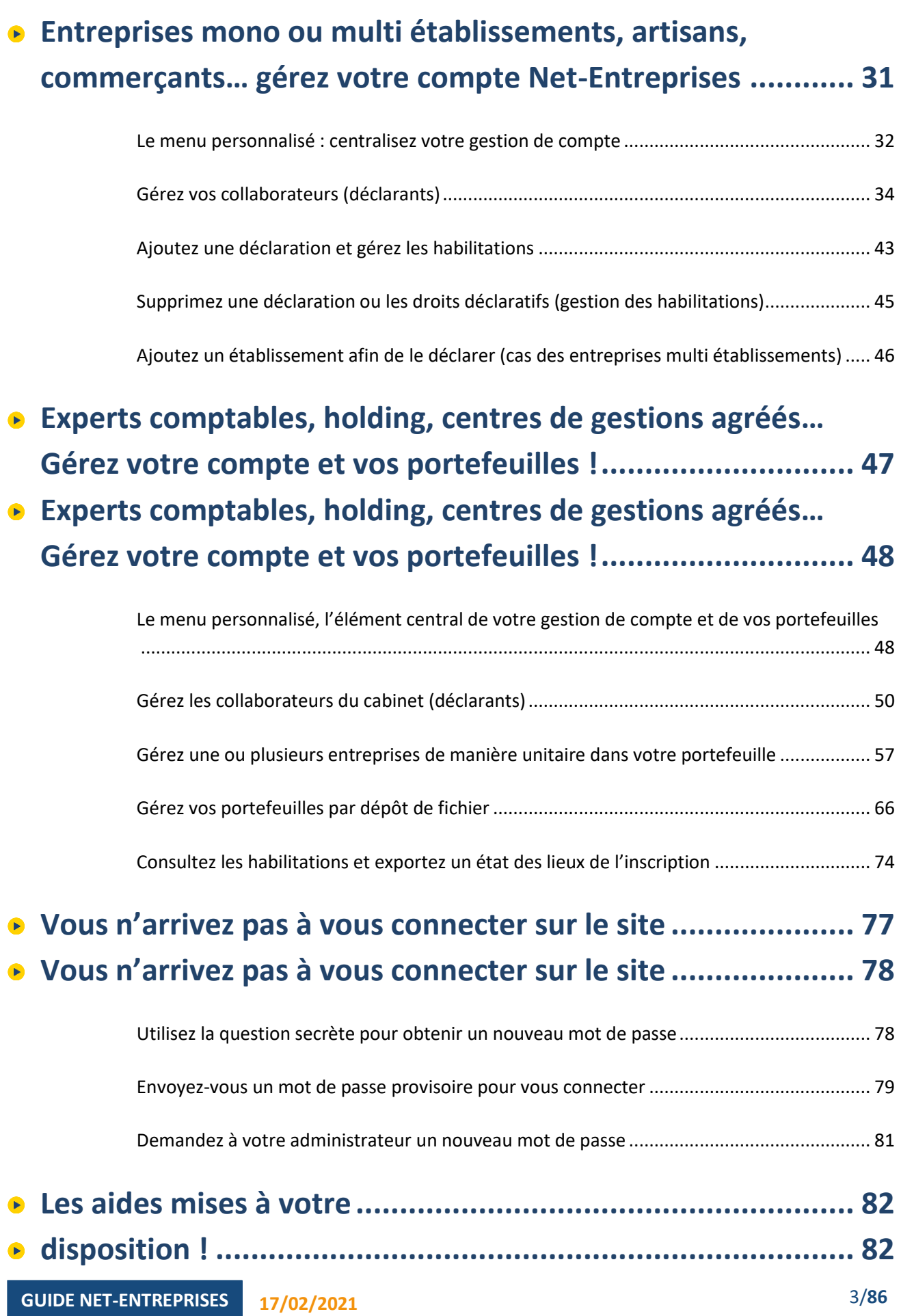

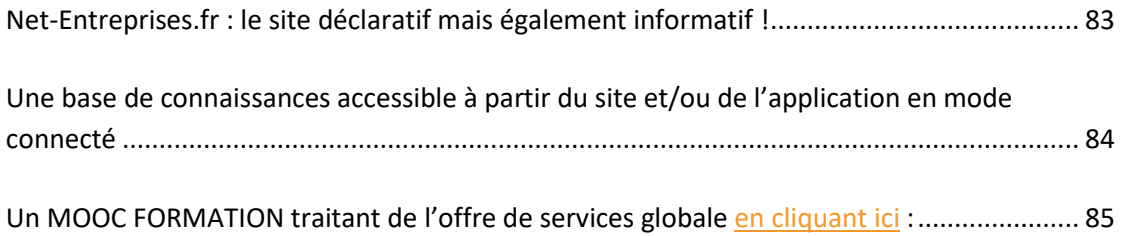

# **1. Introduction**

# **Introduction**

# **Le GIP-MDS, net-entreprises.fr**

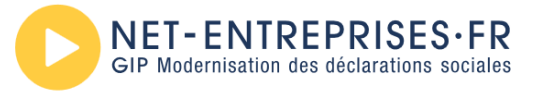

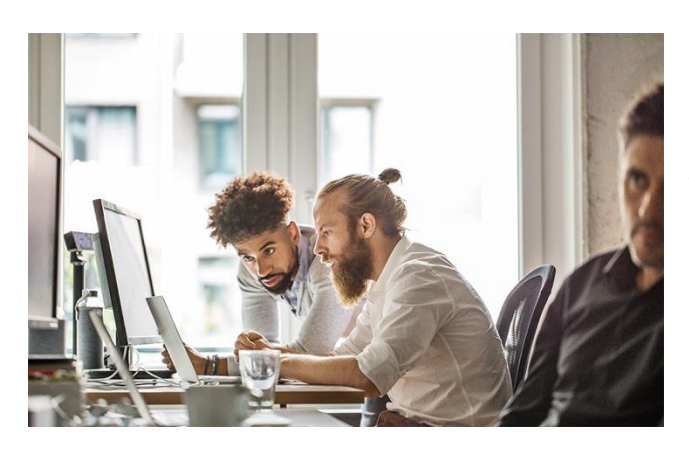

Net-Entreprises est devenu, depuis son lancement en 2000, le site de référence pour la réalisation et le règlement en ligne des formalités déclaratives sociales pour tous les Organismes de la protection sociale (OPS) : régime général, régime des indépendants, régime agricole.

Avec près de 4 millions d'entreprises inscrites et 38 millions de déclarations annuelles en 2016 réalisées grâce à net-entreprises.fr, le collectif GIP-MDS (Groupement d'intérêt public – modernisation des déclarations sociales), regroupant les Organismes de protection sociale a su tenir son pari en réduisant la complexité administrative française souvent pointée du doigt.

Le GIP-MDS œuvre ainsi à la transformation numérique des procédures des entreprises pour l'ensemble de la sphère sociale, qu'elles s'appuient ou non sur des données issues de la paie.

# **Les services de net-entreprises.fr, une utilité publique**

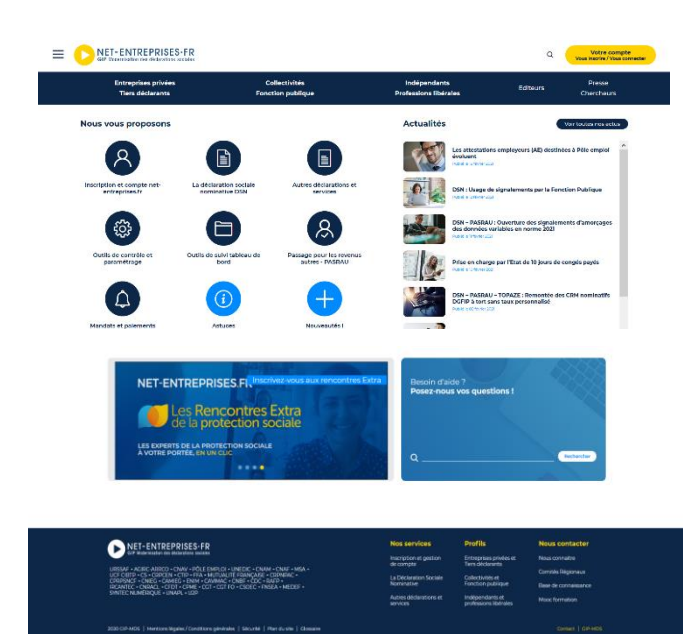

En rassemblant l'ensemble des déclarations relatives aux cotisations sociales et aux événements de la vie professionnelle des salariés, net-entreprises.fr propose aux entreprises et à leurs mandataires (expert-comptable, centre et association de gestion agréés) d'effectuer et de régler leurs déclarations sociales.

Depuis 2016, certaines déclarations sont déjà substituées par la Déclaration sociale nominative, d'autres le seront dans un avenir proche.

Le télépaiement à la norme SEPA ou le virement sont accessibles pour les déclarations le permettant.

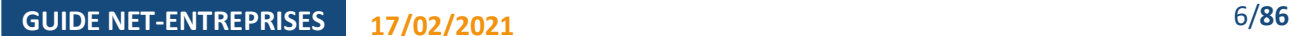

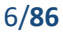

# **Les configurations techniques minimales requises**

Le bon fonctionnement des services de net-entreprises.fr n'est plus garanti pour des versions de navigateurs de plus de 10 ans

En effet, pour faire évoluer ses services, Net-Entreprises ne peut plus maintenir toutes les anciennes versions de navigateur de Microsoft.

Pour accéder pleinement à toutes les informations sur les services Net-Entreprises nous vous recommandons de mettre à jour votre navigateur avec les dernières versions disponibles qui représentent aujourd'hui les standards d'Internet.

Pour savoir quelle est votre version de navigateur internet, allez sur la barre de menu, cliquez sur « ? » et sur « À propos de » et prenez connaissance du numéro de version installée sur votre poste.

D'une manière générale, quel que soit votre système d'exploitation et votre navigateur internet, nous vous invitons à télécharger une version récente et à procéder aux différentes mises à jour proposées par l'éditeur.

Vous pouvez également tester la compatibilité de votre poste en cliquant ici afin d'effectuer toutes les vérifications nécessaires :

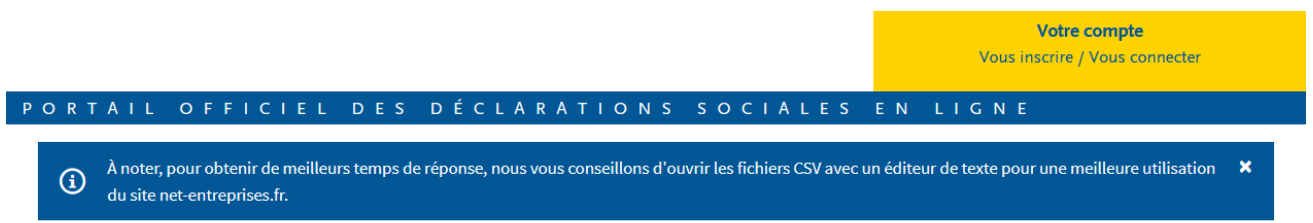

#### Vérification de la compatibilité de votre poste

Pour utiliser net-entreprises dans les meilleures conditions, votre poste de travail doit respecter un certain nombre de prérequis.

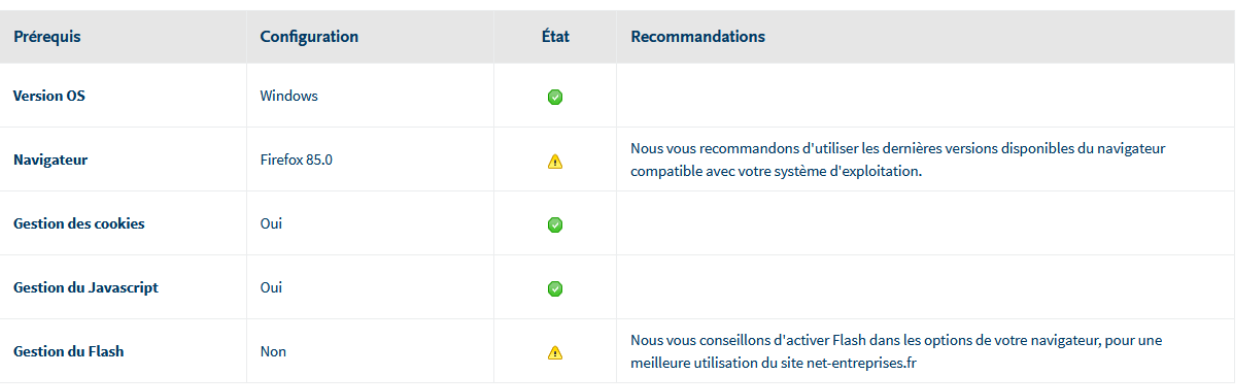

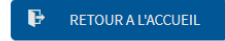

NB : comme dans l'exemple ci-dessus, les informations précisant les montées de versions souhaitées sont indiquées.

### **Les offres de télépaiement à la norme SEPA**

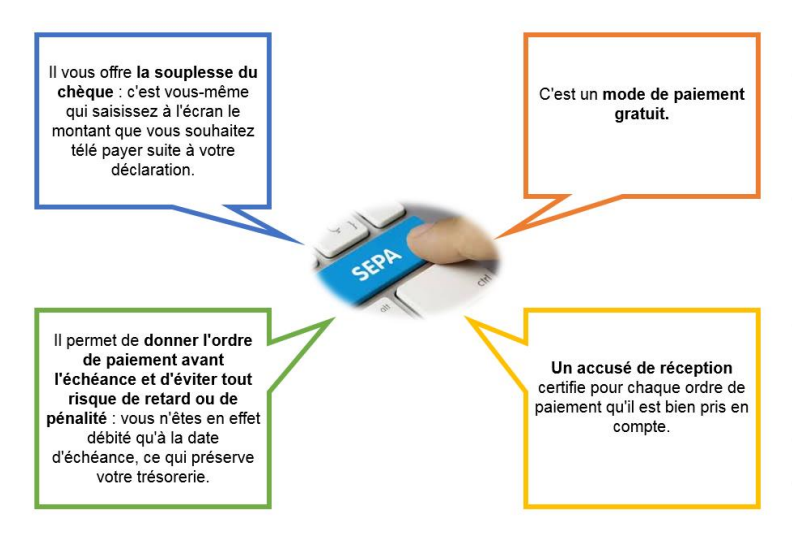

Le SEPA introduit des règles pour le recueil et la gestion du consentement du débiteur en unifiant demande et autorisation de prélèvement au sein d'un unique document : le mandat. Un mandat de prélèvement SEPA fait l'objet d'une identification via une référence unique attribuée librement par le créancier : la Référence Unique du Mandat ou "RUM".

Cette référence comporte au maximum 35 caractères. Couplée avec l'ICS, elle assure l'identification unique du contrat passé

entre créancier et débiteur. Elle doit être communiquée au débiteur avant l'émission des prélèvements SEPA.

### **Le télépaiement pour la DSN et la déclaration PASRAU**

**Le paiement par télépaiement est opéré en DSN et en PASRAU en renseignant le bloc « S21.G00.20 – Versement organisme de protection sociale ». Un bloc versement organisme devra être produit par organisme destinataire du paiement.**

**Important** : Vous devez vous acquitter de vos formalités SEPA avant de transmettre votre paiement sinon celui-ci sera rejeté. En fonction de l'organisme, les formalités SEPA sont à réaliser directement dans leur espace ou dans le module mandat sur net-entreprises.fr. Le télépaiement est obligatoire pour ces deux déclarations.

# **Le télépaiement pour les autres déclarations proposées sur net-entreprises.fr**

Avant d'effectuer le télépaiement pour les déclarations DUCS, CRPCEN et C3S (télépaiement obligatoire à partir d'un certain seuil), vous devez renseigner votre complément d'inscription et vous acquitter de vos formalités SEPA. Pour cela :

 Après vous être inscrit à la déclaration, accédez à votre « **Menu personnalisé** », cliquez sur « **Solutions de paiement** » puis sur « **Complément d'inscription** ».

**A noter !** Si vous êtes uniquement déclarant, vous devez demander à votre administrateur propriétaire (c'està-dire celui qui vous a inscrit sur le site) de vous donner les droits nécessaires. Pour connaitre votre administrateur, connectez-vous à votre menu personnalisé et accédez à « **Vos informations** 

**personnelles** » en cliquant sur « **Mon compte** » en haut à droite : le nom et prénom de votre administrateur vous seront affichés.

- Saisissez les coordonnées (Iban) de votre ou vos comptes bancaires telles qu'elles, figurant sur le relevé d'identité bancaire (RIB),
- Etablissez puis acquittez un mandat SEPA pour chaque déclaration et chaque organisme. Dans tous les cas, un délai pour l'enregistrement de votre ou de vos comptes bancaires peut être nécessaire.

**A noter !** Pour imprimer le mandat SEPA, il vous faut pouvoir lire les fichiers PDF, (ex. à l'aide d'un logiciel comme Adobe Acrobat Reader que vous pouvez télécharger gratuitemen[t en cliquant ici\)](https://acrobat.adobe.com/fr/fr/acrobat/pdf-reader.html). La configuration de certains navigateurs internet (Internet Explorer, Mozilla Firefox, Google Chrome, Safari…) et de certaines barres d'outils (Google, Yahoo…) peut par défaut empêcher l'ouverture des documents dans une nouvelle fenêtre.

### **Le module mandat**

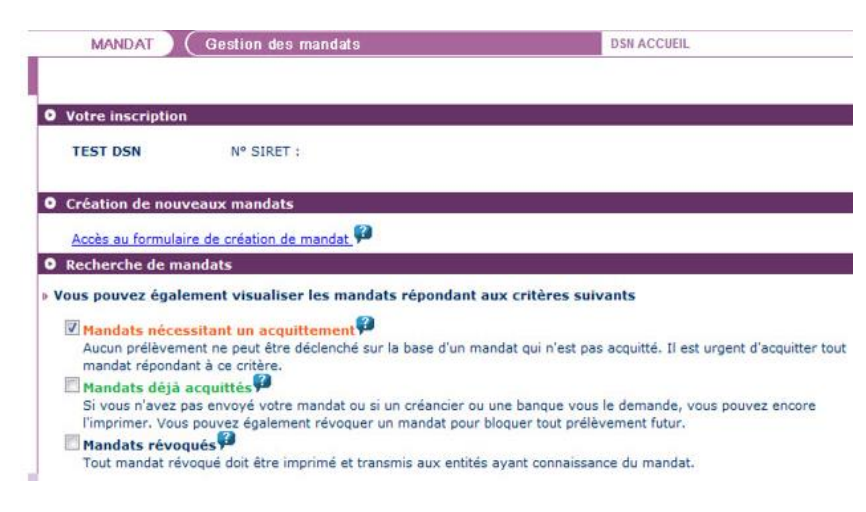

Suite à la réception d'un message DSN et en cas de demande de paiement par prélèvement, l'organisme de protection sociale consulte sa « mandathèque » afin de s'assurer de la présence d'un mandat actif pour le couple "compte bancaire / créancier" véhiculés dans le message DSN.

Si aucun mandat n'est trouvé dans le cadre de cette interrogation,

l'information notifiant la nécessité d'acquitter un mandat est retourné au déclarant. Celui-ci peut donc visualiser la nécessité de compléter et d'acquitter un mandat dans les comptes rendus métier affichés sur le tableau de bord DSN ou directement à partir du Module Mandat (lien affiché dans les services complémentaires du tableau de bord). Ainsi, pour chaque DSN nécessitant une action de la part du déclarant pour créer un mandat, il pourra accéder à la fonctionnalité du Module Mandat pour :

- Rechercher des mandats existants (consultation ou impression)
- Rechercher des mandats existants afin de les acquitter
- Créer des mandats et les acquitter
- Révoquer des mandats

**IMPORTANT** : La fonctionnalité de Module Mandat mise à votre disposition, permet actuellement de traiter les mandats pour la plupart des institutions de prévoyance.

#### **Concernant les autres organismes de protection sociale** :

- URSSAF : Les mandats continuent d'être gérés comme actuellement à savoir dans les services+ (Urssaf en ligne).
- AGIRC ARRCO : le processus de gestion actuel reste inchangé.
- MSA : Les mandats sont gérés directement dans les services complémentaires de la MSA

**Concernant le prélèvement à la source**, avant de pouvoir reverser le montant de prélèvement à la source prélevé pour le compte de la DGFiP, le collecteur doit préalablement déclarer dans son espace professionnel "impots.gouv.fr" les références (BIC/IBAN) du compte bancaire. Ces coordonnées (BIC / IBAN) doivent être identiques à celles renseignées dans le bloc versement organisme de protection sociale de la DSN :

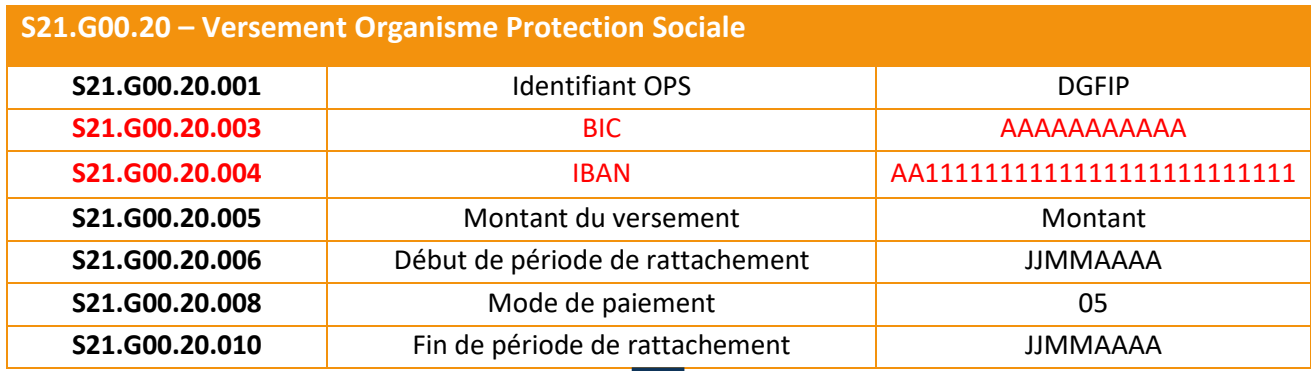

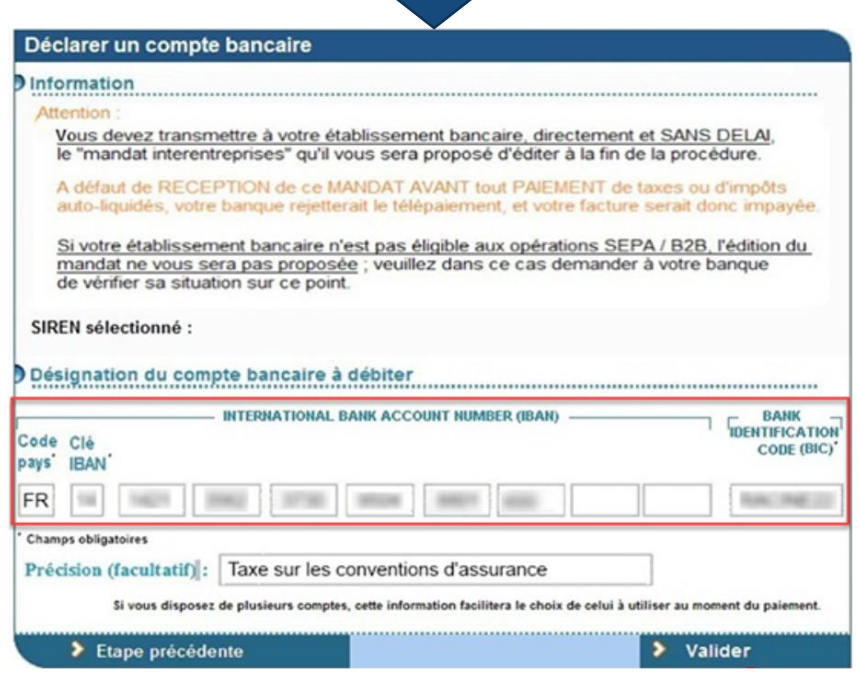

Plus consulter la fiche Focus « Gérer vos comptes bancaires » relative aux services en ligne impot.gouv, [cliquez ici](https://www.impots.gouv.fr/portail/files/media/3_Documentation/fiches_focus/gerer_comptes_bancaires.pdf)

### **Les différents rôles sur net-entreprises.fr**

En fonction de votre organisation, de l'affiliation des droits déclaratifs, de la gestion de la confidentialité des données… vous avez la possibilité de vous inscrire soit en tant qu'administrateur soit en tant que déclarant.

# **Focus**

**Chaque rôle a son importance, celui-ci permettant d'effectuer des actions différentes. Il est donc très important avant d'ajouter un collaborateur que vous définissiez son périmètre (peutêtre en fonction de son rôle dans l'entreprise)**

#### **Rôle de l'administrateur Rôle du déclarant**

- S'inscrire à tout ou partie des déclarations et services proposés sur net-entreprises.fr
- Inscrire ou supprimer des déclarants
- Gérer les habilitations (droits déclaratifs)
- Créer des portefeuilles et ajouter/supprimer des clients/filiales dans le cas d'une inscription tiers déclarante.
- Activer d'autres administrateurs en attente d'inscription (processus de sécurisation des comptes Net-Entreprises).
- Générer un nouveau mot de passe à un déclarant ainsi que la modification de son adresse mail.
- **L'administrateur est donc autorisé par l'entreprise à transmettre des déclarations et est responsable de l'administration des comptes des déclarants et de leurs habilitations (droits déclaratifs).**

- Le déclarant est un collaborateur habilité par un administrateur à déclarer et/ou payer pour le compte d'une entreprise/établissement.
- Seule(s) la ou les personnes désignées par l'administrateur Net-Entreprises peuvent effectuer/transmettre la ou les déclarations ou accéder aux services sécurisés pour lesquelles elles sont inscrites.

# **Focus**

**Le menu personnalisé est donc conditionné au rôle de l'acteur connecté.**

# **Découvrez l'information mise à votre disposition sur netentreprises.fr**

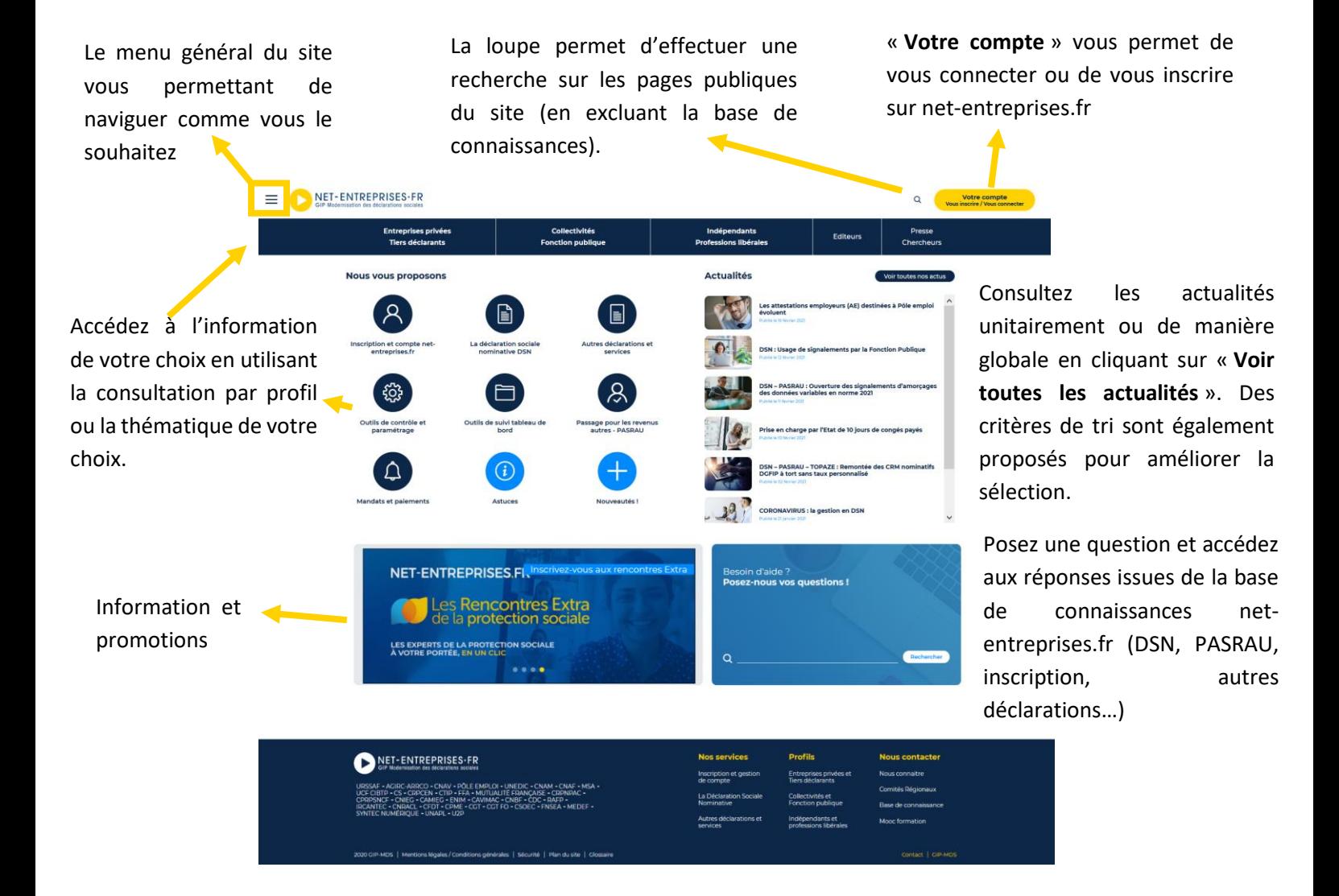

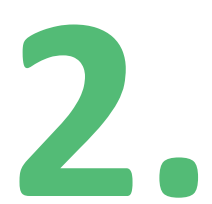

# **Inscrivez-vous sur net-entreprises.fr**

# **Inscrivez-vous sur le site**

## **Pour bien commencer**

 **Focus**

**Vérifiez au sein de votre entreprise – dans la mesure du possible – si vos collègues sont déjà inscrits, auquel cas ils ont la possibilité de vous habiliter. Sinon, allez en page d'accueil dans la rubrique « S'inscrire » (en jaune), saisissez vos données, laissez-vous guider et cochez les déclarations qui vous concernent.**

Le responsable de votre établissement recevra un courrier l'informant de votre démarche. Vous pourrez alors effectuer vos déclarations en ligne au maximum sous 8 jours. Dès la deuxième utilisation, bien sûr, aucun délai n'est plus à prévoir.

Et quand un administrateur est déjà inscrit pour une entreprise, tous les administrateurs qui s'inscriront ensuite devront faire « activer » leur inscription :

- Soit en demandant par courrier électronique à un administrateur déjà inscrit d'activer cette inscription,
- Soit en saisissant lui-même sa clé d'activation.
- Plus d'informations consultez les fiches dédiées en cliquant ci-dessous :
	- Inscription d'un nouvel administrateur sur le site net-entreprises.fr [: consultez le mode opératoire](http://net-entreprises.custhelp.com/app/answers/detail/a_id/1636/kw/candidat%20ad)
	- Modification du choix de la demande d'activation : [consultez le mode opératoire](http://net-entreprises.custhelp.com/app/answers/detail/a_id/1752/kw/candidat%20ad)

# **A chaque type d'inscription, ses fonctionnalités associées**

# **Focus**

Lors du processus d'inscription, vous avez la possibilité de choisir entre 3 types d'inscription à réaliser. **Le choix du type d'inscription est primordial. En effet, c'est à partir de celui-ci que vous « ouvrirez » les options propres à chaque type d'inscription.**

Dès lors que le choix réalisé est erroné, vous ne pourrez plus le modifier. Il faudra pour cela, résilier l'inscription réalisée et procéder à une nouvelle. Pour cela vous devez nous envoyer le formulaire de demande de résiliation " entreprise " ou " établissement ".

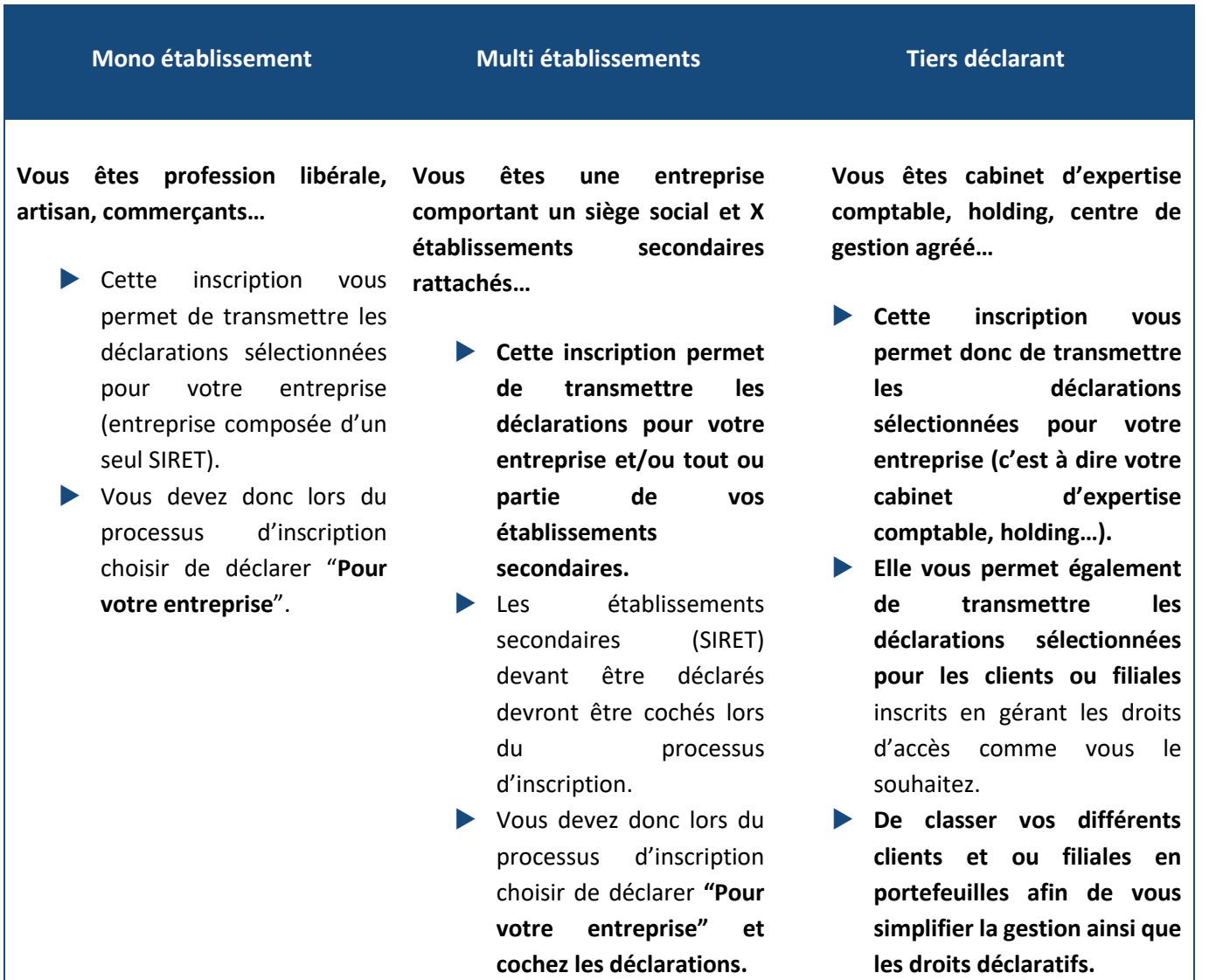

# **Vous êtes mono ou multi établissements, artisan, commerçant… Inscrivez-vous sur le site Net-Entreprises**

- Sur la page d'accueil Net-Entreprises, cliquez sur « **Votre compte** »
- Cliquez sur « **Créez votre compte déclarant** » :

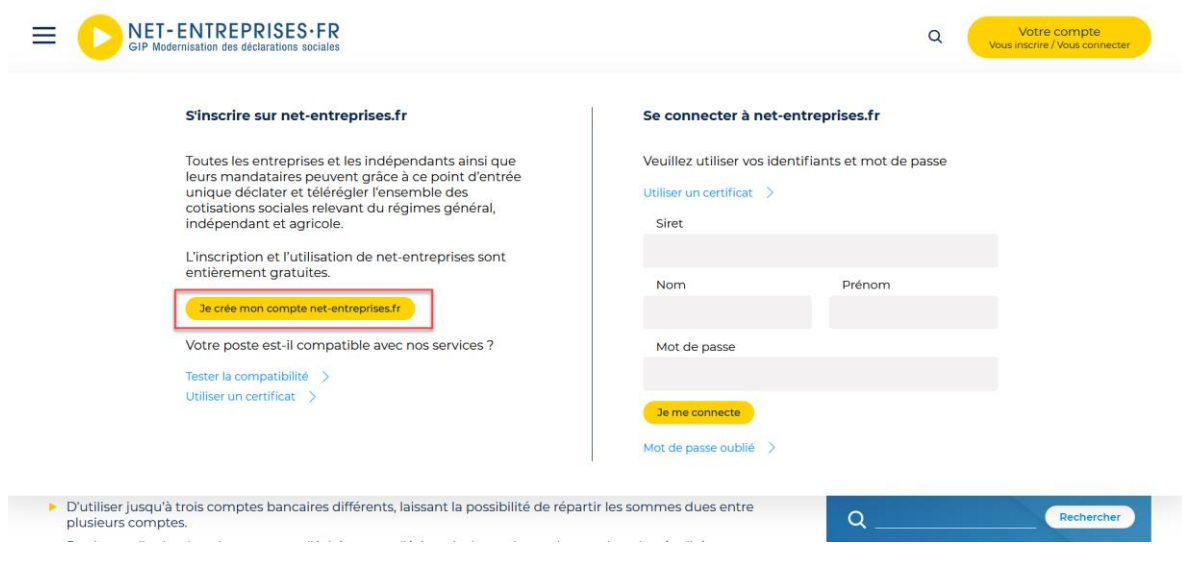

Renseignez les informations puis cliquez sur "**Je m'inscris**"

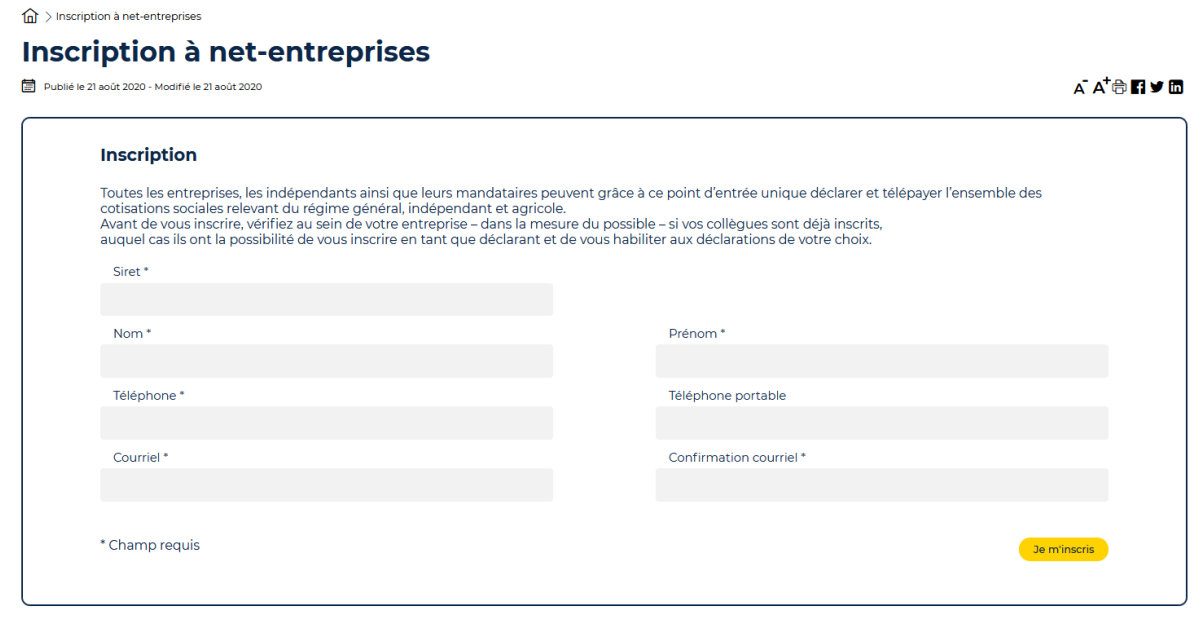

NB : Le SIRET, nom et prénom constitueront vos paramètres de connexion. Nous attirons également votre attention sur l'adresse mail qui doit impérativement être valide. En effet, pour finaliser le processus d'inscription, vous devrez impérativement la valider.

 "**Acceptez**" les conditions générales d'utilisation de Net-Entreprises (sans cette acceptation, vous ne pourrez continuer votre inscription).

NB : Vous pouvez télécharger et enregistrer les conditions générales si vous le souhaitez.

 Les informations relatives à l'identification de votre établissement vous sont présentées. Cliquez sur "**Etape suivante**".

NB : Si vous constatez des erreurs dans l'adresse postale ou la raison sociale, contactez directement votre Centre de Formalité des Entreprises (CFE). Une fois les mises à jours effectuées par votre CFE, celles-ci seront automatiquement reportées sur Net-Entreprises.

 Renseignez le mot de passe de votre choix (1), choisissez le couple de question réponse qui vous permettra de générer un nouveau mot de passe en cas de perte ou d'oubli (2) puis cliquez sur "**Valider**" :

Le nouveau mot de passe à constituer devra respecter les éléments ci-dessous :

#### Votre mot de passe

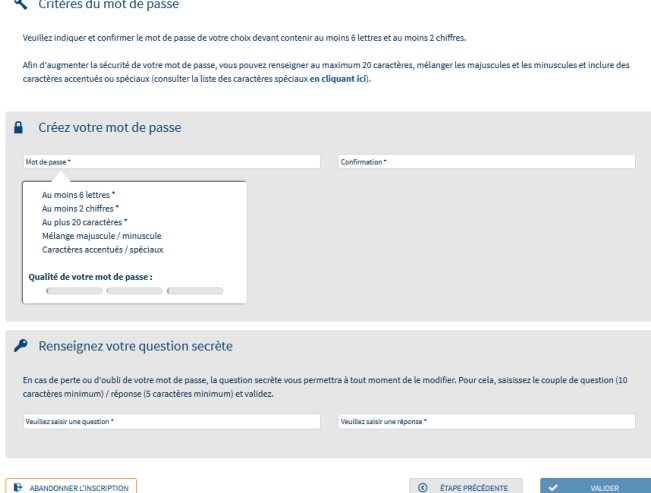

- **Contenir au moins 6 lettres (majuscules et/ou minuscules) et 2 chiffres**
- **Ne pas excéder 20 caractères**
- **Contenir des majuscules et des minuscules**
- **contenir si souhaité des caractères spéciaux ou accentués (nous vous conseillons de consulter la liste des caractères autorisés [en cliquant ici\)](http://net-entreprises.custhelp.com/app/answers/detail_derniere_publication/a_id/1997).**

Une jauge de couleur est également mise à votre disposition afin de vous préciser le degré de sécurité de votre mot de passe sous forme de code couleur (vert, orange, rouge).

- Le récapitulatif de "Vos données d'authentification" vous est présenté. Cliquez sur "**S'inscrire aux services Net-Entreprises**".
- En tant qu'entreprise « mono établissement », cliquez sur « **Votre entreprise** » :

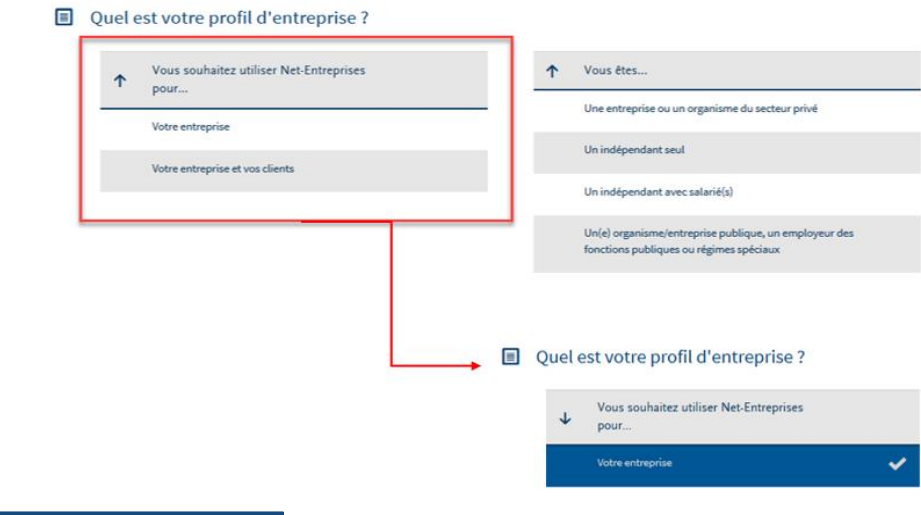

#### Inscription de votre entreprise

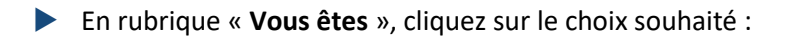

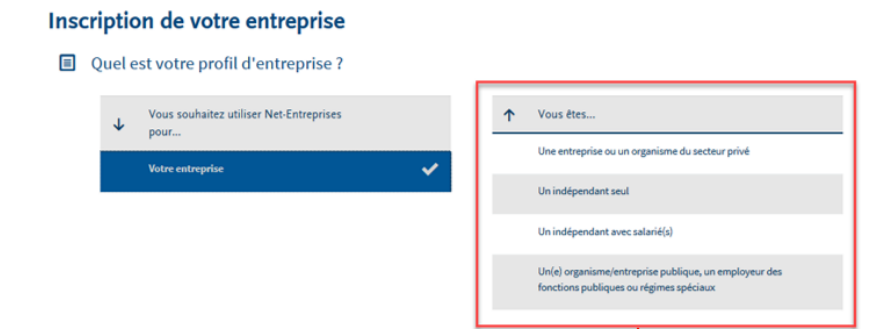

En rubrique « **Vous souhaitez utiliser les services liés à…** », cliquez sur votre choix :

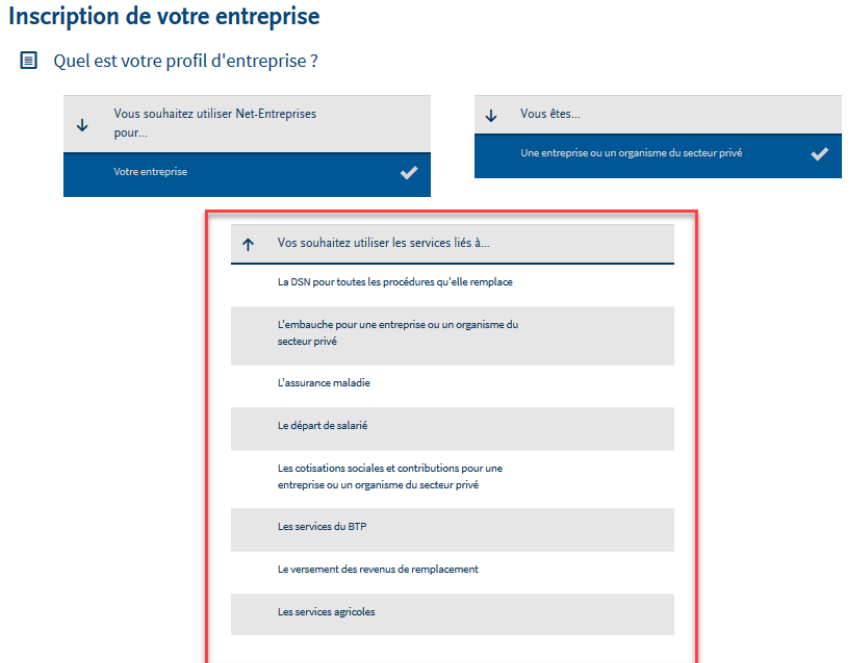

En fonction du/des choix effectué(s) les déclarations seront proposées.

Cliquer sur « **Valider** » pour que le choix soit effectif

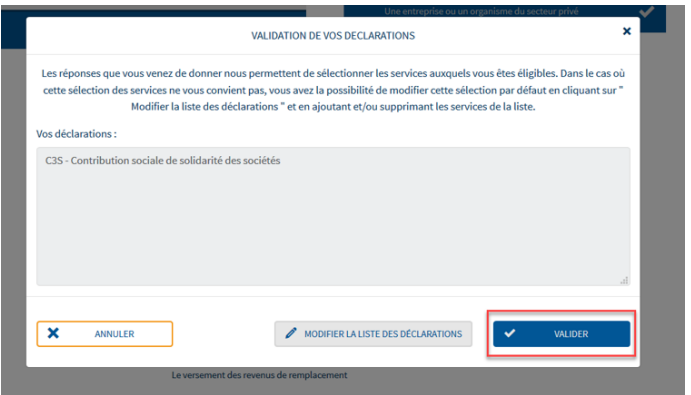

- Sur la page « **Votre inscription en tant qu'entreprise déclarante », c**liquer sur « **Etape suivante** ».
- Si vous avez sélectionné la Déclaration Sociale Nominative (DSN), vous devez accepter la charte **en cochant la case prévue à cet effet** puis cliquez sur "**J'accepte**"

# **Focus**

**Une** *inscription multi* **établissements vous permet de transmettre les déclarations sélectionnées pour votre entreprise et/ou tout ou partie de vos établissements secondaires. Les établissements secondaires (SIRET) devant être déclarés devront être cochés lors du processus d'inscription (il sera néanmoins possible de revenir ultérieurement sur la gestion des établissements avec de les cocher ou décocher en fonction de la "vie" de l'entreprise : cessation d'activité, création d'un nouvel établissement, déménagement...)**

#### Cliquez sur "**Valider l'inscription**"

#### **Validation de l'inscription**

Nom de l'entreprise : **H**<sub>n</sub> Gestion des habilitations pour l'entreprise

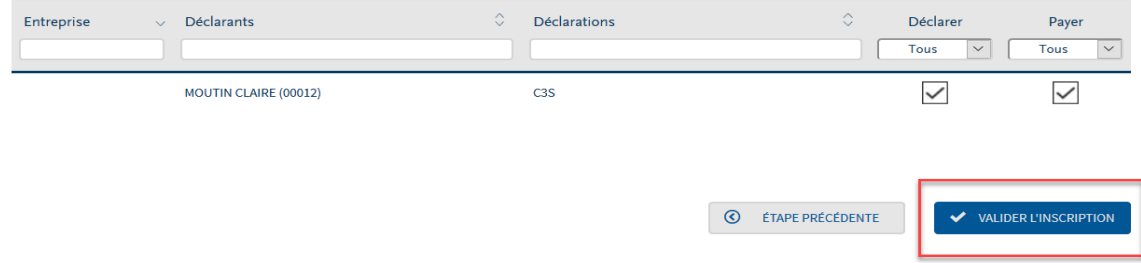

- Imprimez si vous le souhaitez le compte rendu de votre inscription.
- Afin de finaliser votre inscription, vous devez impérativement valider votre adresse mail. Pour cela, consulter votre messagerie et cliquez sur le lien de validation dans le corps du message :

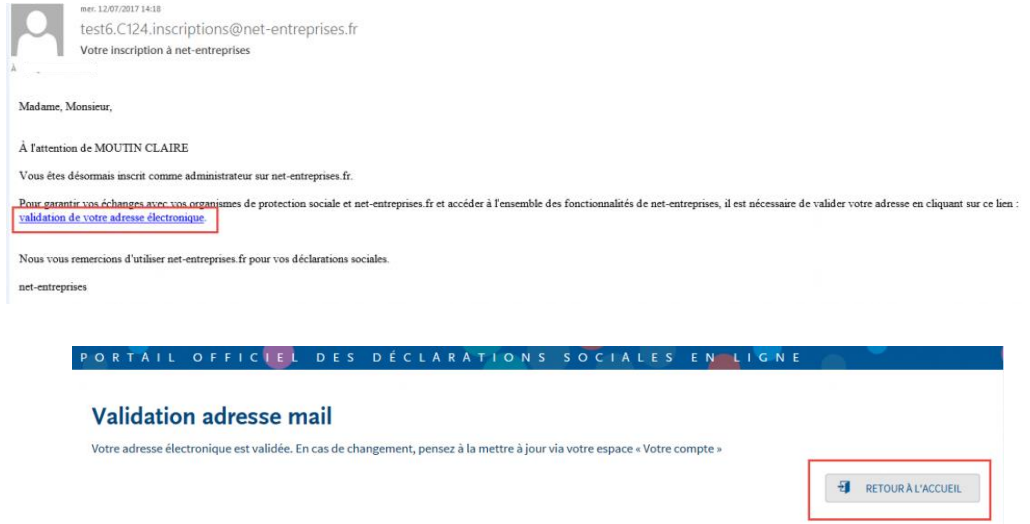

**GUIDE NET-ENTREPRISES 17/02/2021** 19/**86**

# **Vous êtes tiers déclarant, holding, centre de gestion agréé…**

- Sur la page d'accueil Net-Entreprises, cliquez sur « **Votre compte** »
- Cliquez sur « **Créez votre compte déclarant** » :

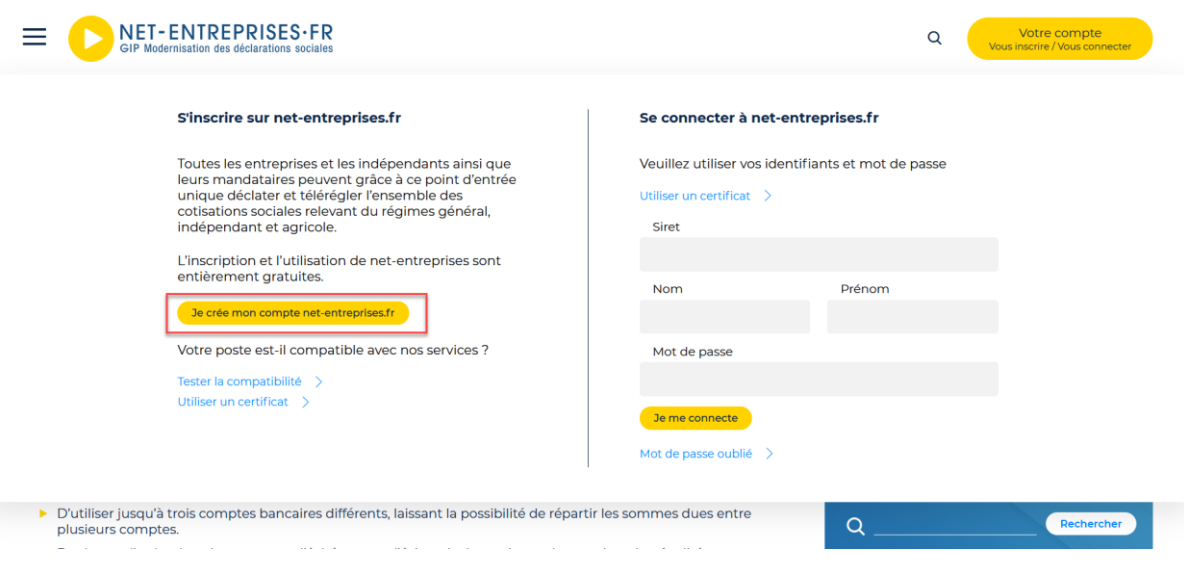

Renseignez les informations puis cliquez sur "**Je m'inscris**"

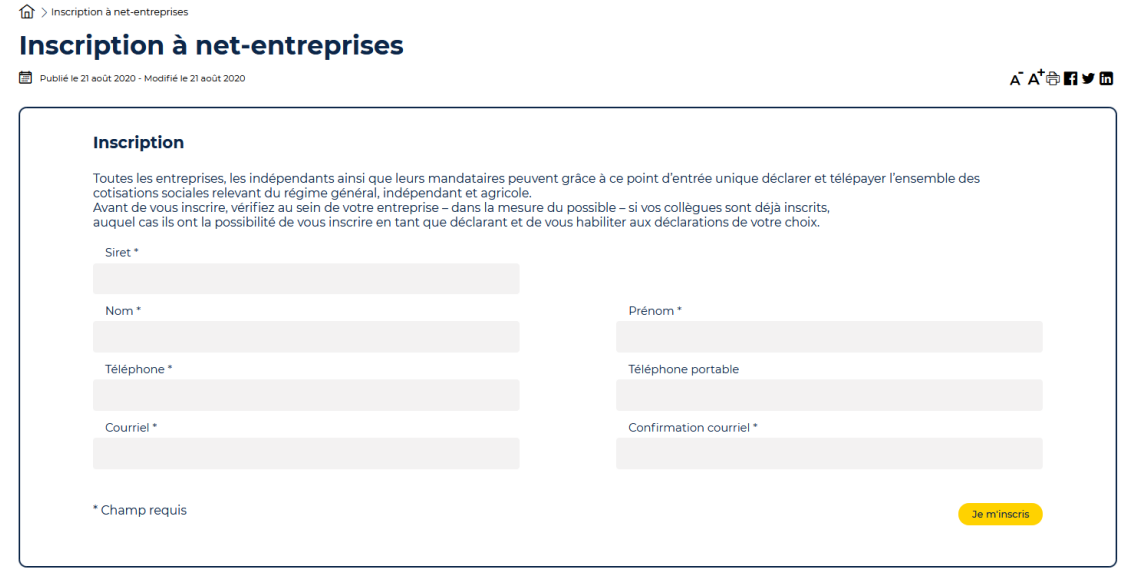

NB : Le SIRET, nom et prénom constitueront vos paramètres de connexion. Nous attirons également votre attention sur l'adresse mail qui doit impérativement être valide. En effet, pour finaliser le processus d'inscription, vous devrez impérativement la valider.

 "**Acceptez**" les conditions générales d'utilisation de Net-Entreprises (sans cette acceptation, vous ne pourrez continuer votre inscription).

NB : Vous pouvez télécharger et enregistrer les conditions générales si vous le souhaitez.

 Les informations relatives à l'identification de votre établissement vous sont présentées. Cliquez sur "**Etape suivante**".

NB : Si vous constatez des erreurs dans l'adresse postale ou la raison sociale, contactez directement votre Centre de Formalité des Entreprises (CFE). Une fois les mises à jours effectuées par votre CFE, celles-ci seront automatiquement reportées sur Net-Entreprises.

 Renseignez le mot de passe de votre choix (1), choisissez le couple de question réponse qui vous permettra de générer un nouveau mot de passe en cas de perte ou d'oubli (2) puis cliquez sur "**Valider**" :

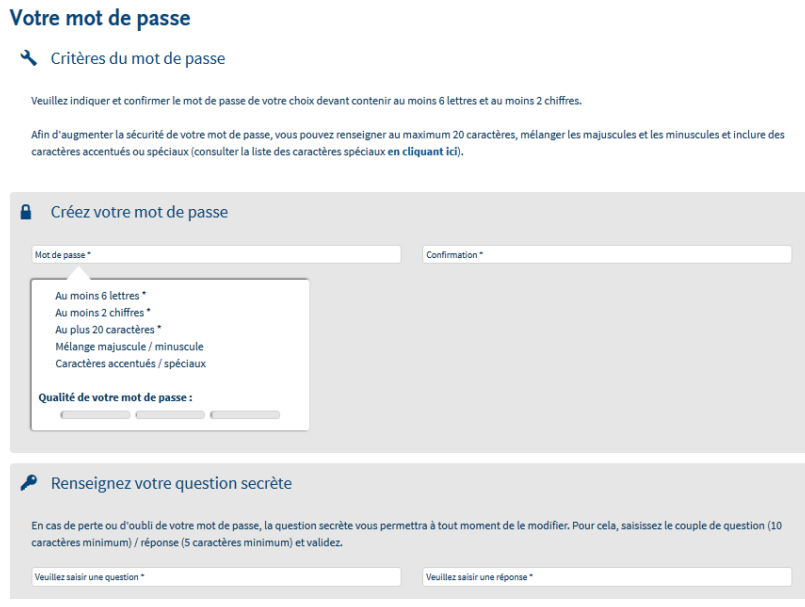

Le nouveau mot de passe à constituer devra respecter les éléments ci-dessous :

- **Contenir au moins 6 lettres (majuscules et/ou minuscules) et 2 chiffres**
- **Ne pas excéder 20 caractères**
- **Contenir des majuscules et des minuscules**
- **contenir si souhaité des caractères spéciaux ou accentués (nous vous conseillons de consulter la liste des caractères autorisés [en cliquant ici\)](http://net-entreprises.custhelp.com/app/answers/detail_derniere_publication/a_id/1997).**

Une jauge de couleur est également mise à votre disposition afin de vous préciser le degré de sécurité de votre mot de passe sous forme de code couleur (vert, orange, rouge).

 Le récapitulatif de "Vos données d'authentification" vous est présenté. Cliquez sur "**S'inscrire aux services Net-Entreprises**".

En tant qu'entreprise « tiers déclarant », cliquez sur « **Votre entreprise et vos clients** » :

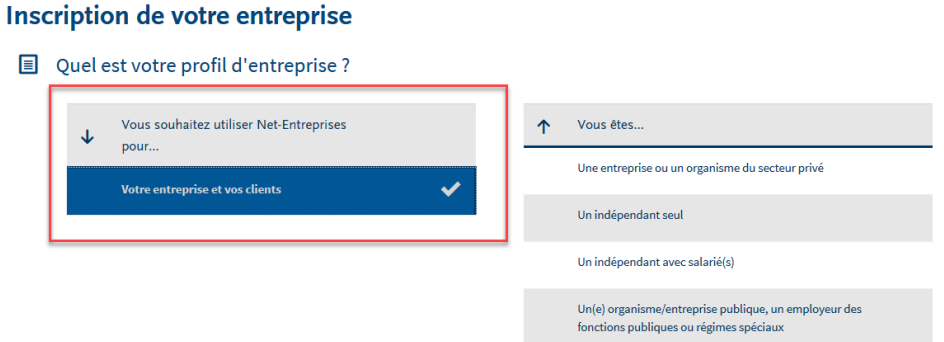

En rubrique « **Vous êtes** », effectuez votre choix :

#### Inscription de votre entreprise

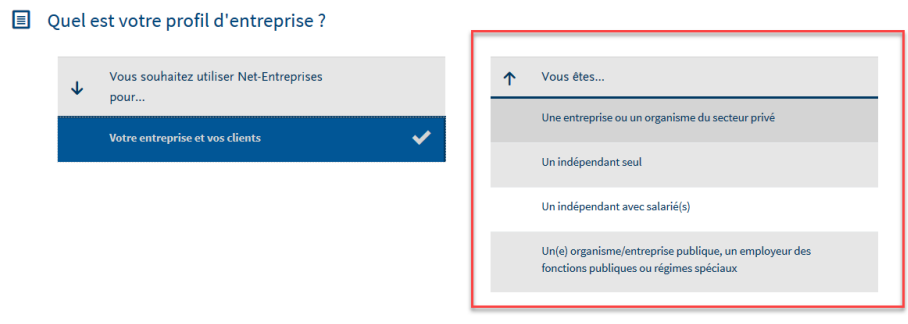

En rubrique « **Vous souhaitez utiliser les services liés à…** », effectuez votre choix :

#### Inscription de votre entreprise

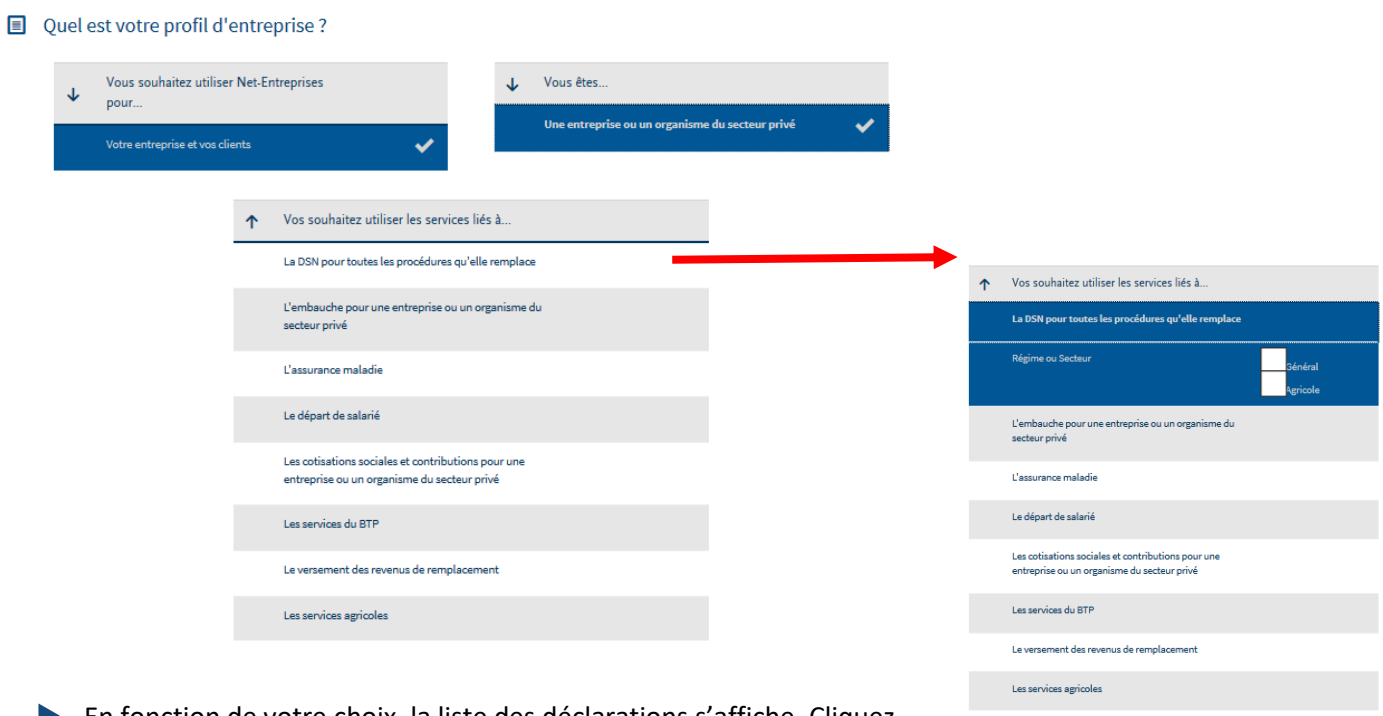

 En fonction de votre choix, la liste des déclarations s'affiche. Cliquez sur « **Valider** » :

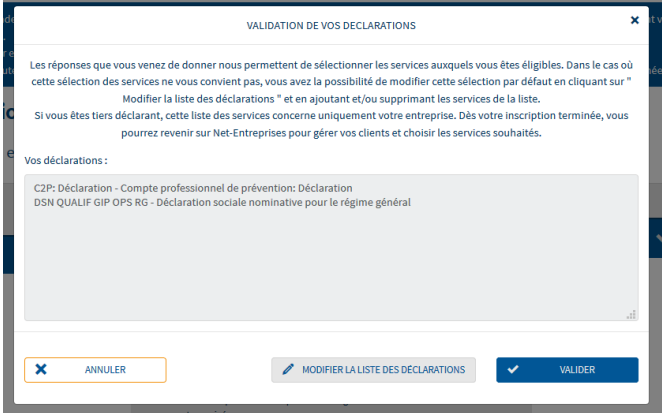

 Sur la page « **Votre inscription en tant qu'entreprise tiers déclarante** », cliquez sur « **Etape suivante** » :

Votre inscription en tant qu'entreprise tiers déclarante

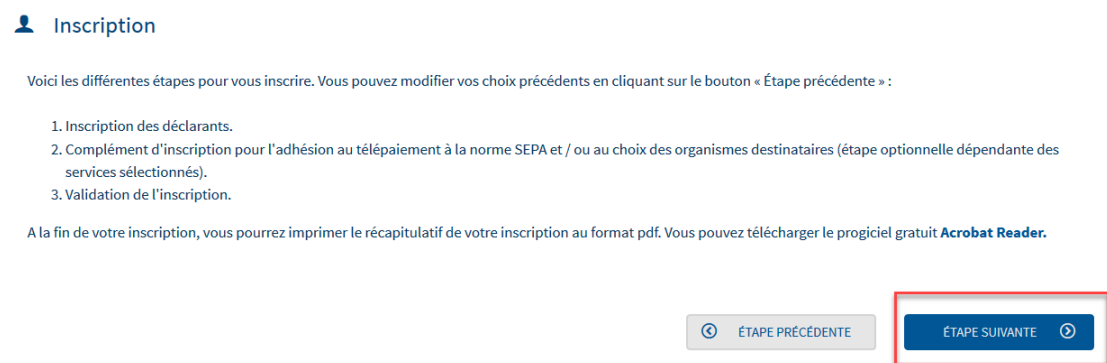

 Vous pouvez si vous le souhaitez inscrire des collaborateurs (déclarants). Cliquez sur "**Nouveau déclarant**" si vous souhaitez ou sur "**Étape suivante**" si vous ne le souhaitez pas. Vous pourrez néanmoins à tout moment gérer vos collaborateurs :

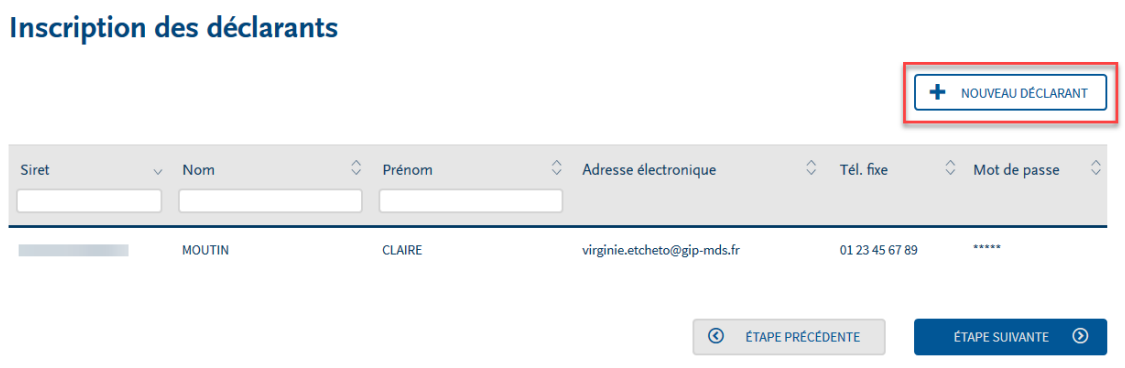

NB : Vous pouvez inscrire autant de déclarants que vous le souhaitez.

Renseignez les informations relatives au déclarant et cliquez sur "**Valider**" :

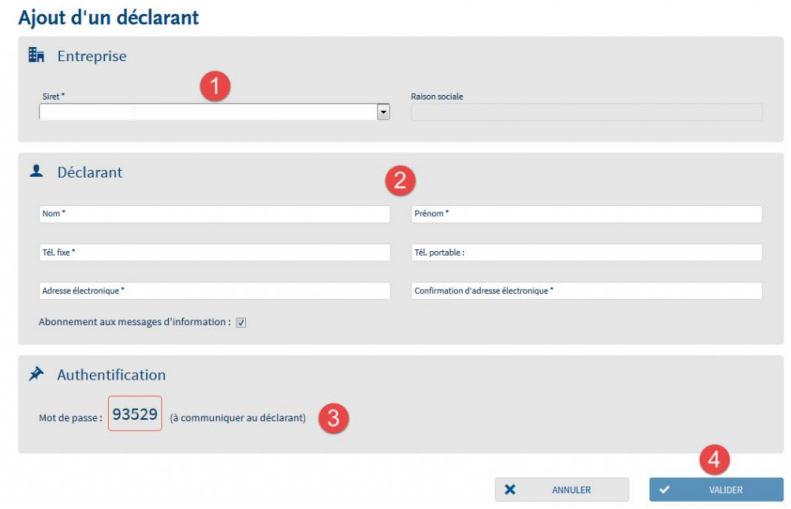

#### **NB : Communiquez le mot de passe provisoire à votre déclarant (3) celui-ci ne lui étant pas communiqué par mail.**

Lors de sa première connexion, le déclarant pourra initialiser sa question secrète qui lui permettra à tout moment de réinitialiser son mot de passe en cas de perte ou d'oubli.

- Le récapitulatif vous est proposé. Cliquez sur "**Valider**" pour poursuivre.
- Le compte rendu de votre inscription est présenté. Vous pouvez les télécharger en cliquant sur le lien adapté (3 ou 4) :

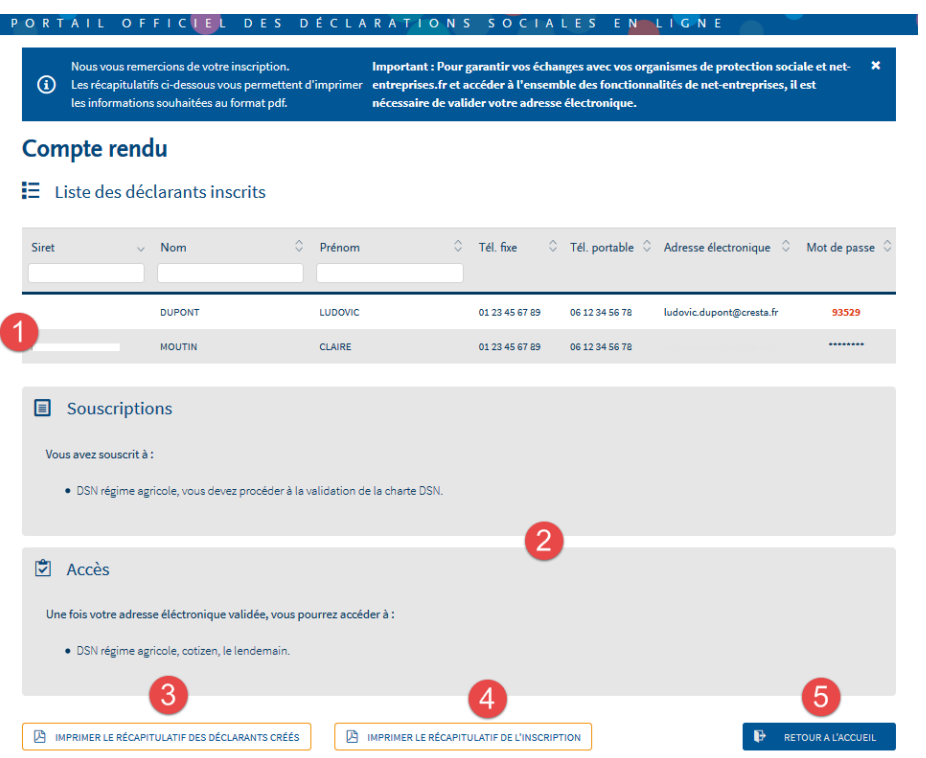

# **Le candidat AD : inscription d'un Nième administrateur sur le site Net-Entreprises**

 **Focus**

**Quand il existe un administrateur déjà inscrit pour une entreprise, tous les administrateurs qui s'inscriront par la suite à partir de la page d'accueil net-entreprises.fr devront « activer » ou « faire activer » leur inscription soit en demandant une cooptation par mail soit en saisissant la clé d'activation reçue par courrier postal.**

 **La cooptation par mail** permettant l'envoi d'un mail à l'ensemble des administrateurs inscrits pour les informer de l'inscription. Les administrateurs devront se connecter sur leur compte pour « accorder » ou « refuser » cette inscription en cochant la case afférente à leur choix :

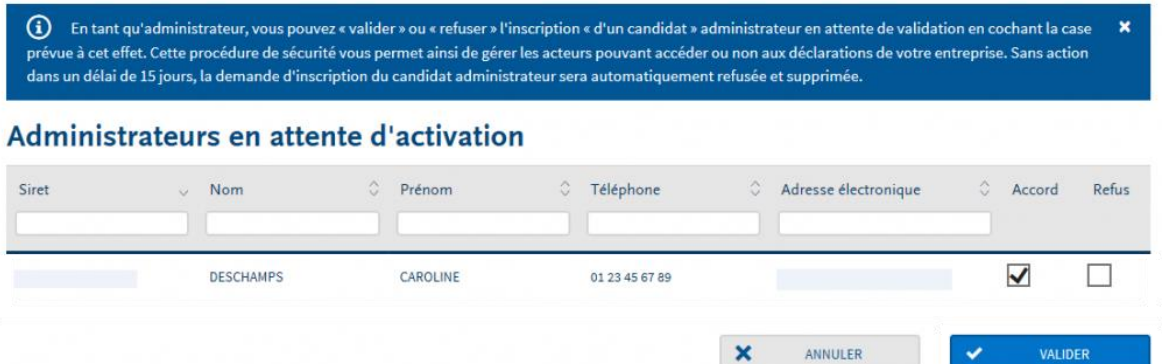

 **La saisie de la clé d'activation** : La clé d'activation est transmise par courrier postal à l'adresse de l'établissement. Dès réception de la clé d'activation, vous devrez vous connecter pour la saisir :

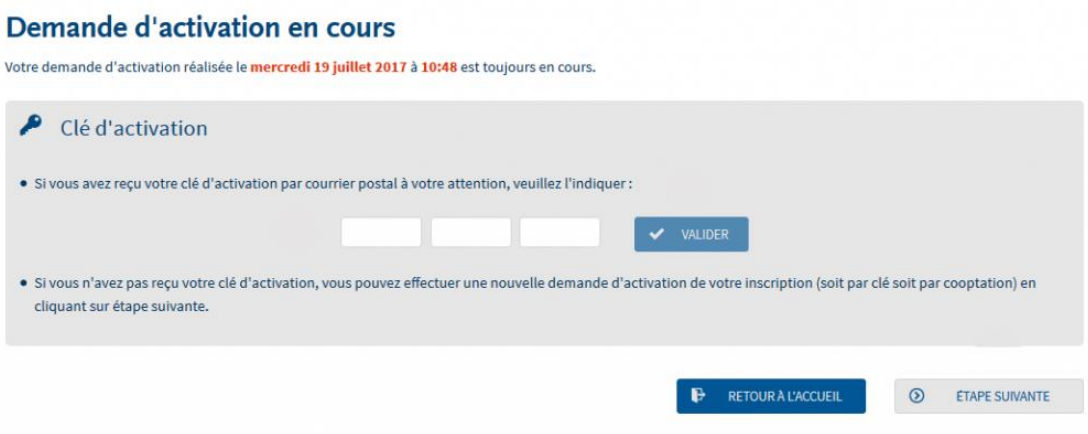

#### **La cooptation par mail**

Il s'agit ici de décrire la procédure à suivre par l'administrateur souhaitant "valider" ou "refuser" l'inscription.

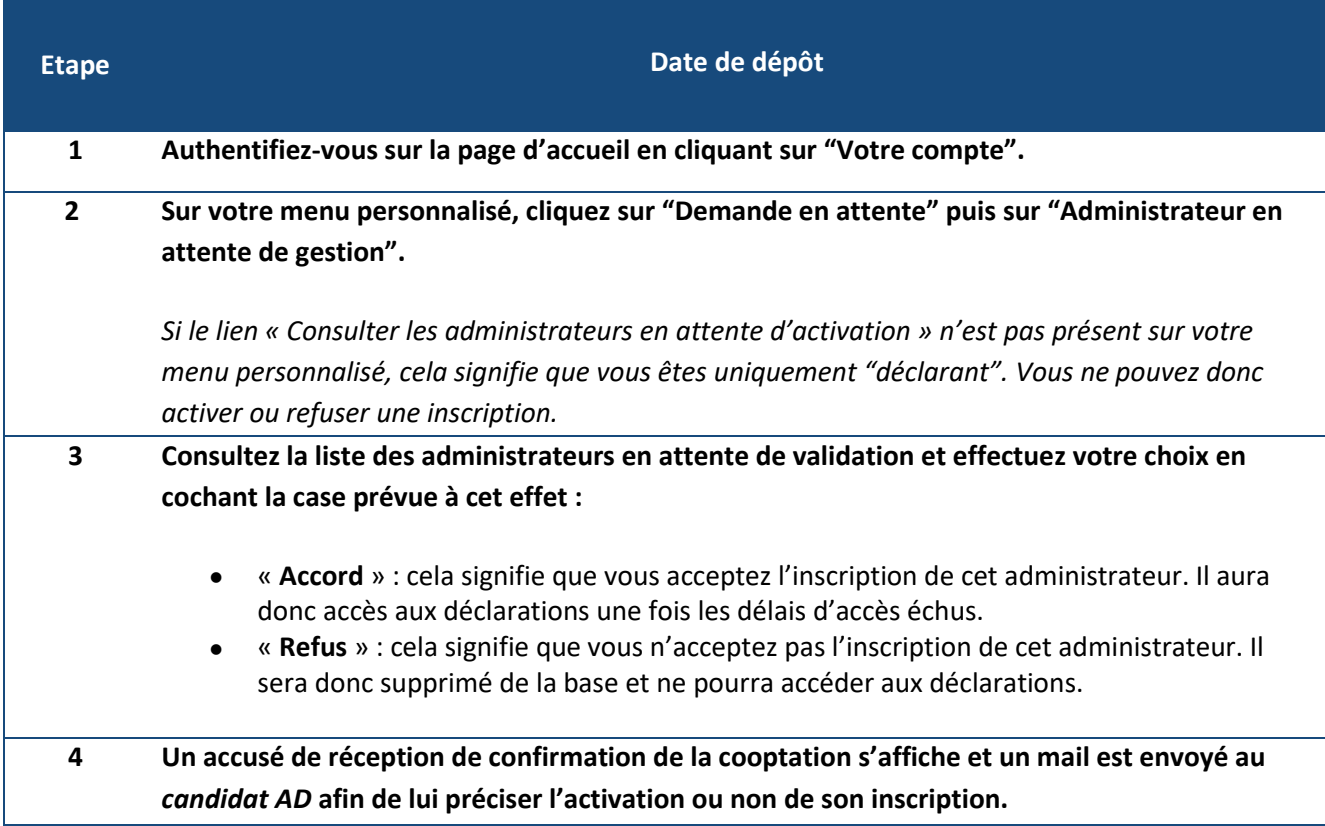

**Si au bout de 15 jours la demande de cooptation n'a été ni validée ni refusée, l'inscription du nouvel administrateur sera automatiquement supprimée.**

#### **La saisie de la clé d'activation**

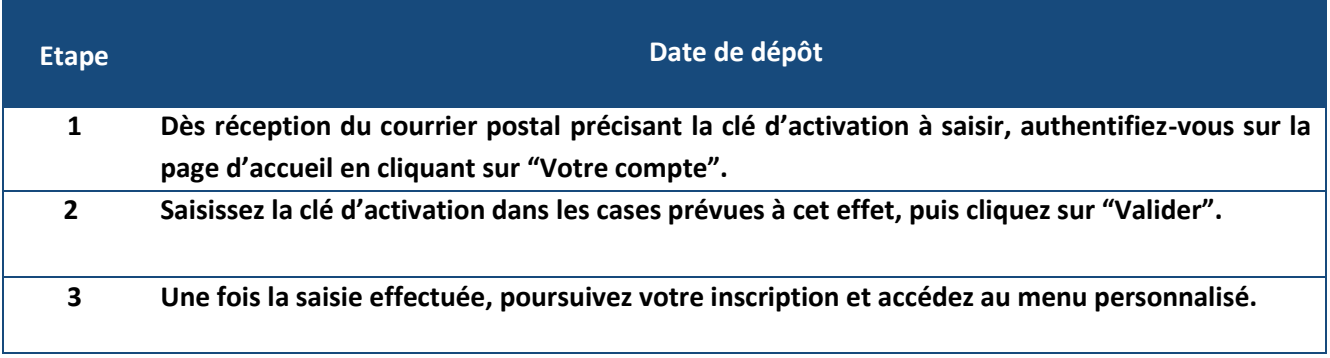

**Si au bout de 15 jours la demande de cooptation n'a été ni validée ni refusée, l'inscription du nouvel administrateur sera automatiquement supprimée.**

# **Les spécificités d'inscription à la déclaration C3S**

- Sur la page d'accueil Net-Entreprises, cliquez sur « **Votre compte** »
- Cliquez sur « **Créez votre compte déclarant** » :

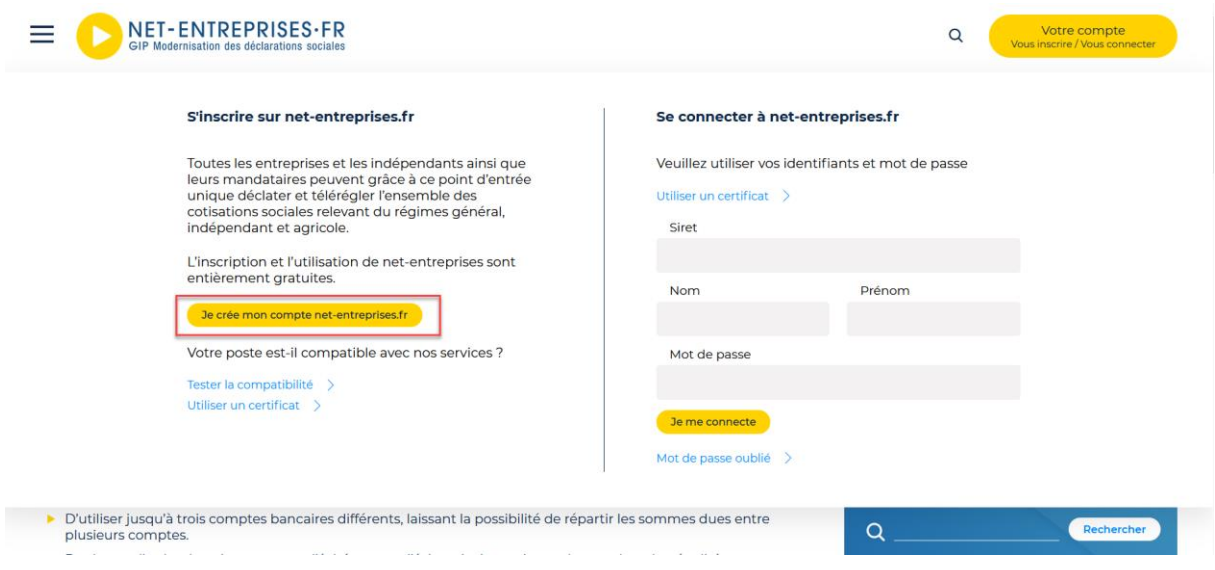

Renseignez les informations puis cliquez sur "**Je m'inscris**"

#### $\textbf{m}$  > Inscription à net-entreprises Inscription à net-entreprises

Publié le 21 août 2020 - Modifié le 21 août 2020

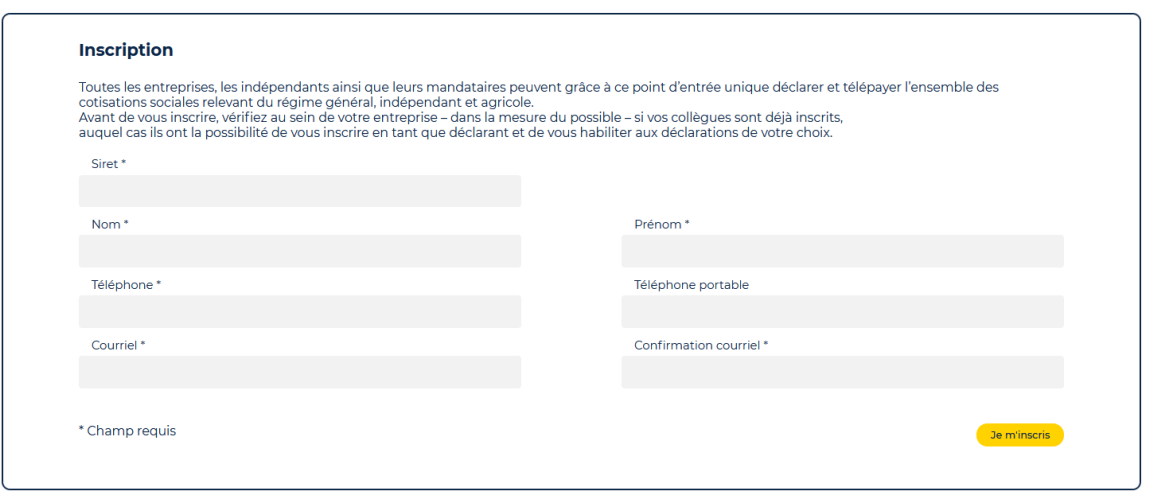

NB : Le SIRET, nom et prénom constitueront vos paramètres de connexion. Nous attirons également votre attention sur l'adresse mail qui doit impérativement être valide. En effet, pour finaliser le processus d'inscription, vous devrez impérativement la valider.

 "**Acceptez**" les conditions générales d'utilisation de Net-Entreprises (sans cette acceptation, vous ne pourrez continuer votre inscription).

NB : Vous pouvez télécharger et enregistrer les conditions générales si vous le souhaitez.

A A<sup>+</sup>⇔■ソ■

 Les informations relatives à l'identification de votre établissement vous sont présentées. Cliquez sur "**Etape suivante**".

NB : Si vous constatez des erreurs dans l'adresse postale ou la raison sociale, contactez directement votre Centre de Formalité des Entreprises (CFE). Une fois les mises à jours effectuées par votre CFE, celles-ci seront automatiquement reportées sur Net-Entreprises.

 Renseignez le mot de passe de votre choix (1), choisissez le couple de question réponse qui vous permettra de générer un nouveau mot de passe en cas de perte ou d'oubli (2) puis cliquez sur "**Valider**" :

Le nouveau mot de passe à constituer devra respecter les éléments ci-dessous :

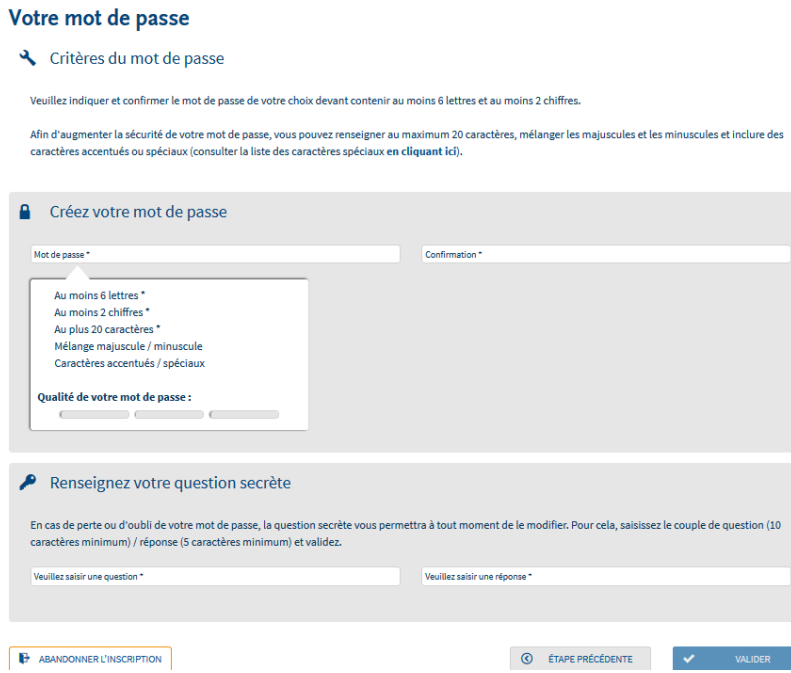

- **Contenir au moins 6 lettres (majuscules et/ou minuscules) et 2 chiffres**
- **Ne pas excéder 20 caractères**
- **Contenir des majuscules et des minuscules**
- **contenir si souhaité des caractères spéciaux ou accentués (nous vous conseillons de consulter la liste des caractères autorisés [en cliquant ici\)](http://net-entreprises.custhelp.com/app/answers/detail_derniere_publication/a_id/1997).**

Une jauge de couleur est également mise à votre disposition afin de vous préciser le degré de sécurité de votre mot de passe sous forme de code couleur (vert, orange, rouge).

 Le récapitulatif de "Vos données d'authentification" vous est présenté. Cliquez sur "**S'inscrire aux services Net-Entreprises**".

En rubrique « **Quel est votre profil d'inscription** », cliquez sur « **Votre entreprise** » :

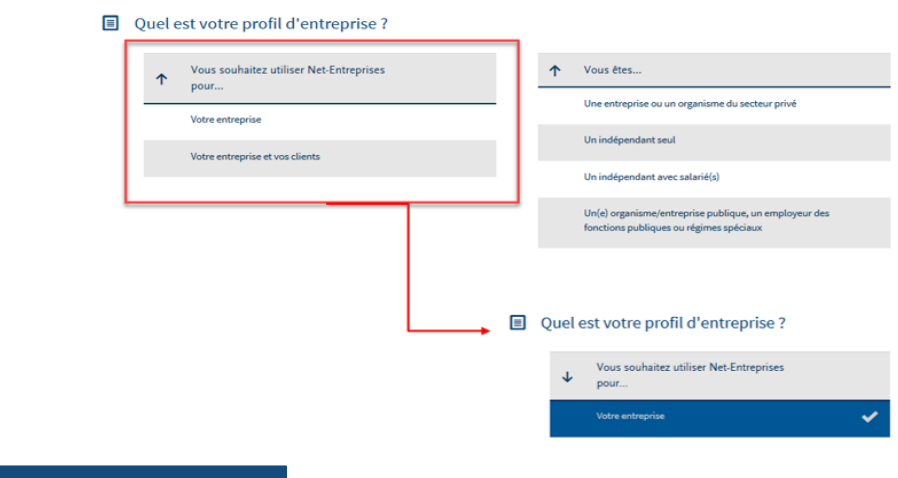

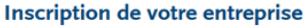

En rubrique « **Vous êtes…** », cliquez sur « **Une entreprise ou un organisme du secteur privé** » :

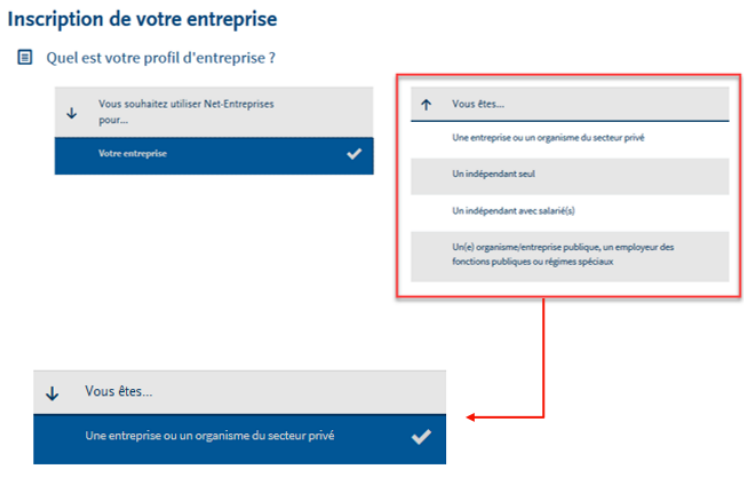

 En rubrique « **Vous souhaitez utiliser les services liés à…** », cliquez sur « **Les cotisations sociales et contributions pour une entreprise ou un organisme du secteur privé** » :

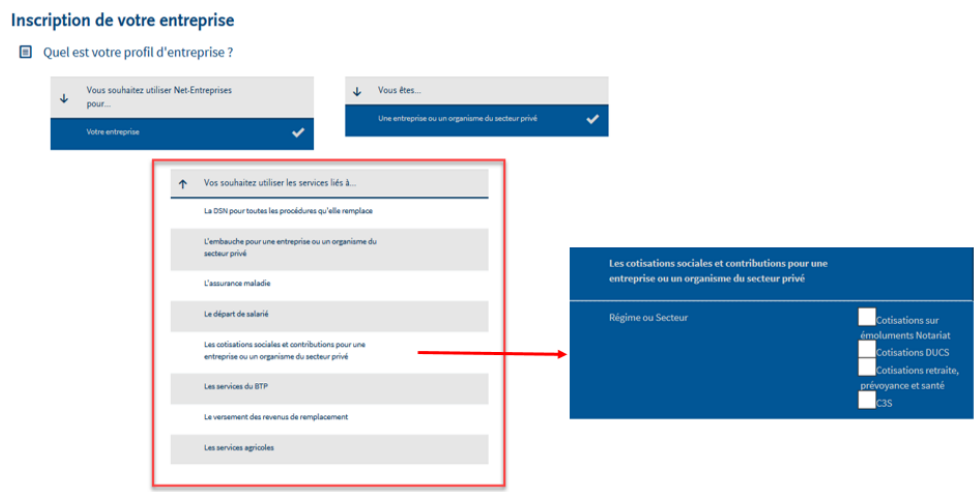

 En rubrique « **Régime ou Secteur** », cliquez sur « **C3S** ». La C3S est sélectionnée, cliquez sur « **Valider** » :

 $\sim$ 

VALIDER

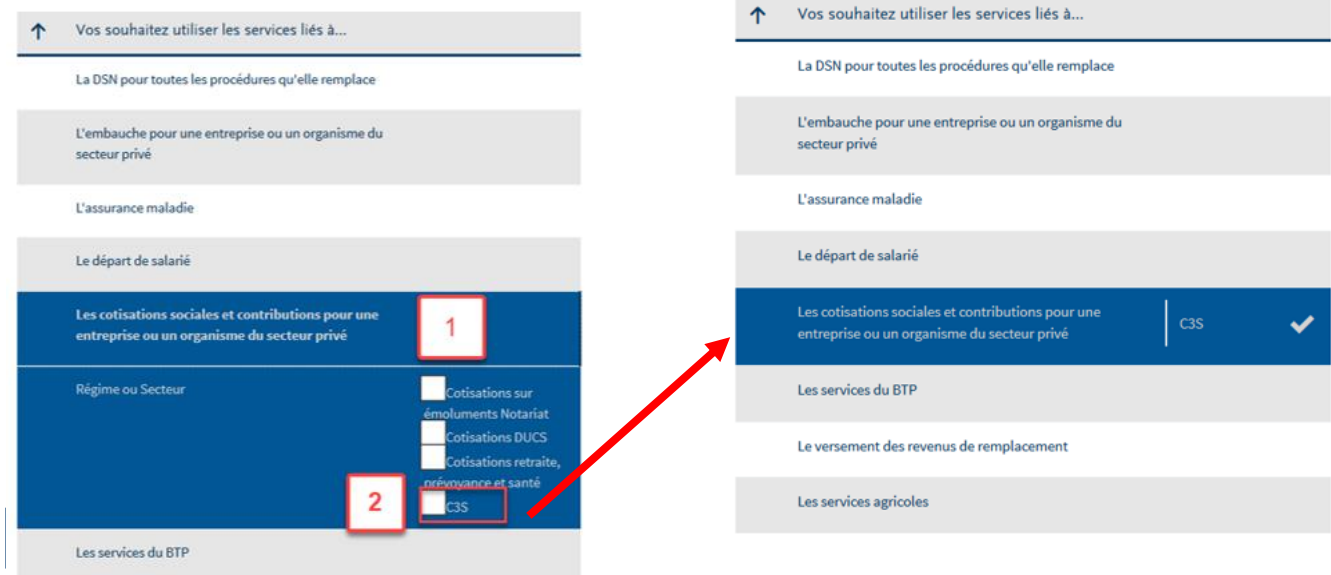

La C3S apparait dans la liste « **Vos déclarations** ». Cliquer sur « **Valider** » :

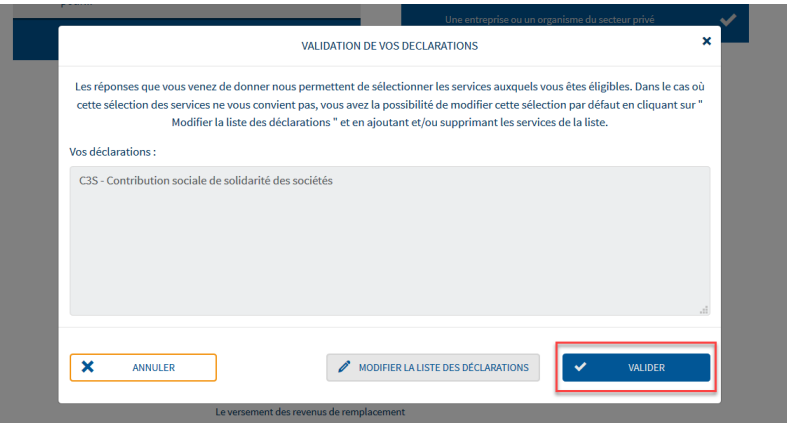

Sur la page « **Votre inscription en tant qu'entreprise** déclarante », cliquer sur « **Etape suivante** »

 Les habilitations (droits déclaratifs) sont cochées concernant la C3S. Cliquer sur « **Valider l'inscription** » :

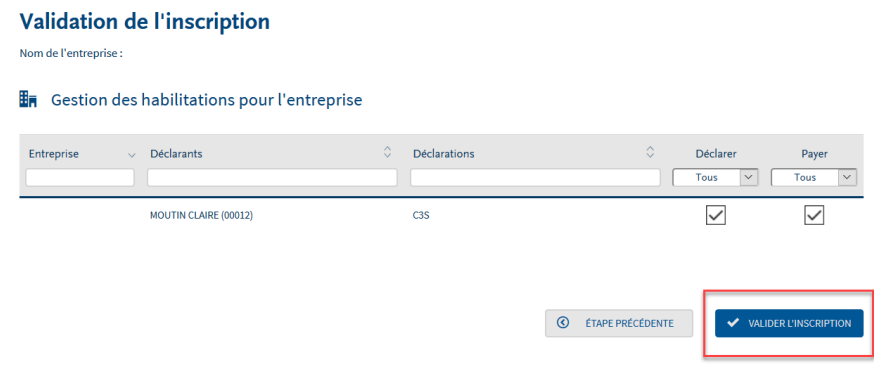

 Chaque nouvel acteur inscrit sur Net-Entreprises **doit impérativement** *valider* son adresse *mail* pour pouvoir accéder à son compte. Dans le mail reçu, cliquer sur « **Validation de votre adresse électronique** » :

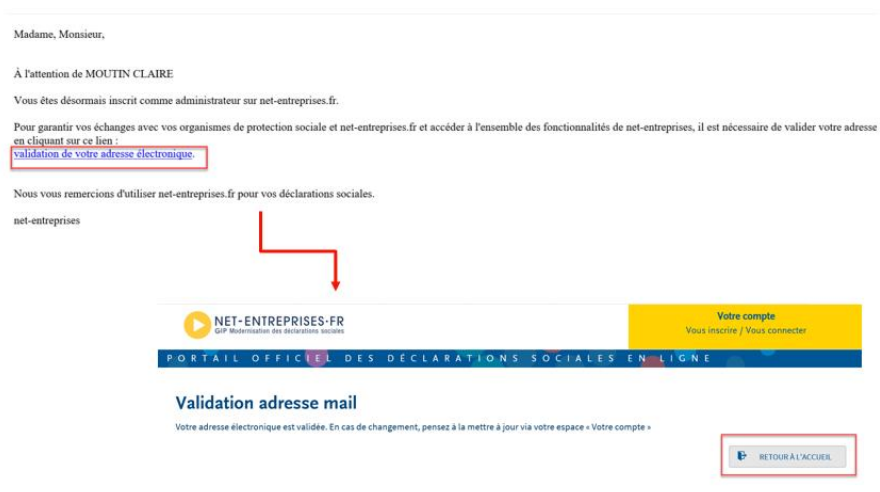

# **3.**

**Entreprises mono ou multi établissements, artisans, commerçants… gérez votre compte Net-Entreprises**

## **Le menu personnalisé : centralisez votre gestion de compte**

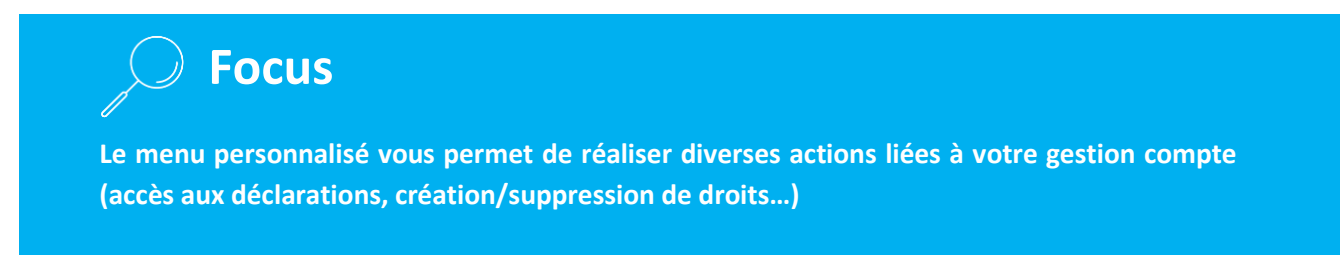

L'affichage de celui-ci peut varier en fonction du type d'inscription réalisée (mono/multi établissements ou tiers déclarant) et du rôle acteur (administrateur, déclarant, administrateur-déclarant) de la personne connectée.

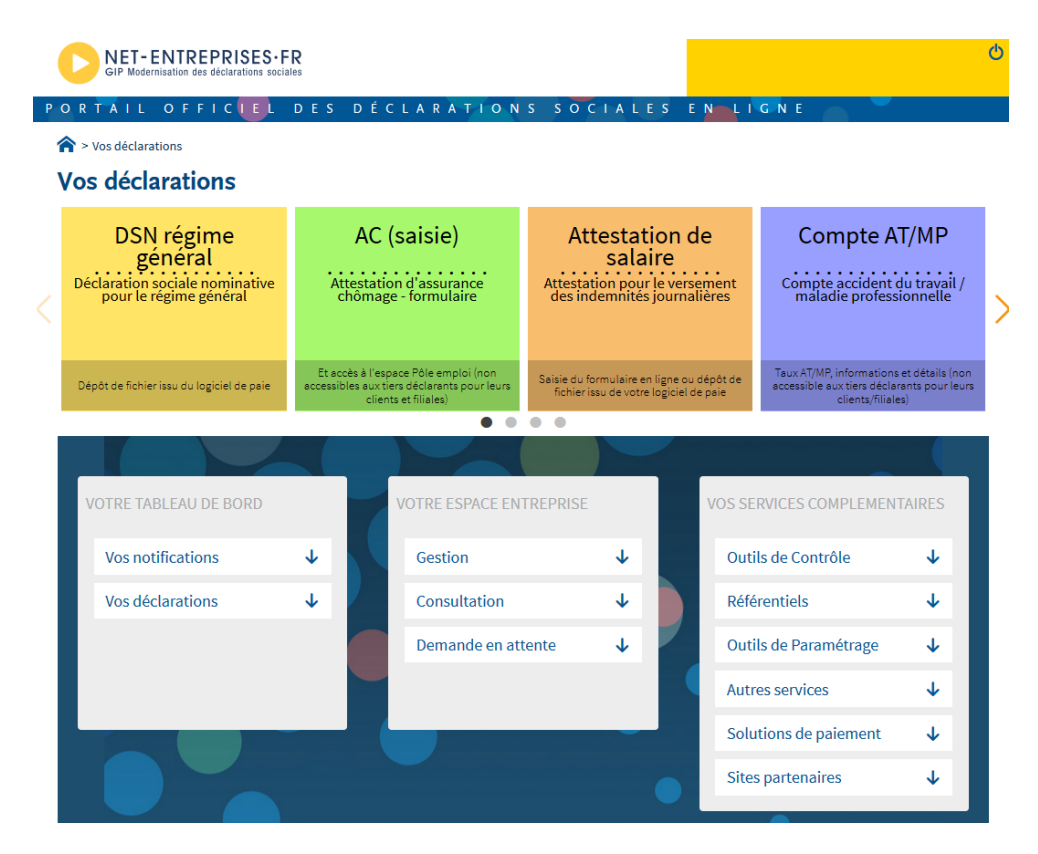

#### **Vos déclarations :**

- Le carrousel des déclarations permet d'accéder à la déclaration souhaitant être transmise. Les flèches à chaque extrémité ou les ".." permettent de naviguer dans le carrousel
- Chaque déclaration ou service a une couleur propre
- Les déclarations ne pouvant être transmises car les délais d'accès ne sont pas encore échus sont "grisées" et affichent un compteur précisant à l'utilisateur à partir de quand il y aura accès

#### **Votre tableau de bord**

- « **Vos déclarations** » : permet d'accéder directement au tableau de bord de la déclaration concernée (il s'agit essentiellement d'un raccourci. Si aucune déclaration sélectionnée n'affiche de tableau de bord spécifique, cet espace n'est pas proposé sur le menu personnalisé).
- « **Vos notifications** » : Le Module ATMP est un outil permettant l'envoi dématérialisé du taux AT-MP (Accident de Travail / Maladies professionnelles) à tous les déclarants DSN qu'ils soient tiers déclarants ou déclarants directs (Réception et intégration des taux et acquittement)

#### **Cette gestion des notifications est possible uniquement si vous êtes administrateur Net-Entreprises. Si vous êtes uniquement déclarant, vous ne pourrez effectuer cette gestion.**

**Votre espace entreprise** permet de gérer l'inscription. Il est donc différent en fonction que la personne connectée soit « administrateur » ou « déclarant » ainsi que les actions liées :

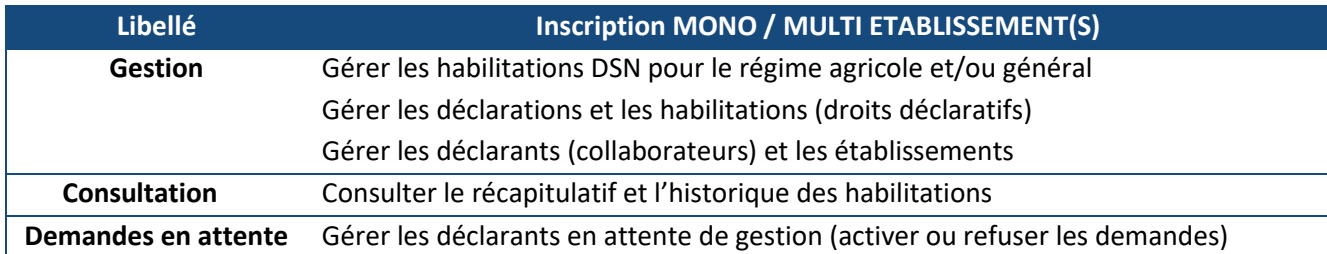

**Vos services complémentaires :** En fonction des déclarations choisies, le déclarant pourra accéder directement aux services complémentaires liés. Si aucun service complémentaire ne correspond aux déclarations sélectionnées, cet espace ne sera pas proposé ou allégé sur le menu personnalisé

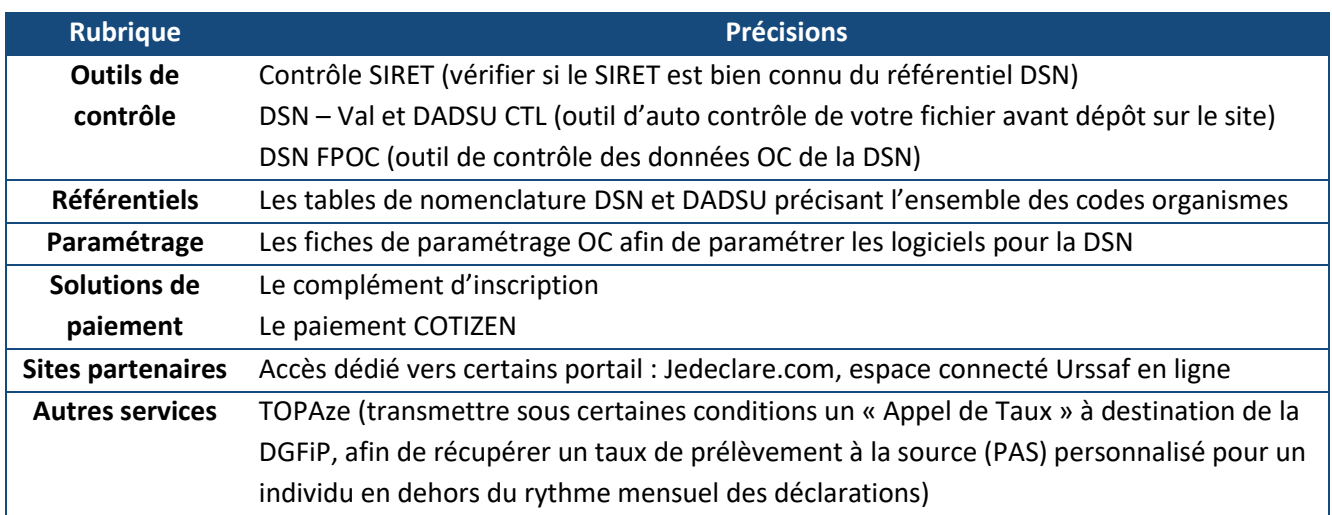

# **Gérez vos collaborateurs (déclarants)**

#### **Ajoutez un collaborateur**

Vous avez la possibilité d'inscrire sur Net-Entreprises des collaborateurs (déclarants) ayant la possibilité de transmettre les déclarations de votre choix. Pour cela, vous devez impérativement les inscrire. 3 possibilités s'offrent à vous :

- Inscrire un déclarant en gérant manuellement les droits
- Inscrire un déclarant en copiant le profil d'un déclarant déjà inscrit
- Inscrire un déclarant en utilisant la gestion de profil (possible uniquement pour les multi établissements)

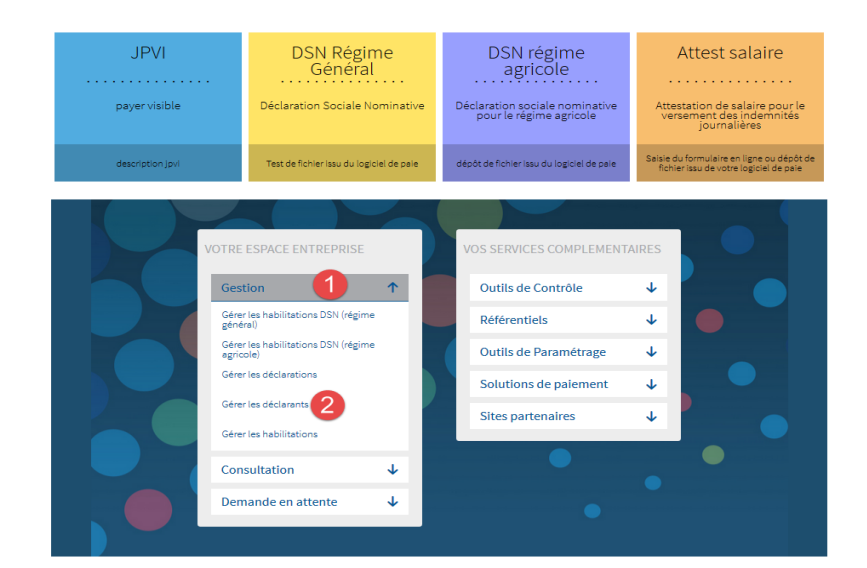

A partir de votre "**Menu personnalisé**", cliquez sur "**Gestion**" puis "**Gérer les déclarants**" :

Cliquez sur "**Nouveau déclarant**" :

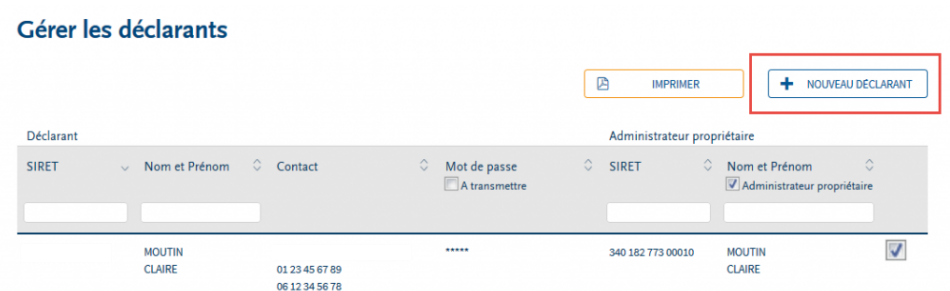

 Renseignez les informations liées à votre déclarant (1), transmettez le mot de passe provisoire au déclarant celui-ci ne lui étant pour des raisons de sécurité transmis par mail (2), choisissez le mode d'affectation puis cliquez sur "**Valider**" :

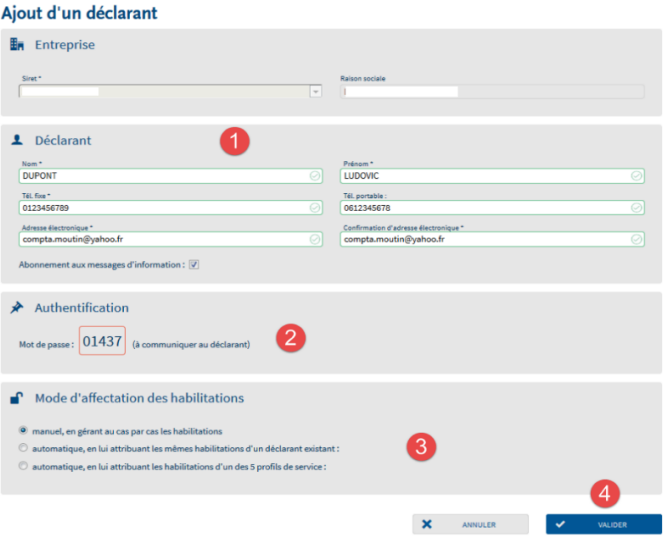

Par défaut le mode d'affectation est positionné sur "**Manuel**". Nous vous préconisons pour gagner du temps de sélectionner le mode "**automatique en lui attribuant les mêmes habilitations d'un déclarant existant**" ou "**en attribuant les habilitations d'un des 5 profils existants**".

NB : Si vous êtes multi-établissements, sélectionnez dans la liste déroulante le SIRET de connexion du déclarant. En règle générale, on choisit le SIRET de son lieu d'affectation.

 La liste des déclarants déjà inscrits s'affiche avec notamment la liste des déclarations pouvant être transmises afin de vous aider dans votre choix. Cliquez sur le déclarant souhaité :

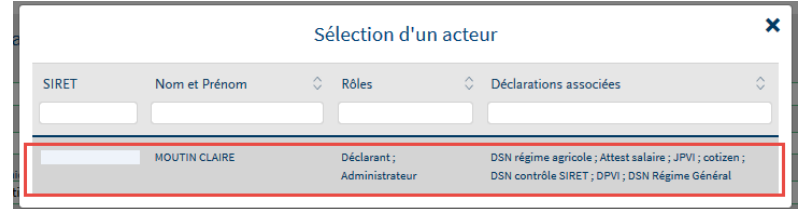

Le nom de l'acteur sélectionné. Cliquez sur "**Valider**"

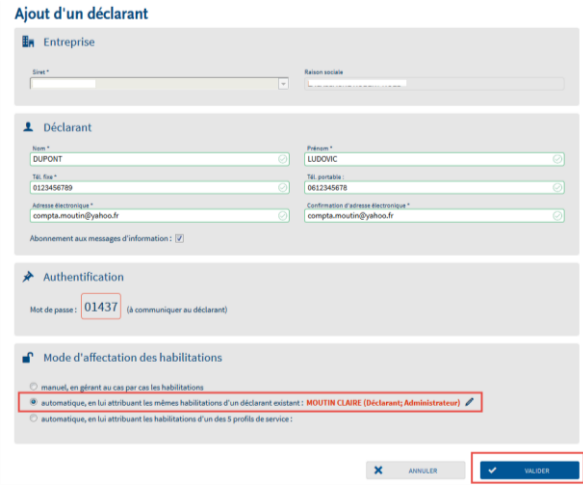

Le déclarant apparait bien dans la liste des déclarants inscrits. Cliquez sur "**Valider**" :

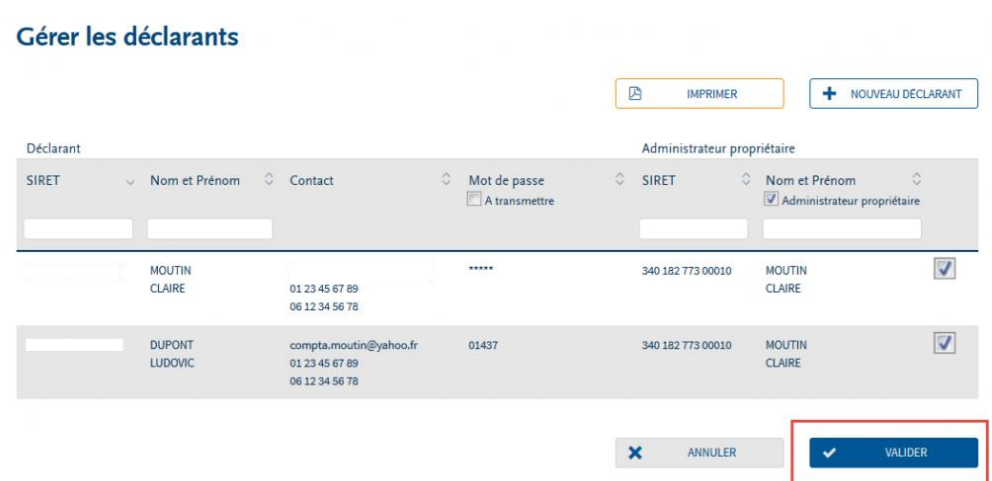

#### **Supprimer un collaborateur (déclarant)**

Supprimer un déclarant en transférant ses droits vers un autre *déclarant* déjà inscrit

Supprimer un déclarant en transférant ses droits vers un autre *déclarant* non encore inscrit sur net-entreprises.fr

#### **Supprimer** *un* **déclarant** *en transférant ses droits vers un autre* **déclarant** *déjà inscrit*

Sur le menu personnalisé, cliquez sur "**Gestion**", puis sur "**Gérer les** *déclarants*"

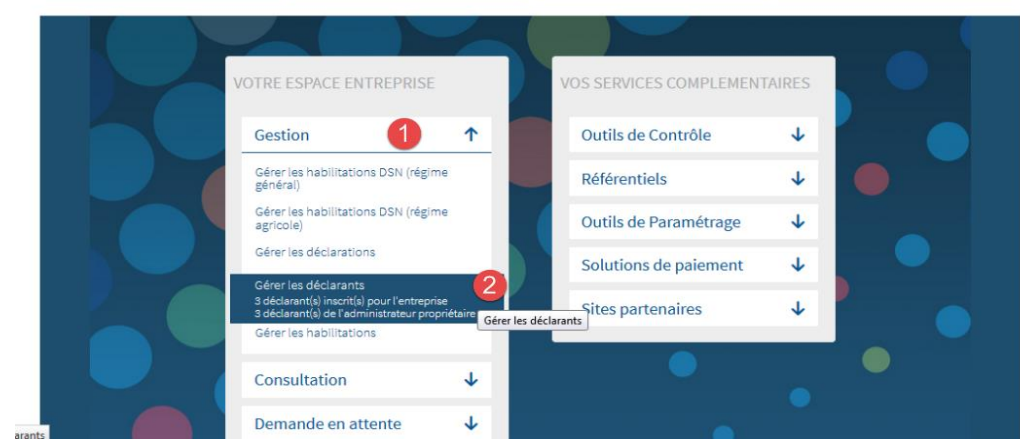

Cliquez sur "**le nom du** *déclarant*" que vous souhaitez *supprimer* :
#### Gérer les déclarants

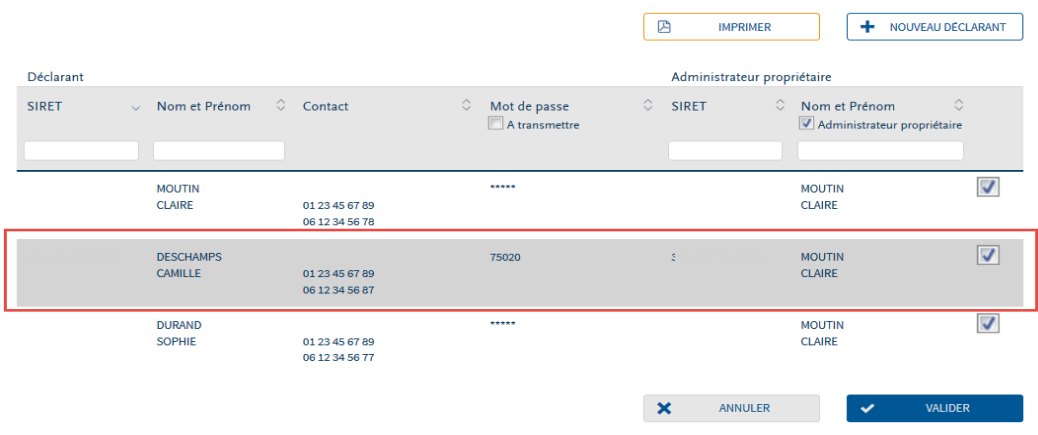

Sur le *déclarant* concerné, cliquez sur le pictogramme "**Poubelle**" :

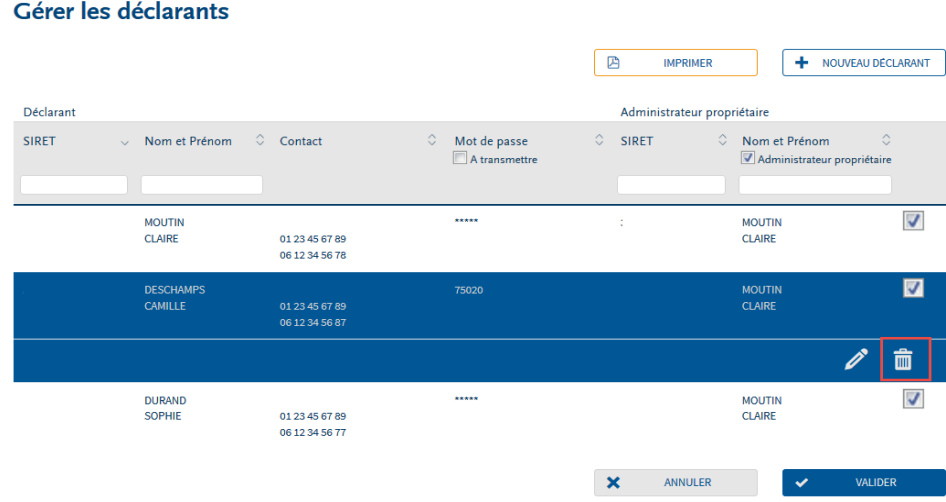

Précisez si vous souhaitez transférer le périmètre d'habilitations vers un autre déclarant :

- **Oui** : Choisissez le déclarant vers qui vous souhaiter transférer les habilitations puis "**Valider**"
- $\blacktriangleright$ **Non** : Confirmez votre choix et cliquez sur "**Valider**".

## **Focus**

**Nous vous conseillons de transférer les habilitations vers un autre** *déclarant* **et de ne pas cliquer sur "Non" même si ce choix est proposé. Vous ne serez ainsi pas confrontés aux délais d'accès et conserverez les historiques des** *déclarations* **transmises pour certaines.**

 Choisissez le déclarant vers lequel seront transférés les habilitations (la ligne devenant jaune) et cliquez sur "Valider" :

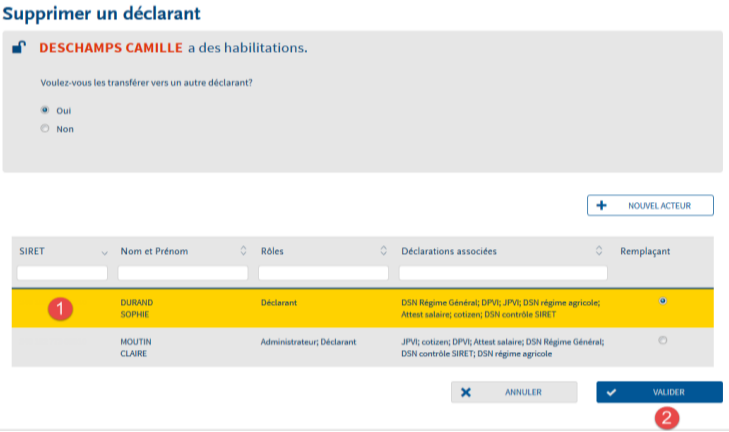

- Validez la demande de confirmation de transfert vers le déclaran*t* concerné.
- Le déclarant supprimé n'apparait plus dans la liste des déclarants de l'entreprise.

## **Supprimer un collaborateur (déclarant) avec création d'un nouveau**

Sur le menu personnalisé, cliquez sur "**Gestion**", puis sur "**Gérer les déclarants**"

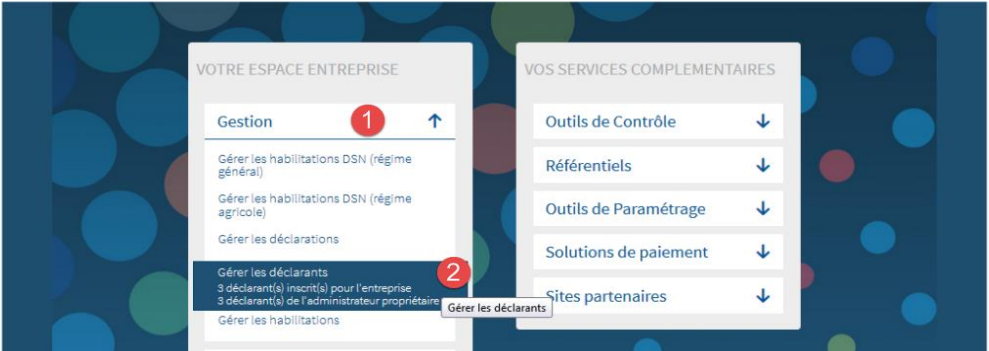

 Cliquez sur "**le nom du déclarant**" que vous souhaitez supprimer afin d'ouvrir le bandeau bleu. Cliquez sur le pictogramme "**Poubelle**" :

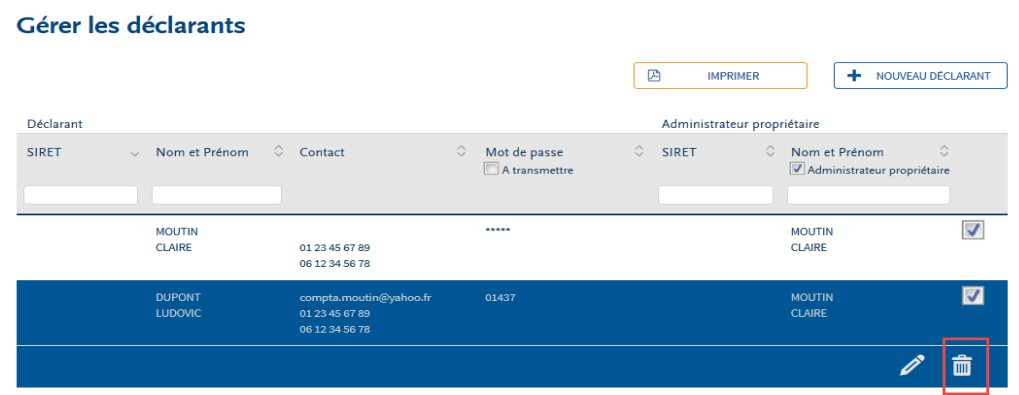

Laissez le bouton positionné à "**Oui**" sur le champ transfert et cliquez sur "**Nouvel acteur**" :

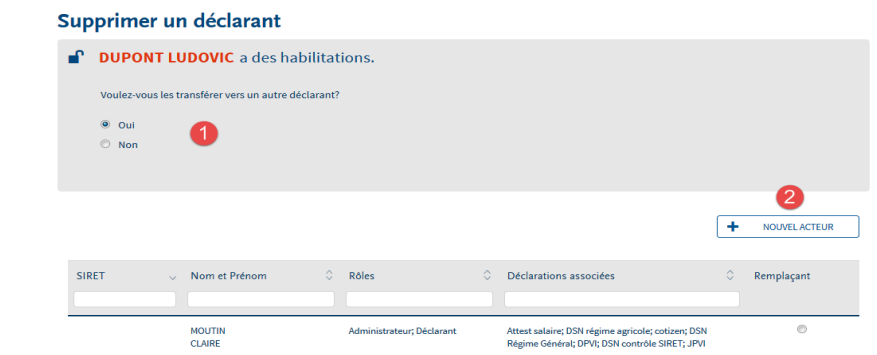

Saisissez les informations relatives au nouveau bénéficiaire du transfert et cliquez sur "**Valider**" :

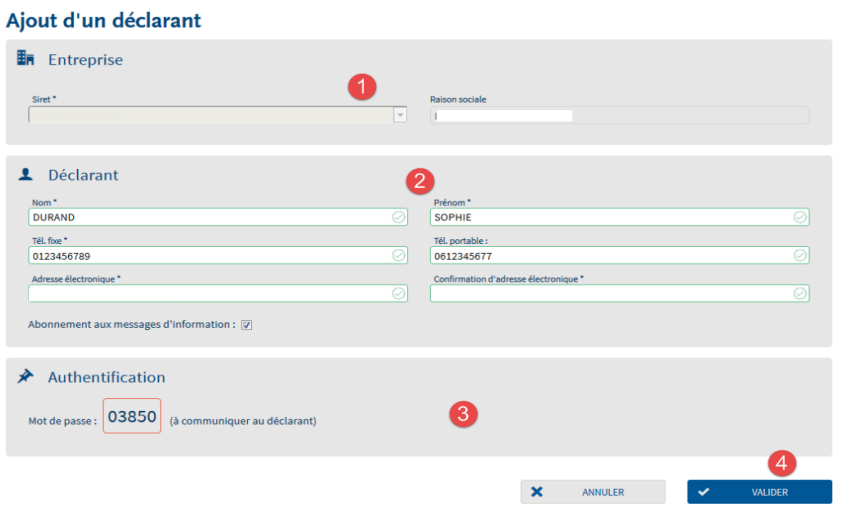

Vous devez également transmettre le mot de passe provisoire au nouveau déclarant afin qu'il puisse se connecter. En effet, pour des raisons de sécurité, celui-ci ne lui est pas transmis par mail.

 Le nouveau déclarant apparait dans la liste. Cliquez sur la ligne et sélectionnez-le (la ligne devient jaune), puis cliquez sur "**Valider**" :

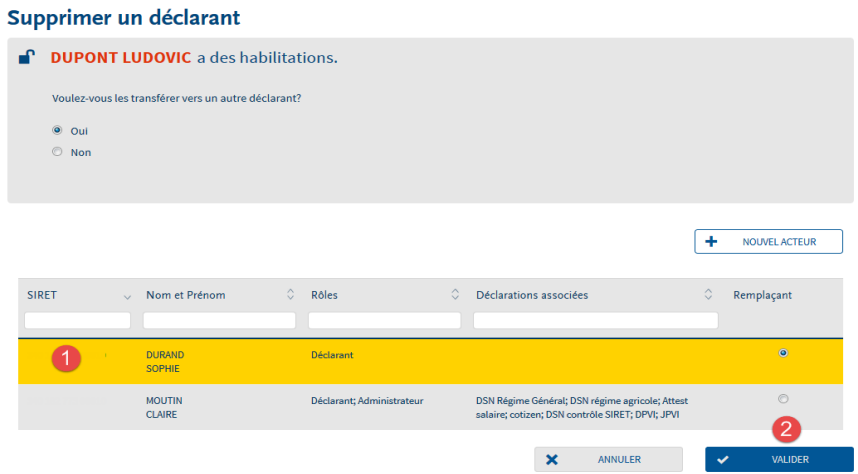

- Validez la demande de confirmation de transfert vers le déclarant concerné.
- Le déclarant supprimé n'apparait plus dans la liste des déclarants de l'entreprise.

### **Votre première connexion en tant que déclarant**

 A partir de la page d'accueil, cliquez sur "**Votre compte**" puis renseignez les informations de connexion.

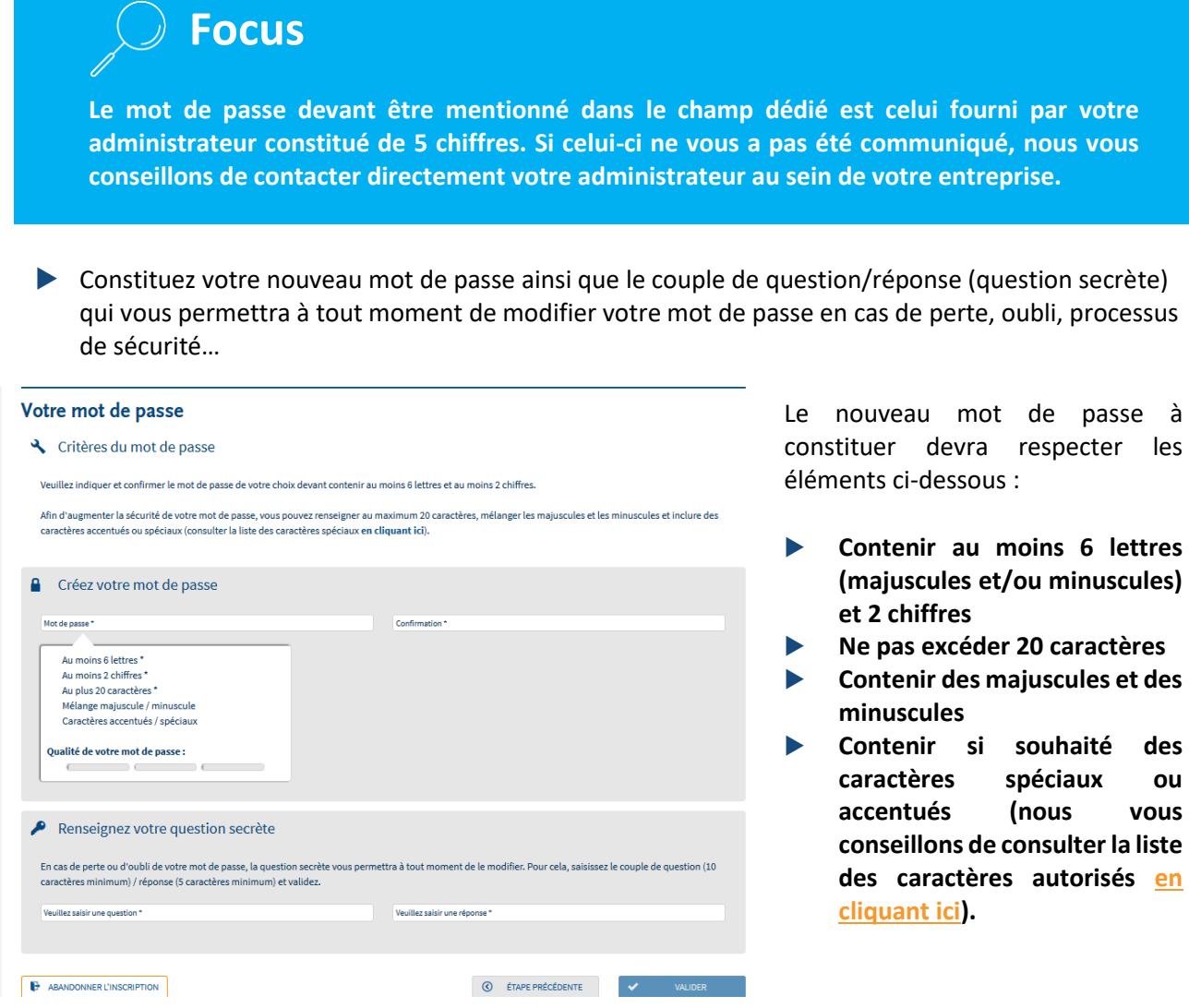

Une jauge de couleur est également mise à votre disposition afin de vous préciser le degré de sécurité de votre mot de passe sous forme de code couleur (vert, orange, rouge).

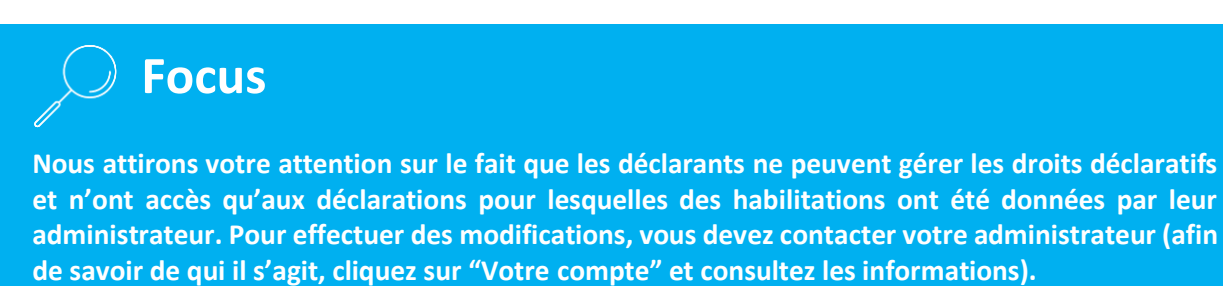

**Supprimer le déclarant en transférant le périmètre d'habilitations vers un administrateur à inscrire afin de conserver les droits d'accès et les historiques des déclarations déjà transmises**

Sur le menu personnalisé, cliquez sur "**Gestion**", puis sur "**Gérer les déclarants**"

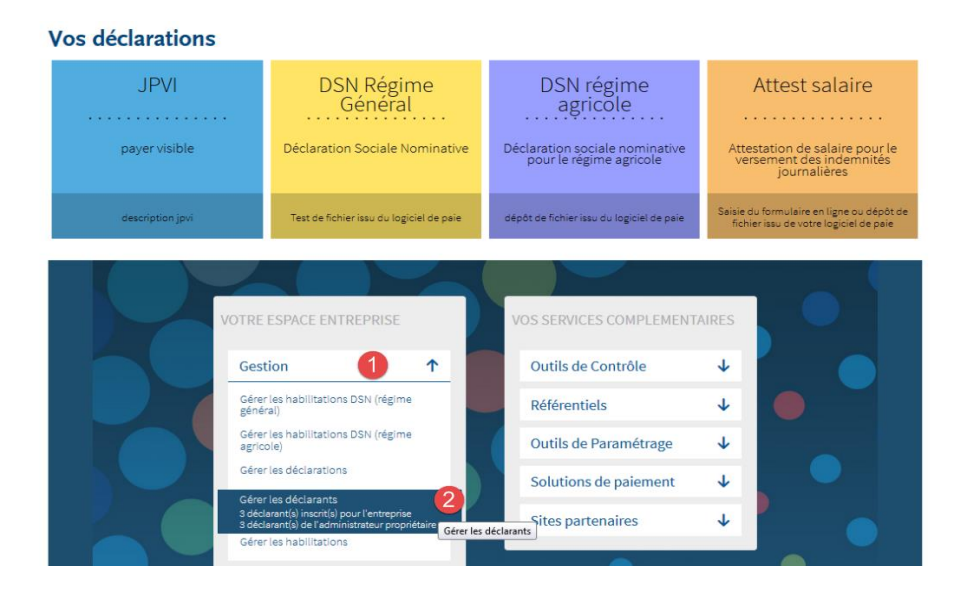

Cliquez sur "**le nom du déclarant**" que vous souhaitez supprimer, cliquez sur "**Poubelle**" :

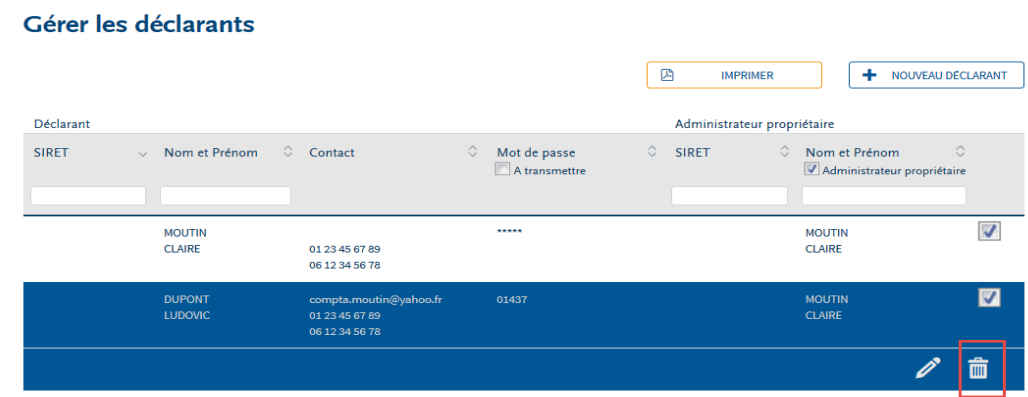

Laissez le bouton positionné à "**Oui**" sur le champ transfert et cliquez sur "**Nouvel acteur**" :

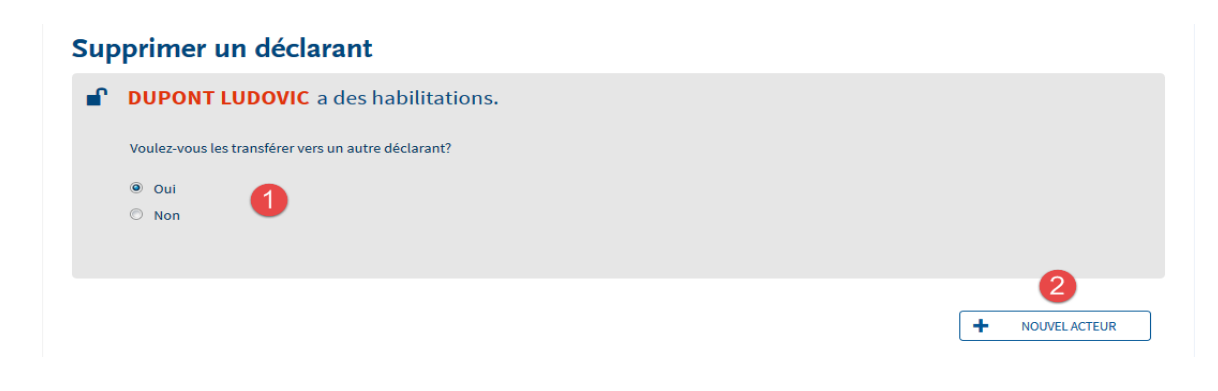

 Saisissez les informations relatives au nouveau déclarant bénéficiaire du transfert et cliquez sur "**Valider**" :

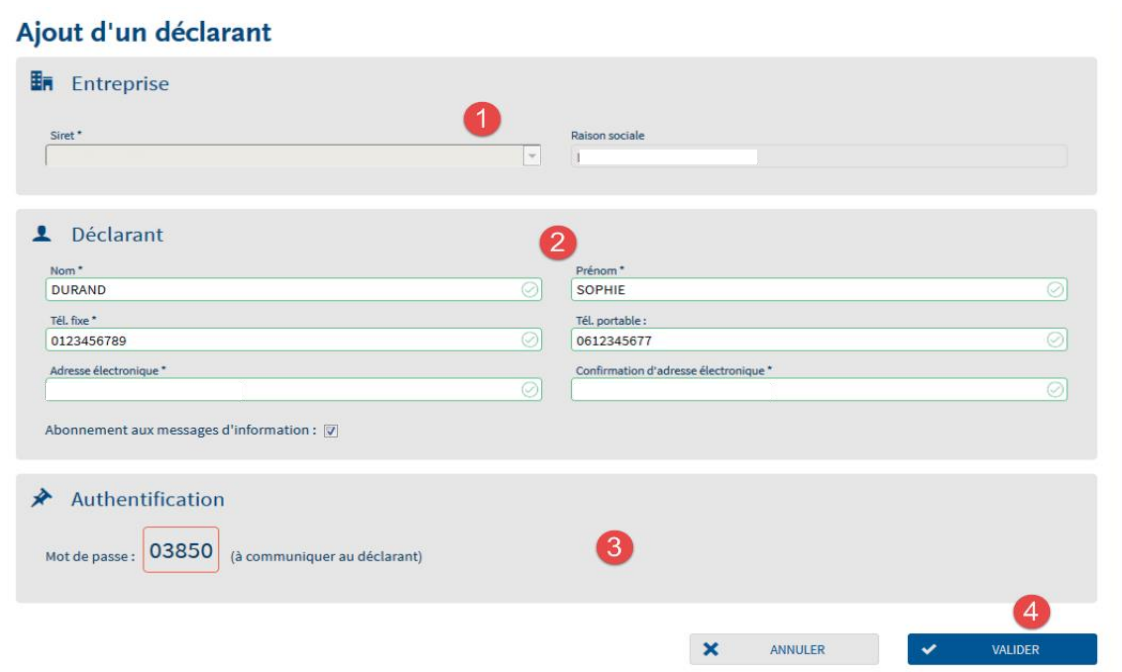

Vous devez également transmettre le mot de passe provisoire au nouveau déclarant afin qu'il puisse se connecter. En effet, pour des raisons de sécurité, celui-ci ne lui est pas transmis par mail.

 Le nouveau déclarant apparait dans la liste. Cliquez sur la ligne et sélectionnez-le (la ligne devient jaune), puis cliquez sur "**Valider**" :

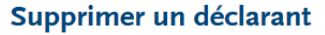

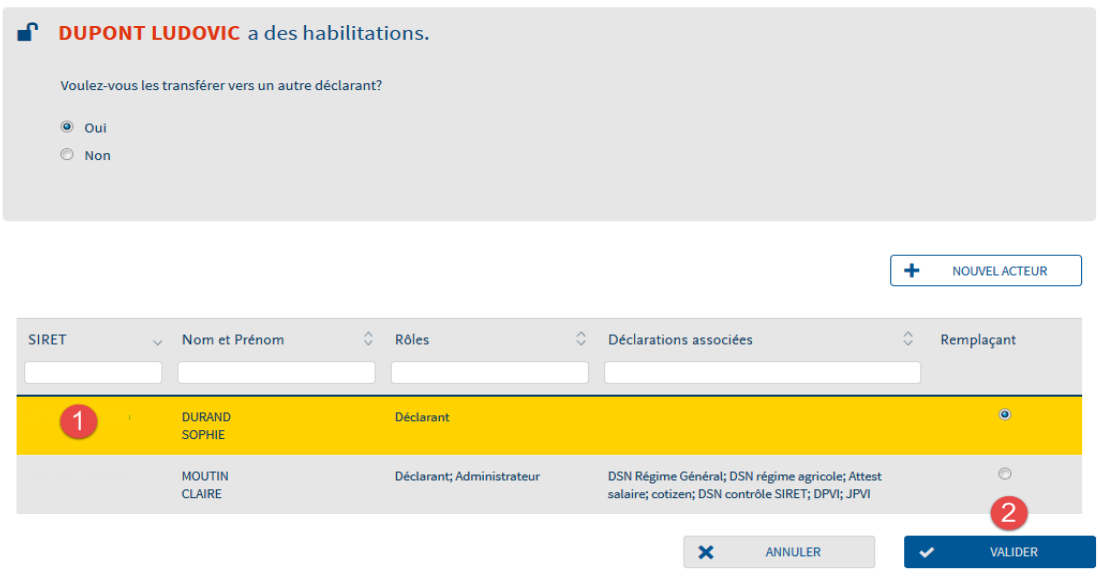

- Validez la demande de confirmation de transfert vers le déclarant concerné.
- Le déclarant supprimé n'apparait plus dans la liste des déclarants de l'entreprise.

# **Ajoutez une déclaration et gérez les habilitations**

Sur le menu personnalisé, cliquez sur "**Gestion**" puis sur "**Gérer les déclarations**" :

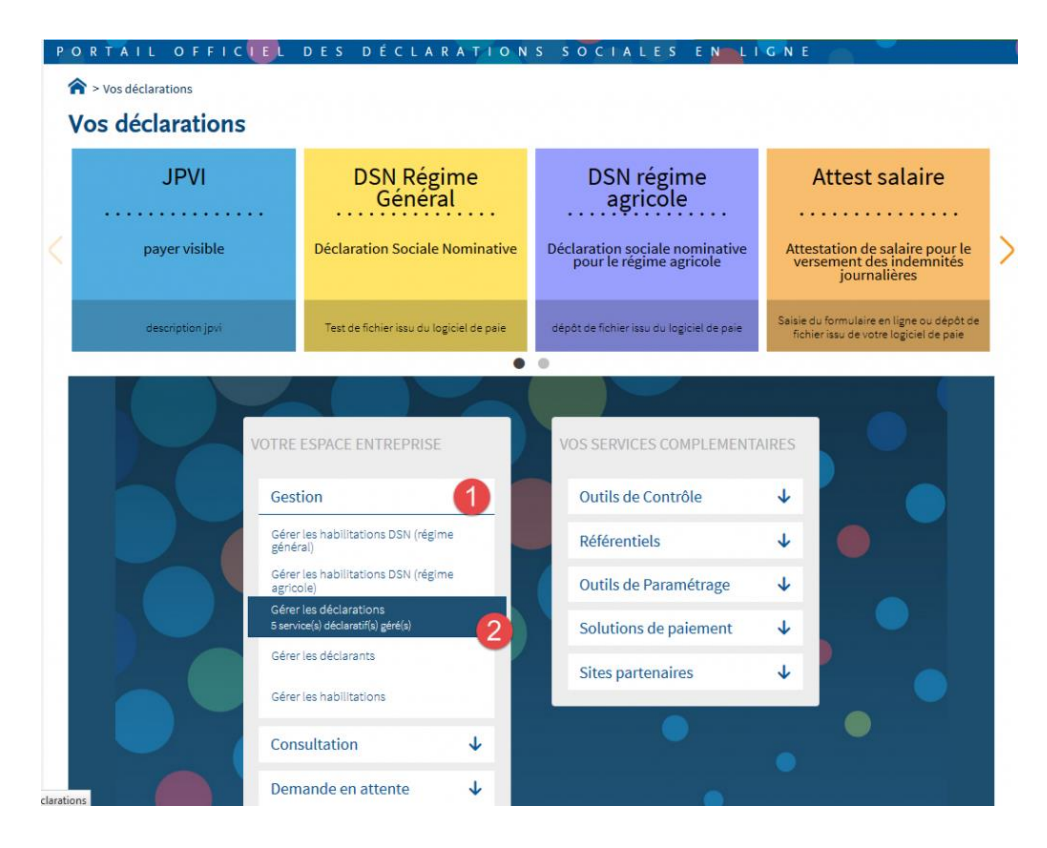

 Sélectionnez dans la liste des déclarations disponible la ou les déclaration(s) que vous souhaitez transmettre et basculez la/les à l'aide des flèches dans la "liste des déclarations sélectionnées". Cliquez ensuite sur "Valider" :

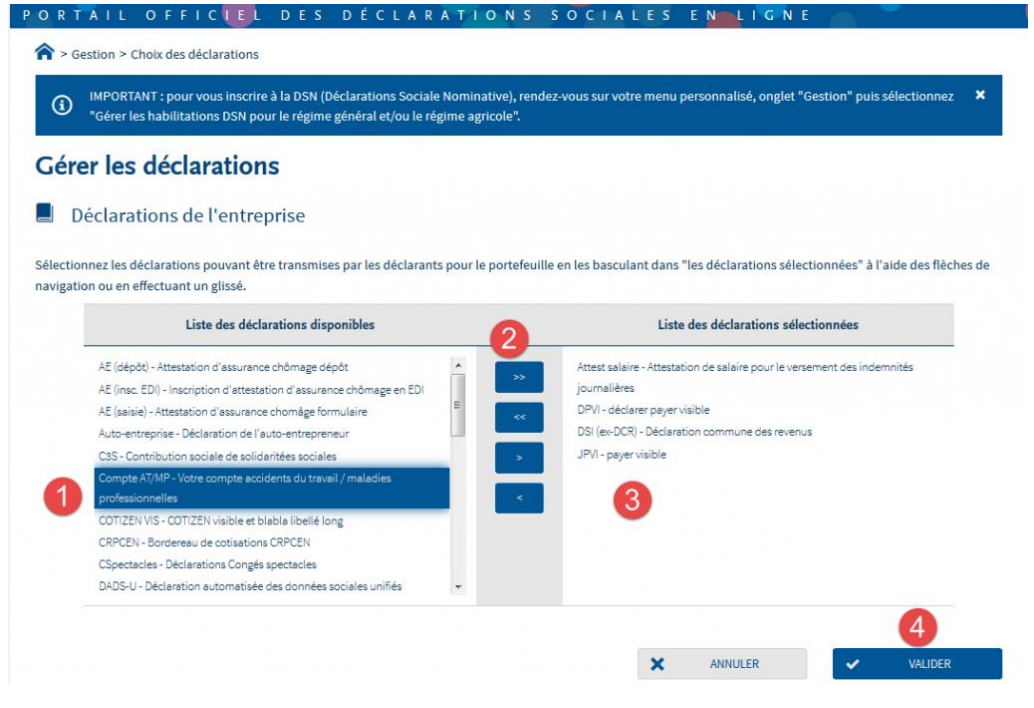

**GUIDE NET-ENTREPRISES 17/02/2021** 43/**86**

Sur le menu personnalisé, cliquez sur "**Gestion**" puis "**Gérer les habilitations**" :

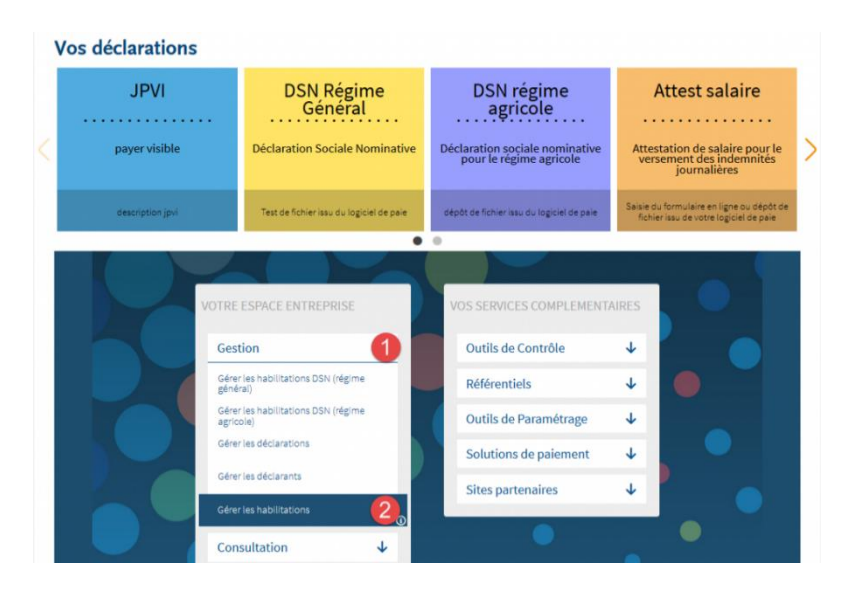

A l'aide des listes déroulantes, sélectionnez les critères puis cliquez sur "**Rechercher**" :

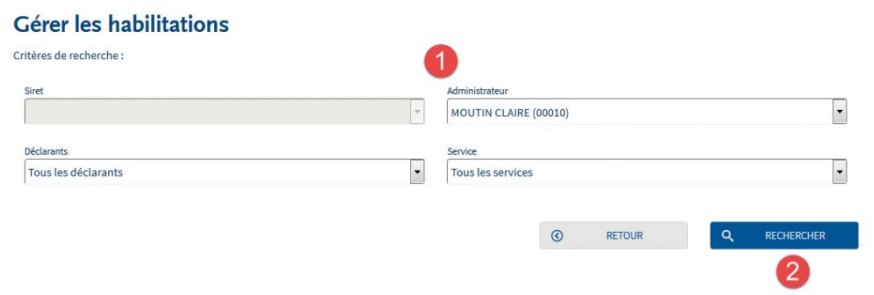

 Cochez ou décochez les cases pour ajouter ou supprimer des habilitations, puis cliquez sur "**Valider**" :

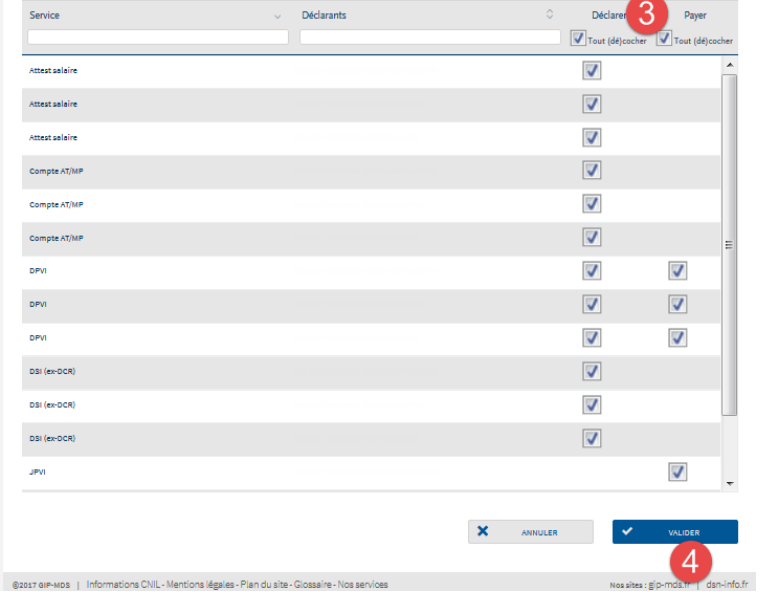

# **Supprimez une déclaration ou les droits déclaratifs (gestion des habilitations)**

 **Focus**

**Afin de pouvoir supprimer une déclaration, vous devez au préalable supprimer l'ensemble des habilitations de l'entreprise et de ses établissements. Une fois cette action effectuée, vous pourrez supprimer la déclaration.** 

Sur le menu personnalisé, cliquez sur "**Gestion**" puis "**Gérer les** *habilitations*" :

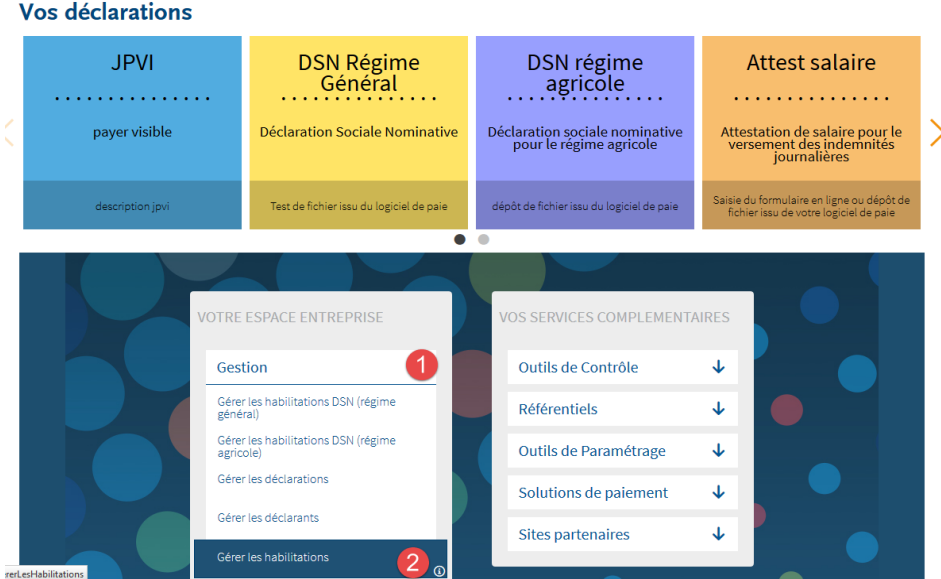

 A l'aide des listes déroulantes, sélectionnez les critères de sélection et cliquez sur "**Rechercher**". Supprimez l'ensemble des habilitations pour la déclaration ou les déclarations concernées puis cliquez sur "**Valider**" une fois la gestion des *habilitations* finalisée.

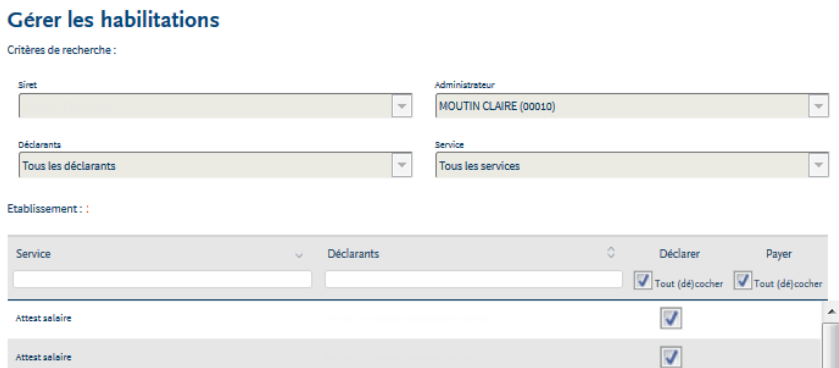

IMPORTANT : Si vous êtes multi établissements, sélectionnez le SIRET concerné dans la liste déroulante. Vous devrez réitérer la gestion des *habilitations* pour chacun des SIRET concernés.

# **Ajoutez un établissement afin de le déclarer (cas des entreprises multi établissements)**

# **Focus**

**L'inscription multi établissement permet d'inscrire le SIRET du siège ainsi que l'ensemble des établissements secondaires. Pour toute création d'un nouvel établissement, l'ajout de celui-ci dans la base Net-Entreprises est automatiques. Toutefois, vous devez vérifier que celui-ci est bien coché afin de pouvoir transmettre les déclarations s'y afférant.**

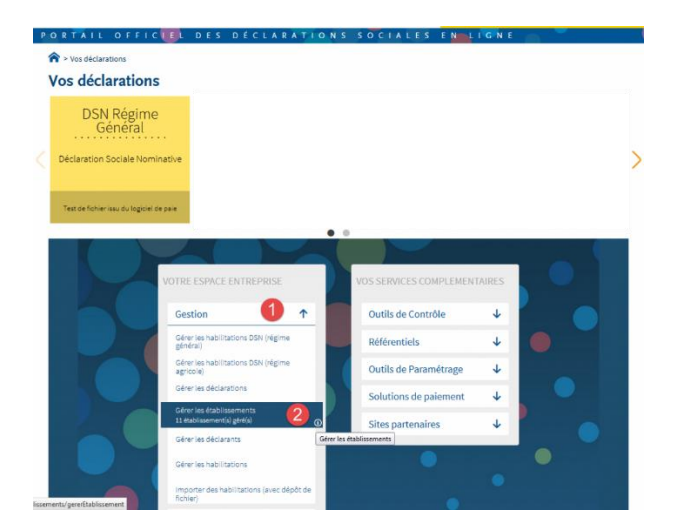

Sur le menu personnalisé, cliquez sur "**Gestion**" puis "**Gérer les établissements**" :

 La liste des établissements actifs sur Net-Entreprises est donc présentée. Pour pouvoir déclarer un établissement, celui-ci doit être coché. Pour ne plus déclarer cet établissement (cas par exemple d'une fermeture ou cessation), il suffit de décocher la case. Cliquez ensuite sur "**Valider**" :

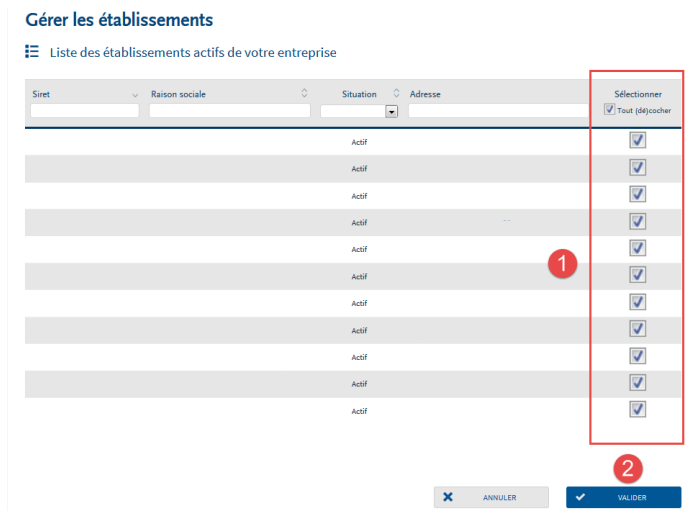

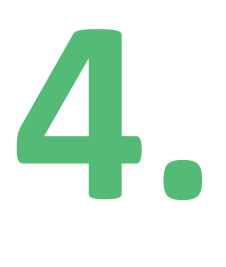

# **Experts comptables, holding, centres de gestions agréés… Gérez votre compte et vos portefeuilles !**

# **Experts comptables, holding, centres de gestions agréés… Gérez votre compte et vos portefeuilles !**

**Le menu personnalisé, l'élément central de votre gestion de compte et de vos portefeuilles**

 **Focus**

**Le menu personnalisé vous permet de réaliser diverses actions liées à votre gestion compte (accès aux déclarations, création/suppression de droits…).**

**L'affichage de celui-ci peut varier en fonction du type d'inscription réalisée (mono/multi établissements ou tiers déclarant) et du rôle acteur (administrateur, déclarant, administrateur-déclarant) de la personne connectée.**

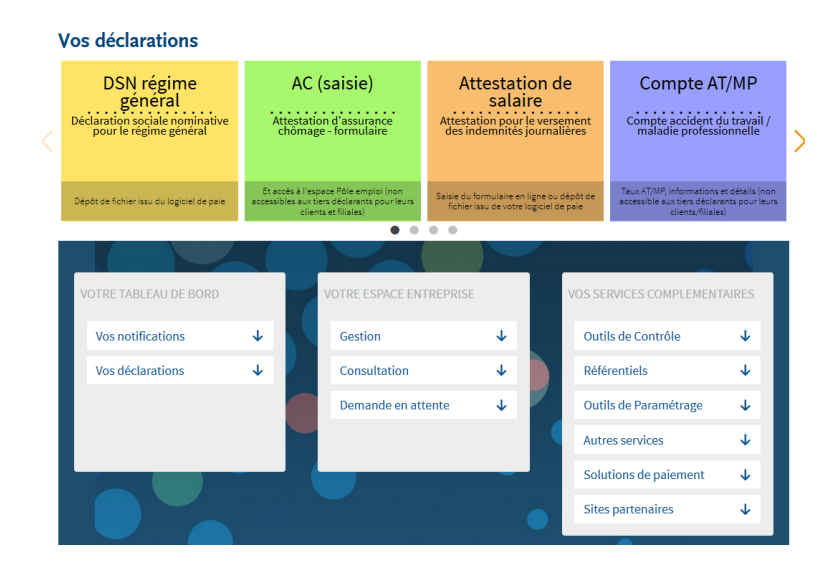

#### **Vos déclarations :**

- Le carrousel des déclarations permet d'accéder à la déclaration souhaitant être transmise. Les flèches à chaque extrémité ou les ".." permettent de naviguer dans le carrousel
- Chaque déclaration ou service a une couleur propre
- Les déclarations ne pouvant être transmises car les délais d'accès ne sont pas encore échus sont "grisées" et affichent un compteur précisant à l'utilisateur à partir de quand il y aura accès

#### **Votre tableau de bord**

- « **Vos déclarations** » : permet d'accéder directement au tableau de bord de la déclaration concernée (il s'agit essentiellement d'un raccourci. Si aucune déclaration sélectionnée n'affiche de tableau de bord spécifique, cet espace n'est pas proposé sur le menu personnalisé).
- « **Vos notifications** » : Le Module ATMP est un outil permettant l'envoi dématérialisé du taux AT-MP (Accident de Travail / Maladies professionnelles) à tous les déclarants DSN qu'ils soient tiers déclarants ou déclarants directs (Réception et intégration des taux et acquittement)

#### **Cette gestion des notifications est possible uniquement si vous êtes administrateur Net-Entreprises. Si vous êtes uniquement déclarant, vous ne pourrez effectuer cette gestion.**

**Votre espace entreprise** permet de gérer l'inscription. Il est donc différent en fonction que la personne connectée soit « administrateur » ou « déclarant » ainsi que les actions liées :

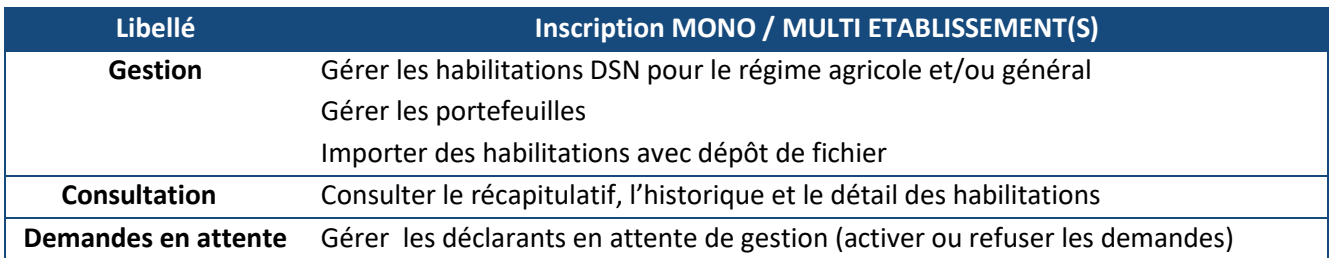

**Vos services complémentaires :** En fonction des déclarations choisies, le déclarant pourra accéder directement aux services complémentaires liés. Si aucun service complémentaire ne correspond aux déclarations sélectionnées, cet espace ne sera pas proposé ou allégé sur le menu personnalisé

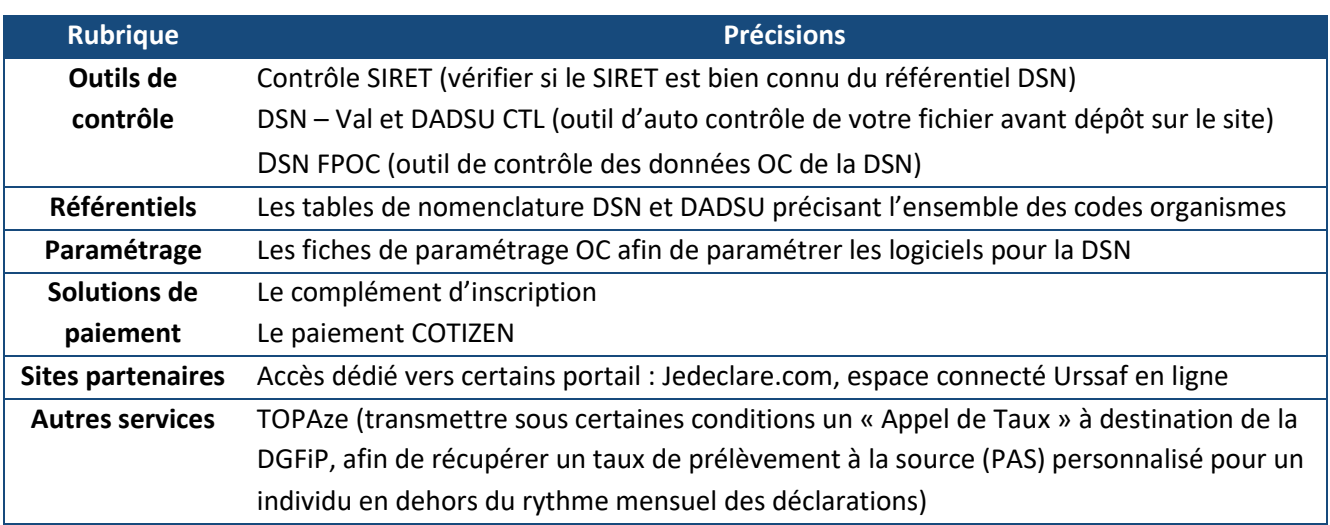

# **Gérez les collaborateurs du cabinet (déclarants)**

## **Ajoutez un collaborateur (déclarant)**

 **Focus**

**Vous avez la possibilité d'inscrire sur Net-Entreprises des collaborateurs (déclarants) ayant la possibilité de transmettre les déclarations de votre choix. Pour cela, vous devez impérativement les inscrire.**

A partir de votre "**Menu personnalisé**", cliquez sur "**Gestion**" puis "**Gérer les déclarants**" :

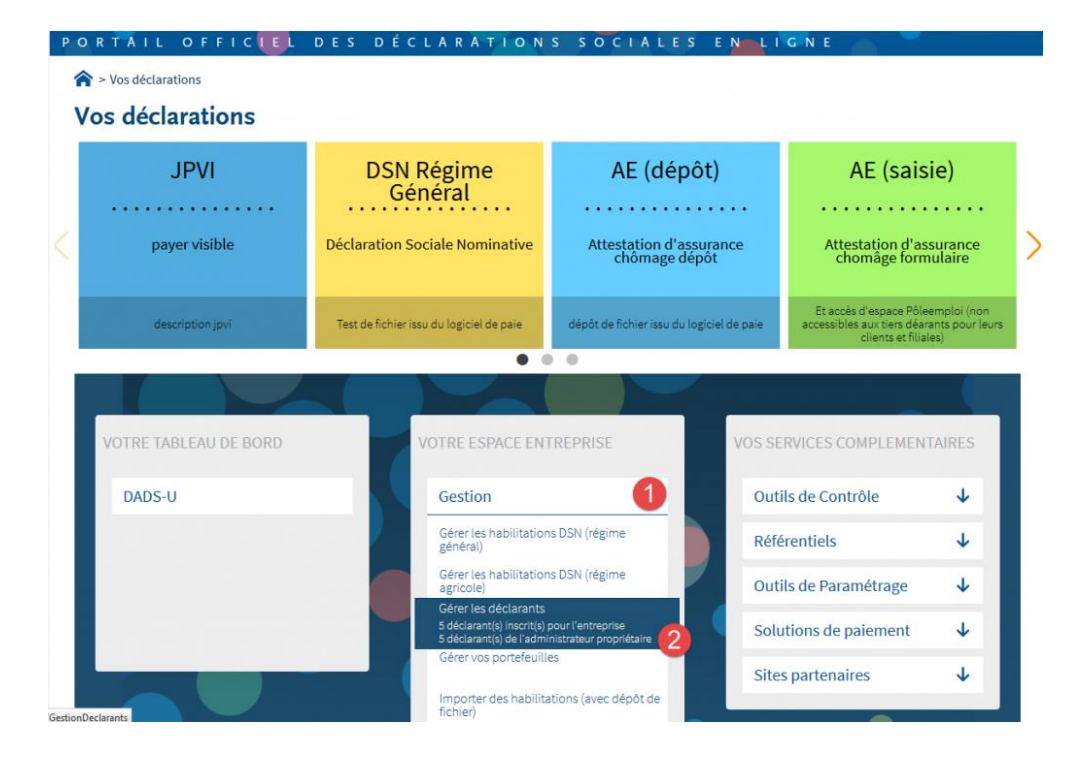

Cliquez sur "**Nouveau déclarant**" :

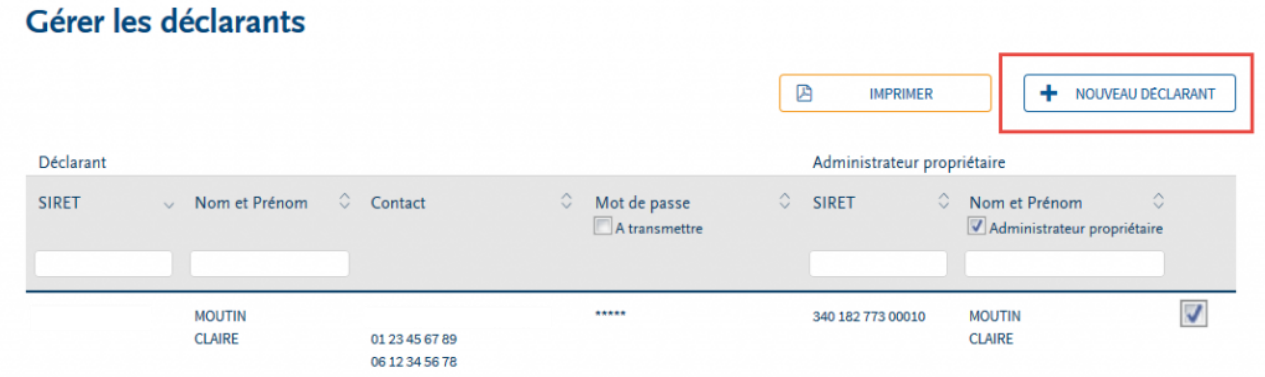

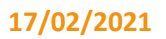

 Renseignez les informations liées à votre déclarant (1), transmettez le mot de passe provisoire au déclarant celui-ci ne lui étant pour des raisons de sécurité transmis par mail (2), choisissez le mode d'affectation puis cliquez sur "**Valider**" :

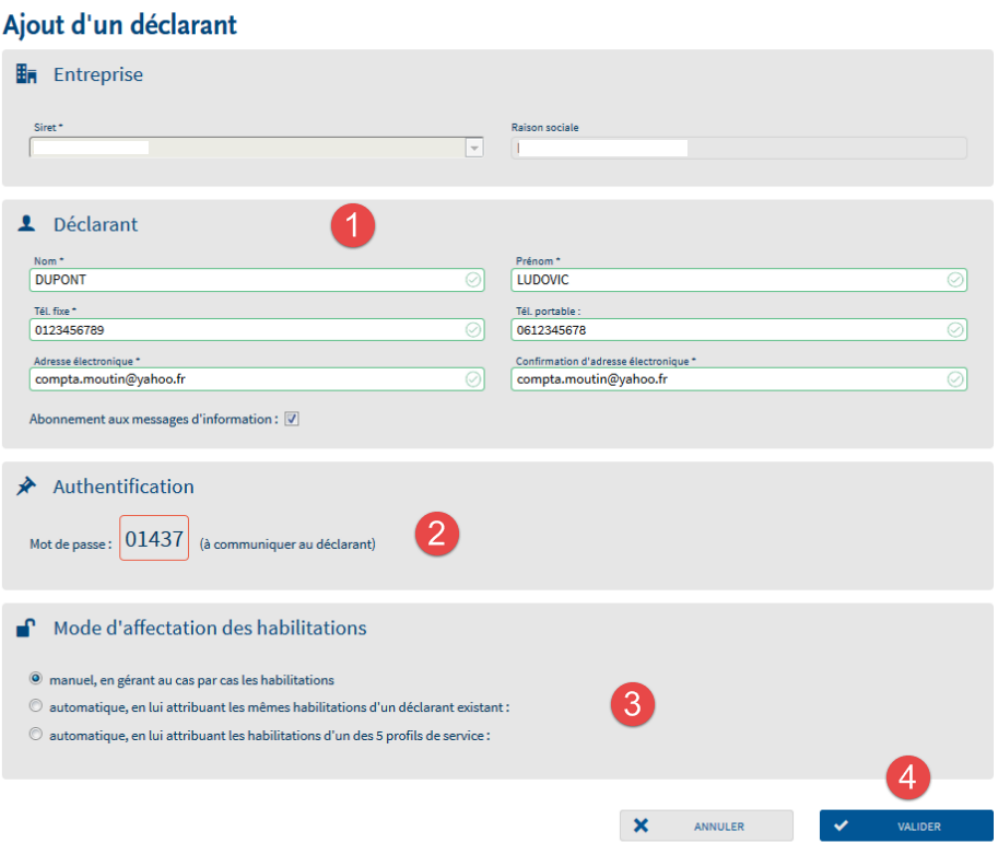

Par défaut le mode d'affectation est positionné sur "**Manuel**". Nous vous préconisons pour gagner du temps de sélectionner le mode "**automatique en lui attribuant les mêmes habilitations d'un déclarant existant**" ou "**en attribuant les habilitations d'un acteur déjà existant".**

NB : Si vous êtes multi-établissements, sélectionnez dans la liste déroulante le SIRET de connexion du déclarant. En règle générale, on choisit le SIRET de son lieu d'affectation.

 La liste des déclarants déjà inscrits s'affiche avec notamment la liste des déclarations pouvant être transmises afin de vous aider dans votre choix. Cliquez sur le déclarant souhaité :

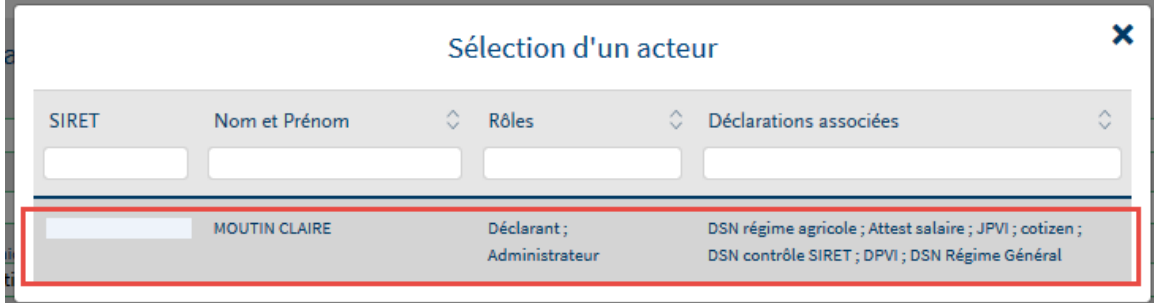

Le nom de l'acteur sélectionné. Cliquez sur "**Valider**"

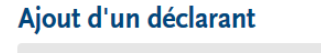

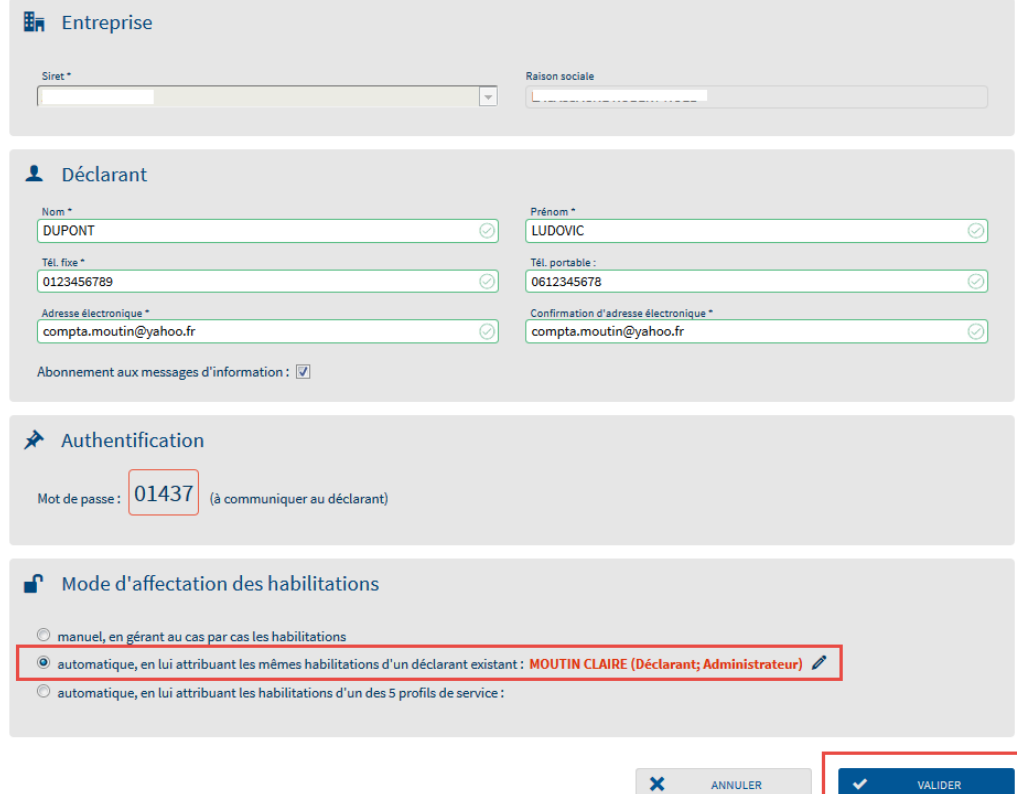

NB : Si vous vous êtes trompé de déclarant, cliquez sur le pictogramme "crayon" afin de changer d'acteur.

Le déclarant apparait bien dans la liste des déclarants inscrits. Cliquez sur "**Valider**" :

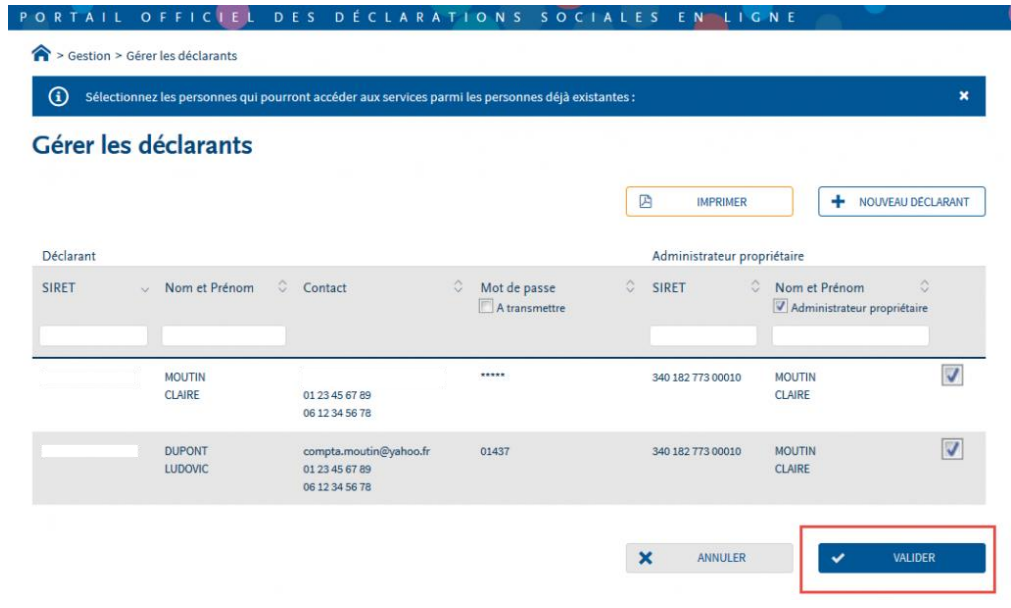

## **Supprimer un collaborateur (déclarant)**

**Supprimer le déclarant en transférant le périmètre habilitations vers un autre déclarant déjà inscrit**

Sur le menu personnalisé, cliquez sur "**Gestion**" puis sur "**Gérer les déclarants**" :

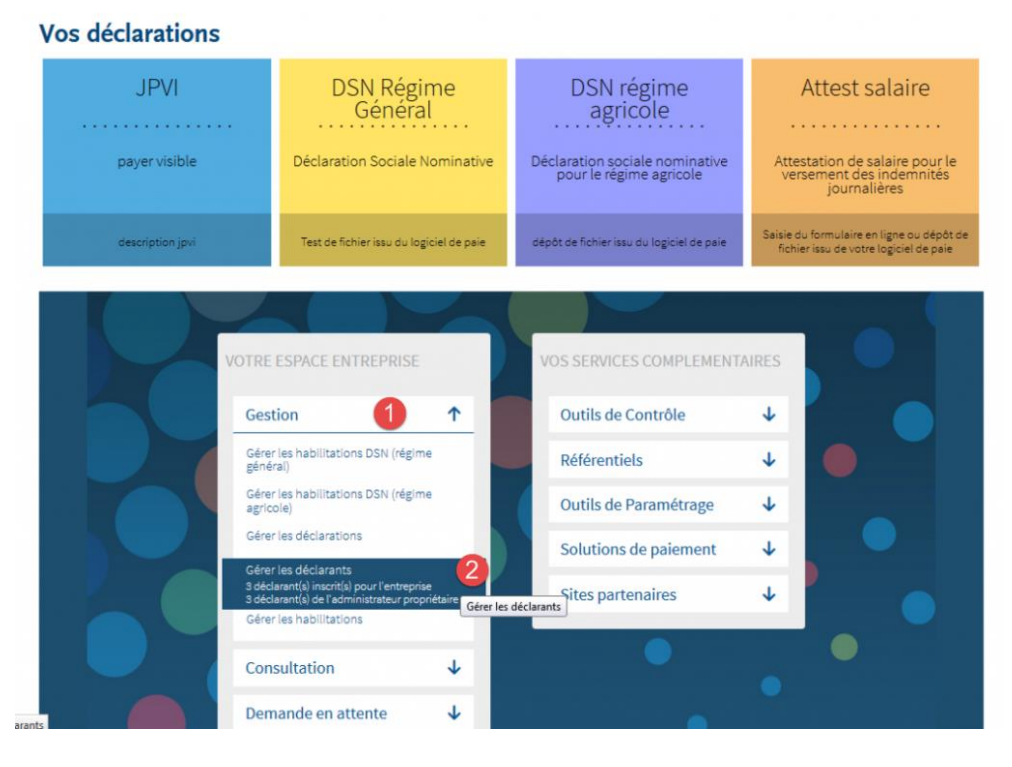

 Cliquez sur la ligne du déclarant à supprimer pour ouvrir le menu et cliquez sur le pictogramme "poubelle" :

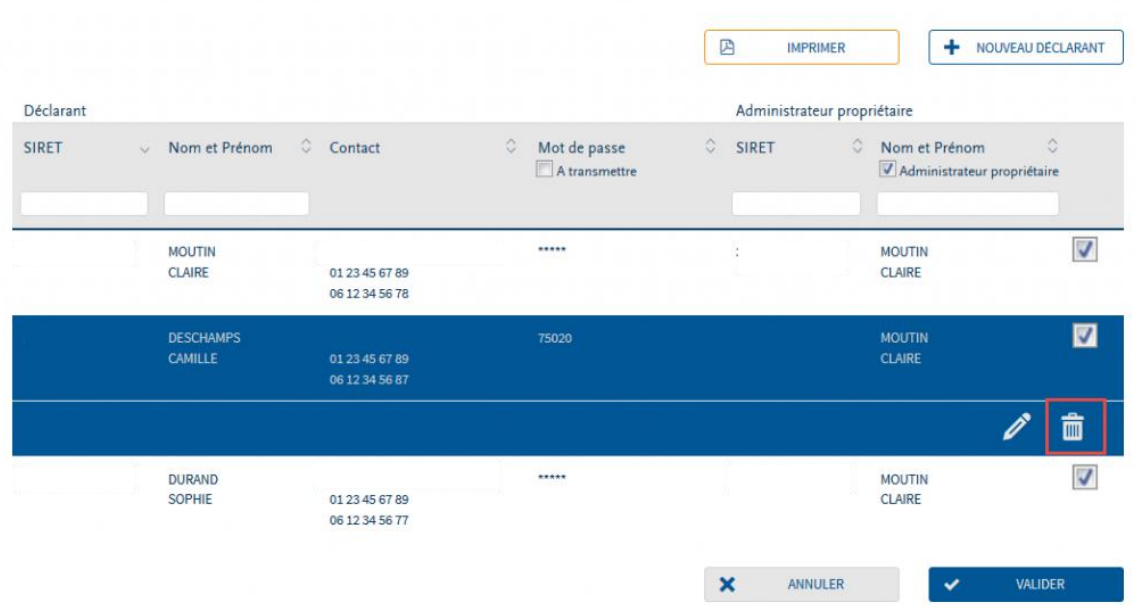

### Gérer les déclarants

 Sélectionnez dans la liste des déclarants, celui vers lequel vous souhaitez transférer les droits :

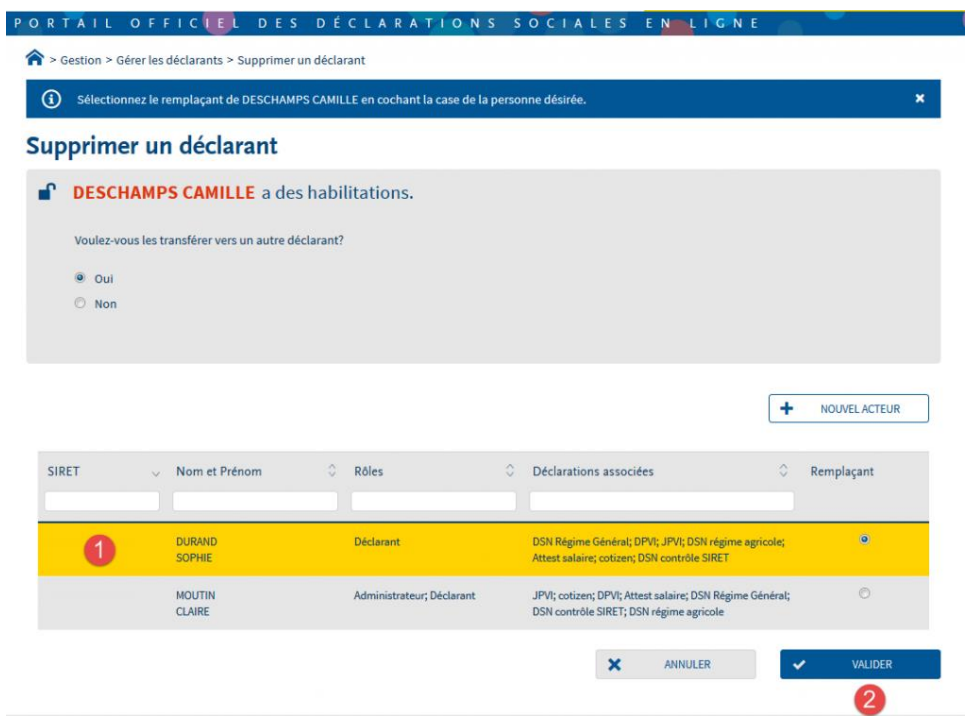

Confirmez le transfert :

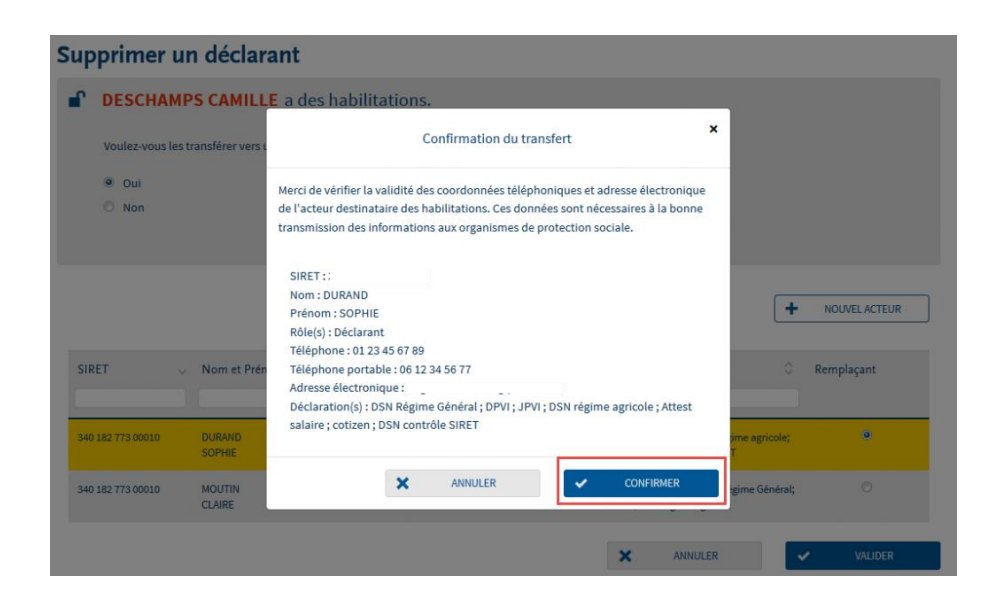

#### **Supprimer le déclarant en transférant le périmètre d'habilitations vers un administrateur à inscrire**

- Sur le menu personnalisé, cliquez sur "**Gestion**" puis sur "**Gérer les déclarants**"
- Cliquez sur la ligne du déclarant à supprimer pour ouvrir le menu et sur le pictogramme "poubelle"

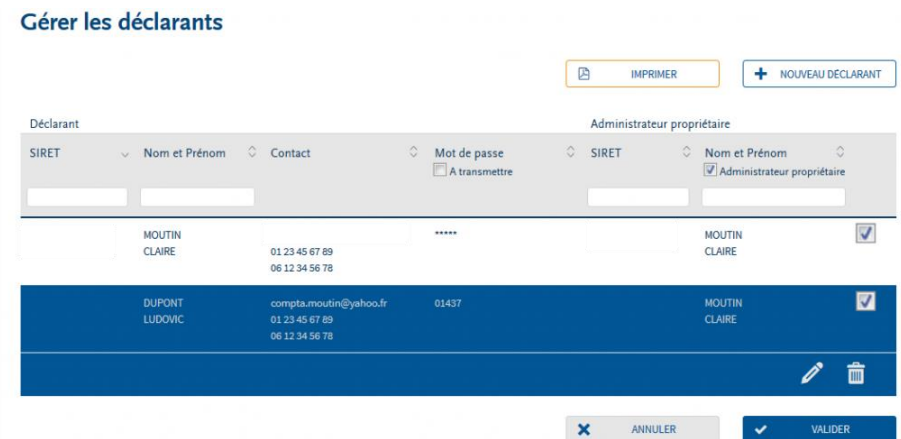

Cliquez sur "**Nouvel acteur**" :

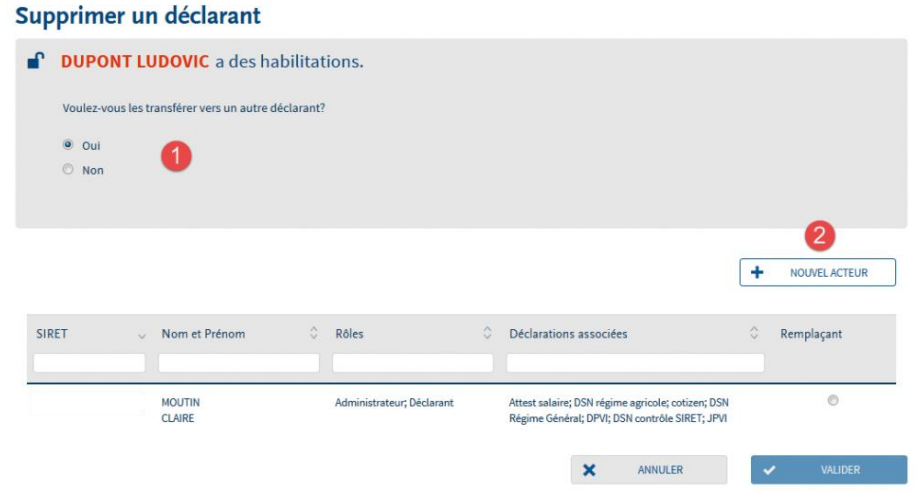

Renseignez les informations personnelles du déclarant à créer et cliquez sur "**Valider**" :

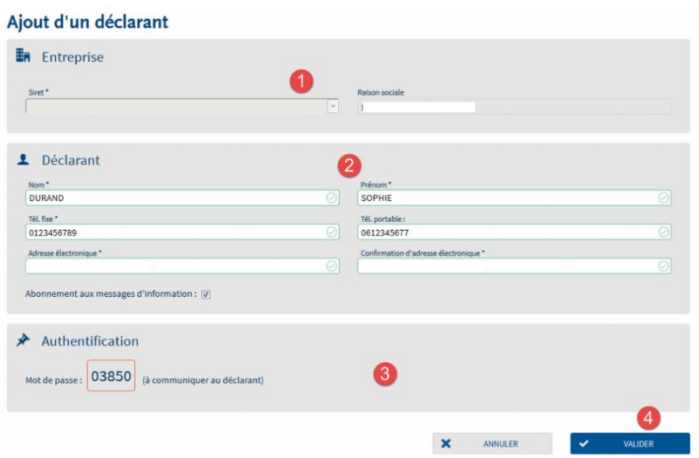

NB : Communiquez le mot de passe provisoire à votre déclarant celui-ci n lui étant pas transmis par mail.

Le nouveau déclarant créé apparait en jaune, cliquez sur "**Valider**" puis confirmez :

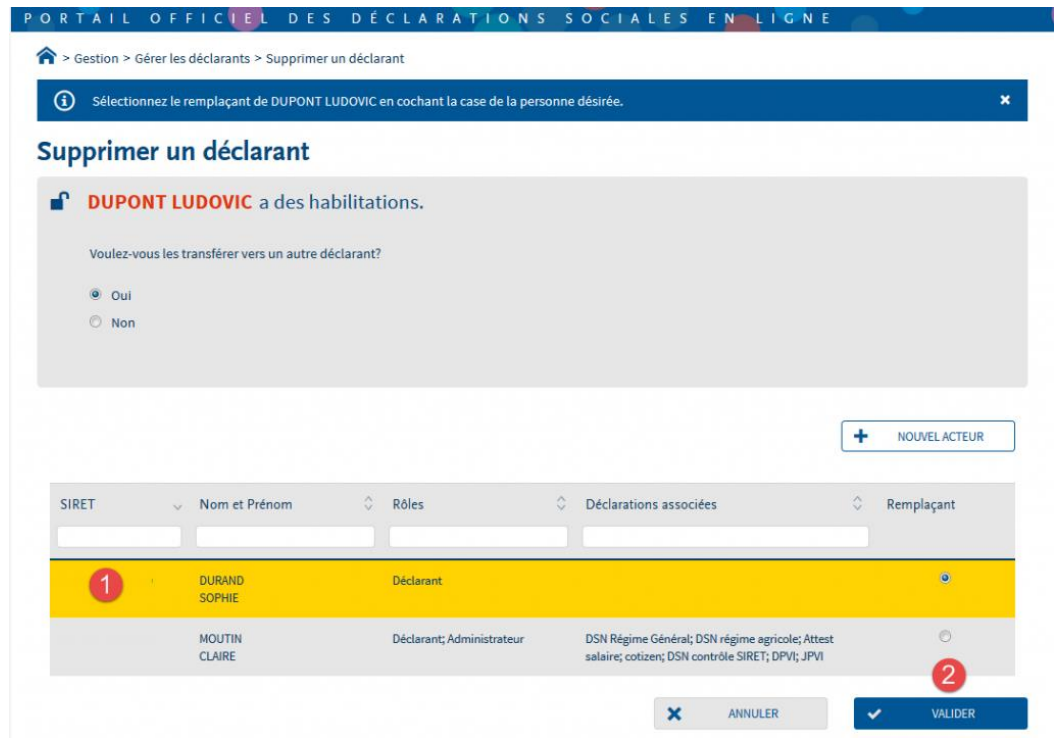

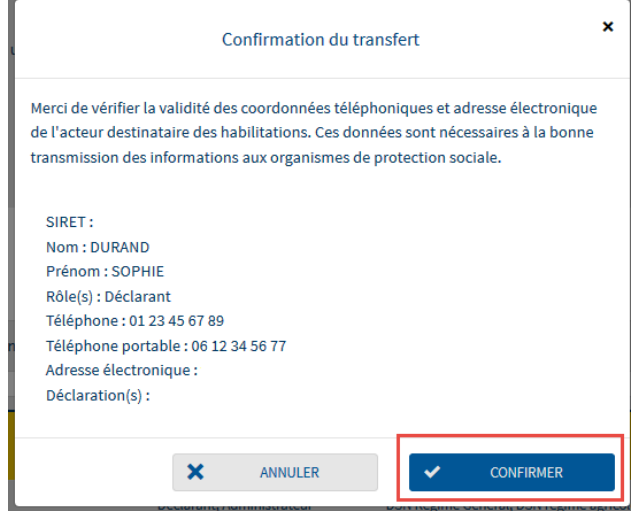

# **Gérez une ou plusieurs entreprises de manière unitaire dans votre portefeuille**

# **Focus**

**Net-entreprises.fr vous permet de gérer votre compte comme vous le souhaitez. Vous pouvez ainsi inscrire des déclarants, créer des portefeuilles, et gérer vos clients soit de manière unitaire, soit de manière automatisée (préconisé si vous avez plus d'une 30aine de clients à modifier).**

#### **Exemple d'organisation d'une inscription** :

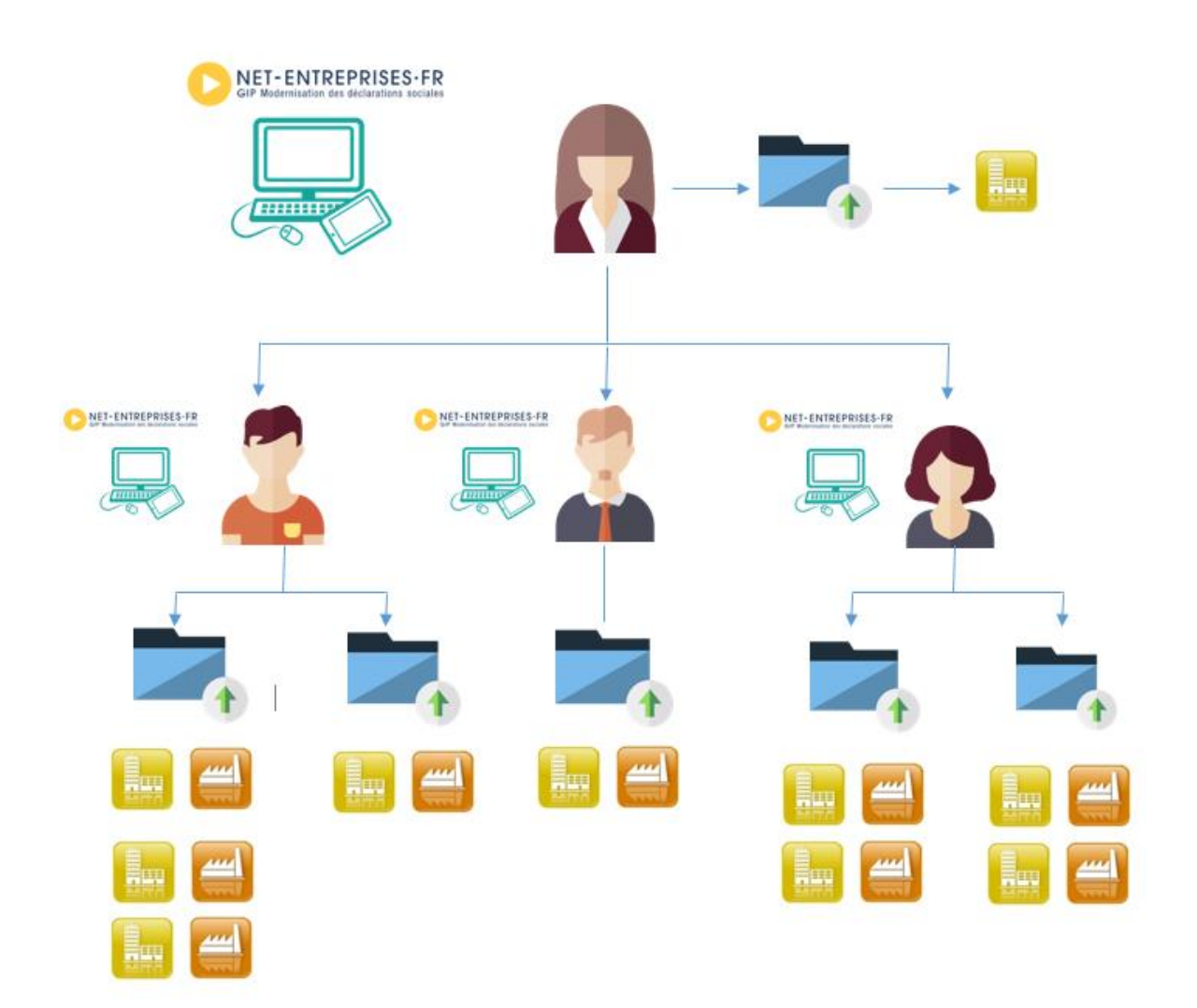

## **Ajoutez un client dans un portefeuille**

Cliquez sur "**Gestion**", puis sur "**Gérer vos portefeuilles**" :

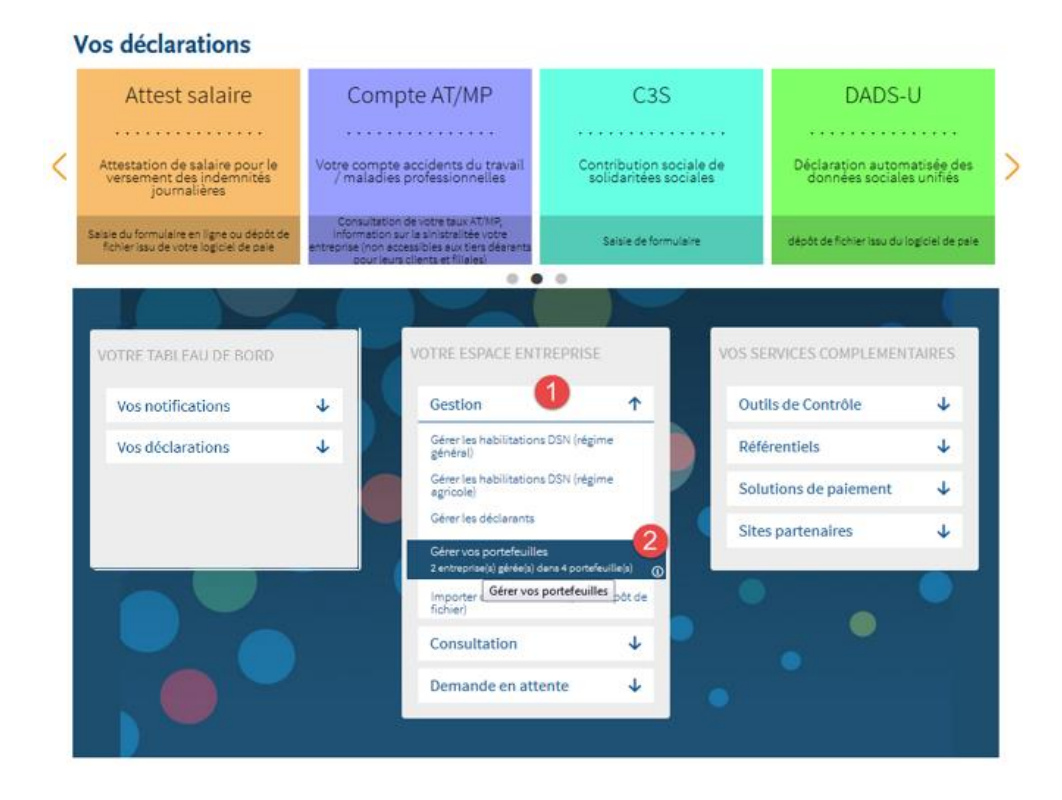

- Cliquez sur le portefeuille dans lequel vous souhaitez ajouter un client et ouvrez le menu bleu.
- Cliquez sur le pictogramme "**Composer le portefeuille**"

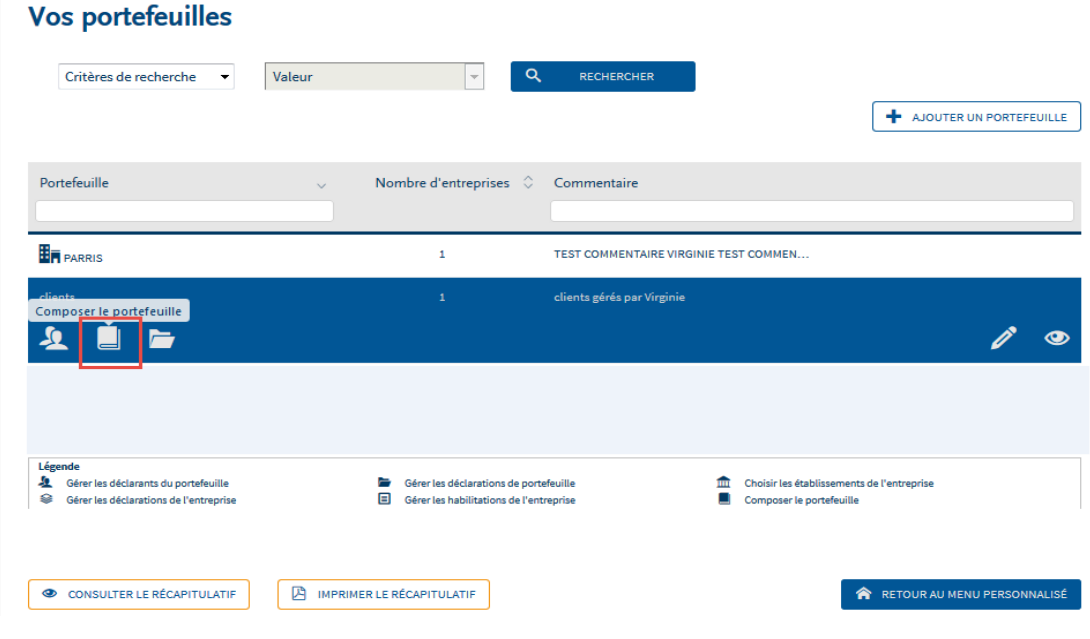

Cliquez sur "**Ajouter une entreprise**"

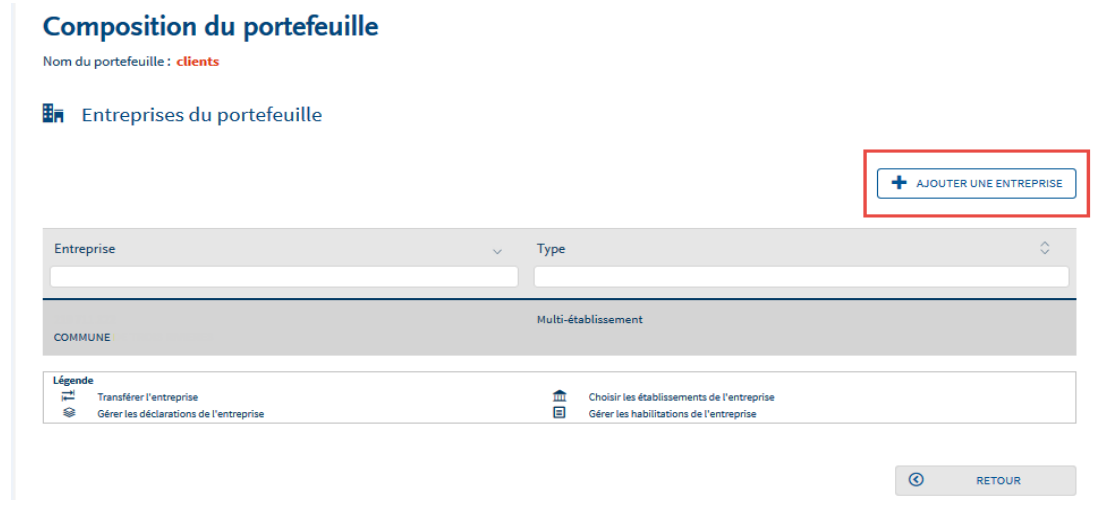

Saisissez le SIREN dans le champ concerné et cliquez sur "**Valider**"

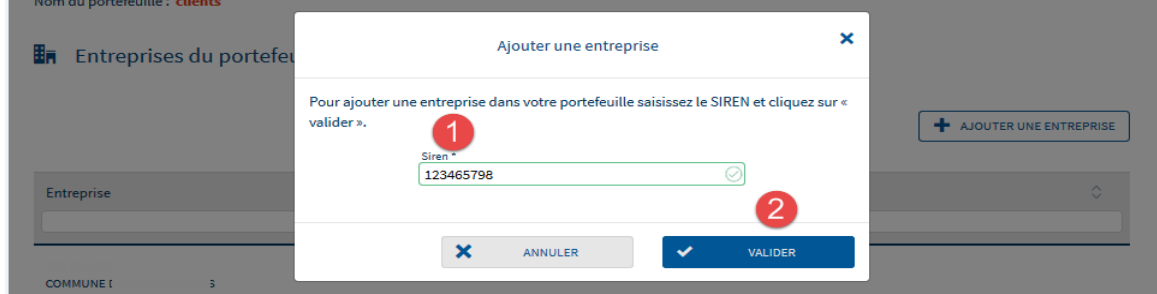

# **Focus**

**En inscrivant un SIREN, l'ensemble des SIRET rattachés seront inscrits. Seuls les SIRET actif à l'INSEE peuvent être intégrés. Si votre SIRET est considéré comme inactif lord du processus d'ajout, vérifiez auprès de l'INSEE l'information véhiculée afin d'en demander la modification.**

Le SIREN inscrit apparait donc la liste des SIRET du portefeuille :

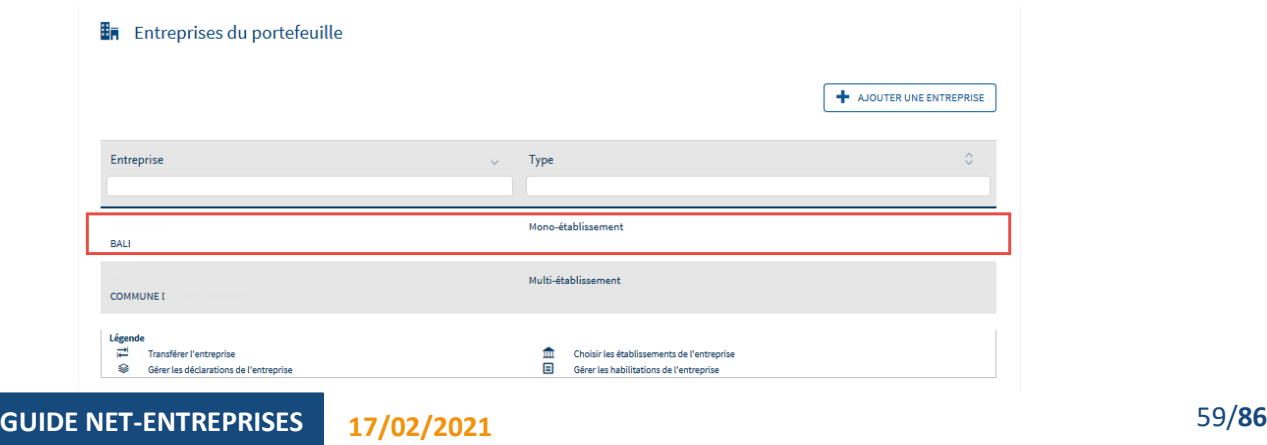

## **Ajoutez une déclaration pour un client du portefeuille**

## **Focus**

**Pour ajouter une déclaration pour un client, vous devez impérativement être Administrateur et avoir au préalable ajouté la déclaration au niveau du portefeuille. En effet, si la déclaration n'est pas ajoutée au portefeuille (contenant), vous ne pourrez ajouter cette déclaration pour un client en particulier (contenu).**

Sur le menu personnalisé, cliquez sur "**Gestion**" puis "**Gérer les portefeuilles**" :

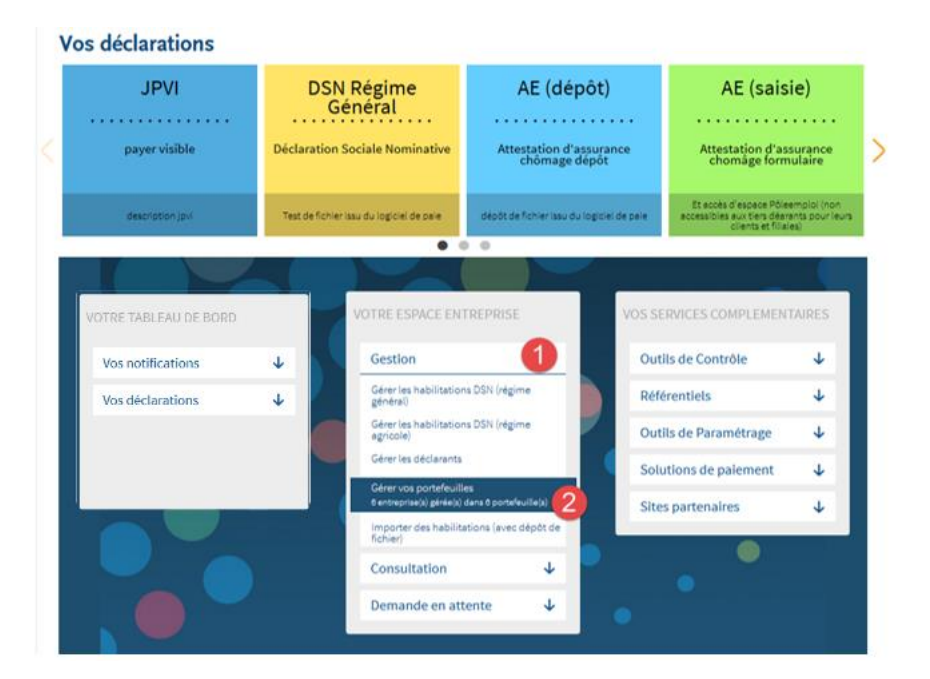

 Cliquez sur la ligne du portefeuille concerné pour ouvrir le menu. Cliquez sur le pictogramme "**Gérer les déclarations du portefeuille**" pour ajouter la déclaration au contenant :

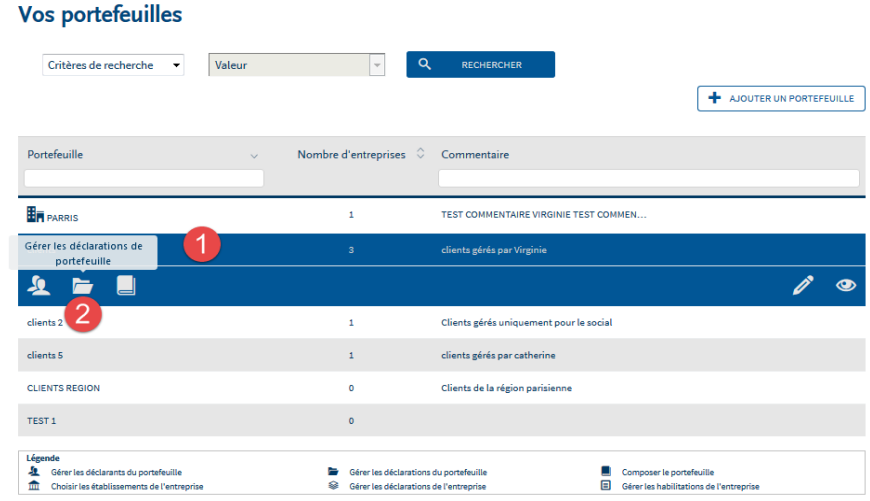

**GUIDE NET-ENTREPRISES 17/02/2021** 60/**86**

 Sélectionnez-la ou les déclarations à ajouter et basculez-les à l'aide des flèches dans la colonne "**Liste des déclarations sélectionnées**". Cliquez sur "**Valider**" :

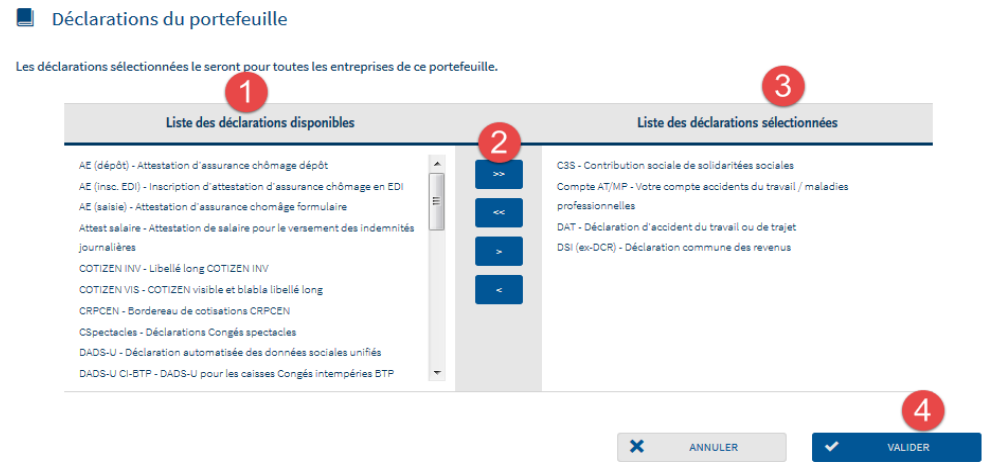

 Retournez à la liste de vos portefeuilles, cliquez sur le portefeuille concerné pour ouvrir le menu puis cliquez sur le pictogramme "**Composer le portefeuille**" :

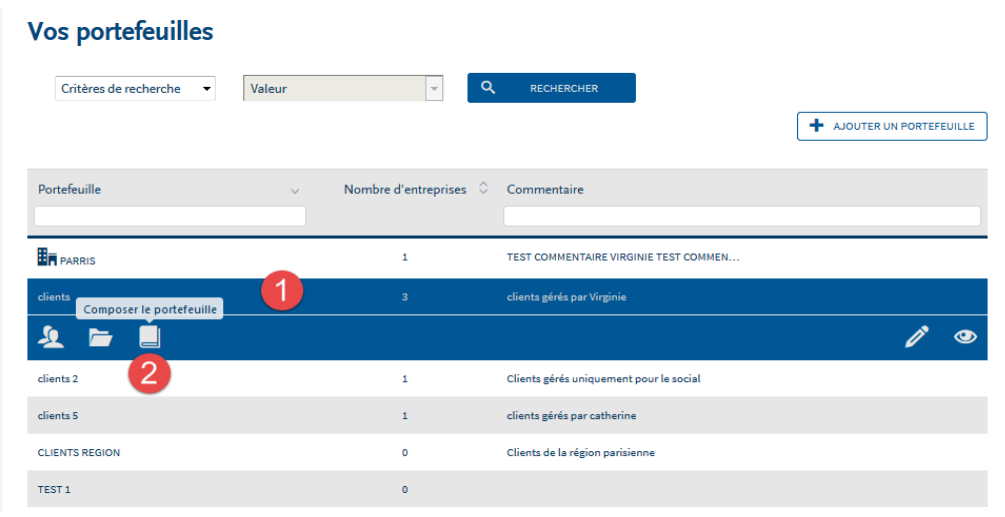

 Cliquez sur le client pour lequel vous souhaitez ajouter une déclaration afin d'ouvrir le menu puis cliquez sur le pictogramme "**Gérer les déclarations**" :

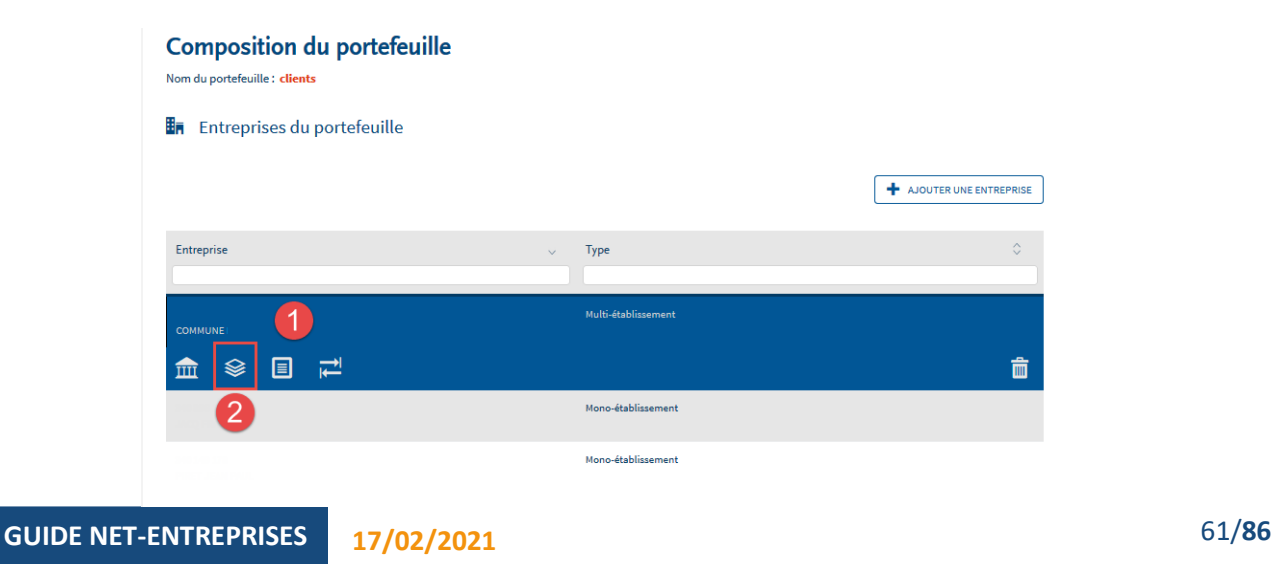

 Sélectionnez-la ou les déclarations à ajouter et basculez-les à l'aide des flèches dans la colonne "**Liste des déclarations sélectionnées**". Cliquez sur "**Valider**" :

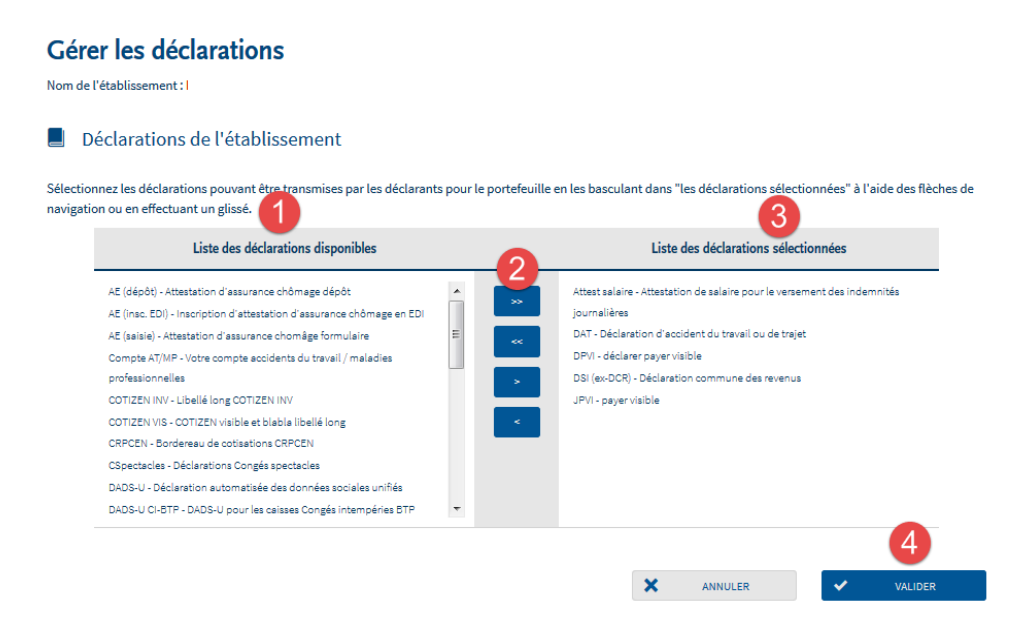

Vous aurez accès à la déclaration une fois les délais d'accès échus.

## **Gérez les habilitations (droits déclaratifs) pour un client du portefeuille**

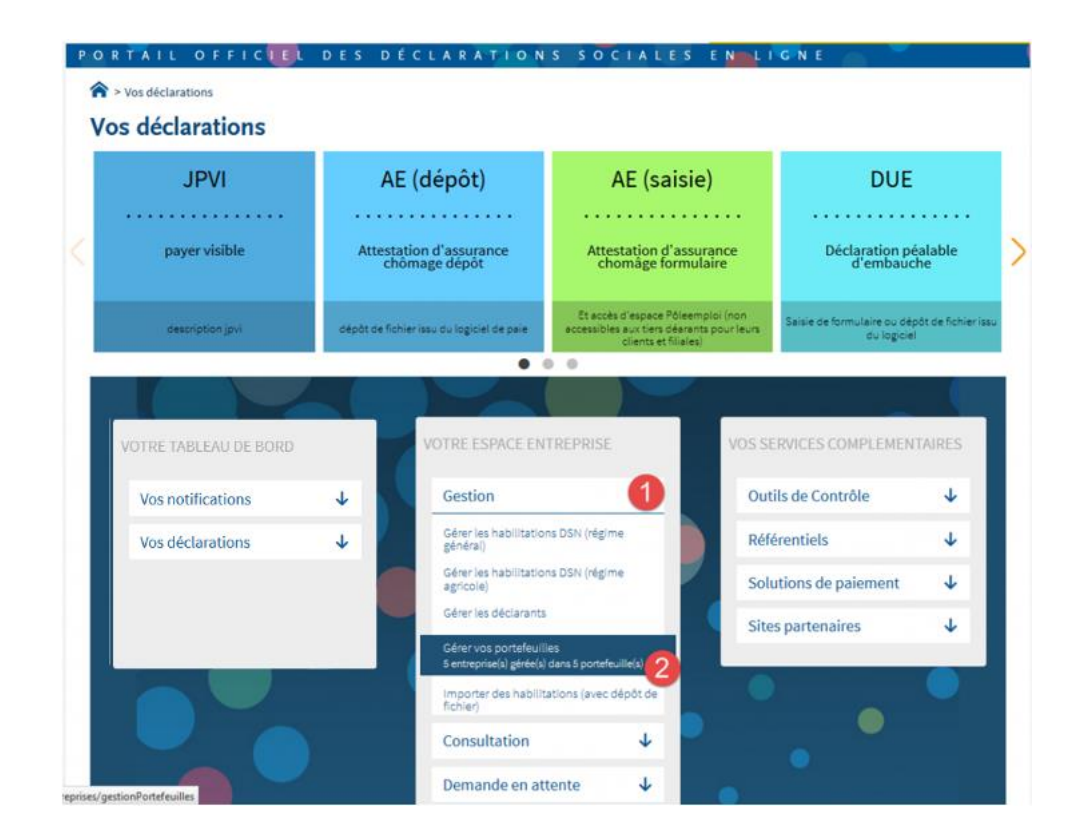

Sur le menu personnalisé, cliquez sur "**Gestion**" puis "**Gérer vos portefeuilles**" :

 Cliquez sur le portefeuille dans lequel se trouve le client à modifier afin d'ouvrir le menu (1) et cliquez sur le pictogramme pour "**Composer le portefeuille**" (2) :

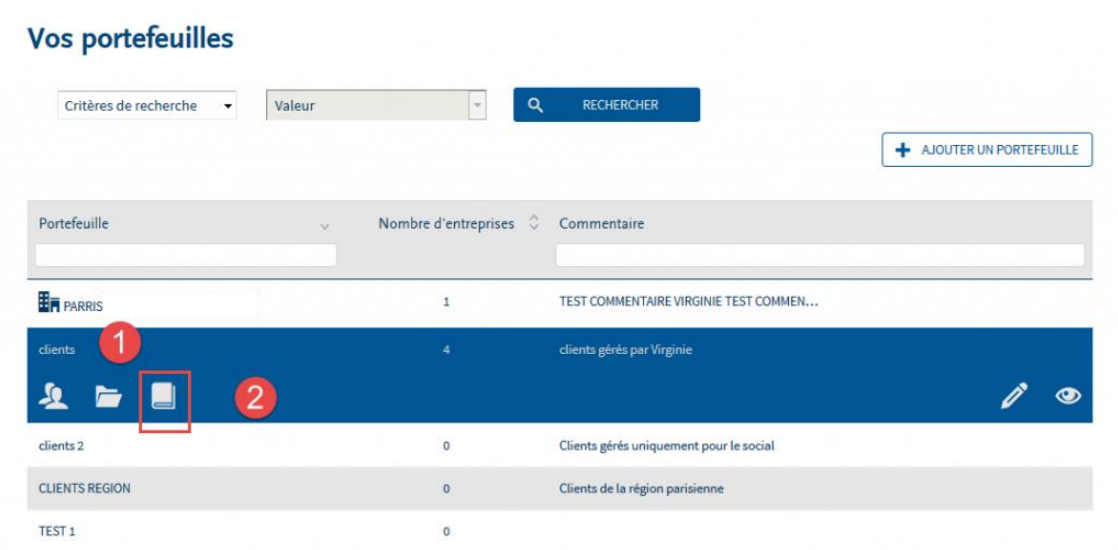

 Cliquez sur la ligne correspondante à l'entreprise pour laquelle vous souhaitez effectuer des modifications (1) et cliquez sur le pictogramme de gestion des habilitations (2) :

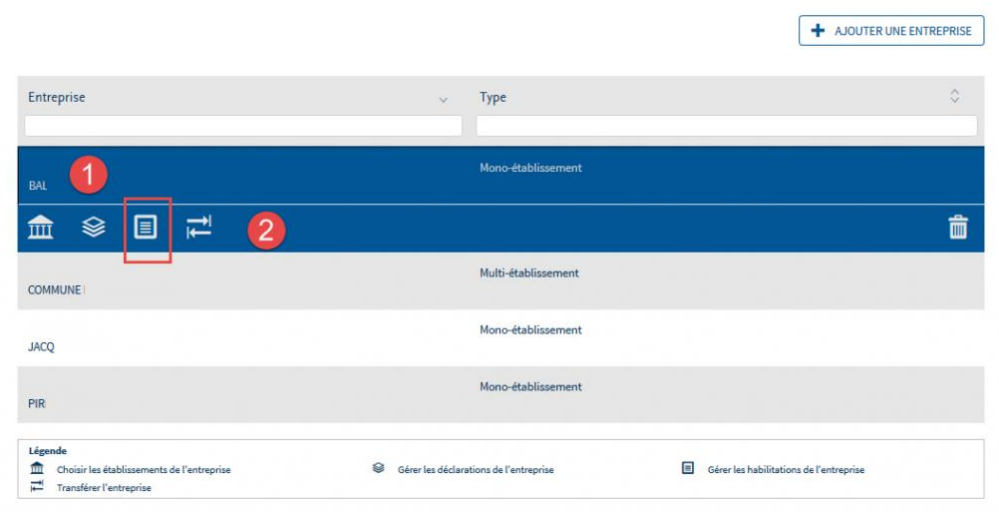

Dans les listes déroulantes, sélectionnez les paramètres souhaités et cliquez sur "**Rechercher**" :

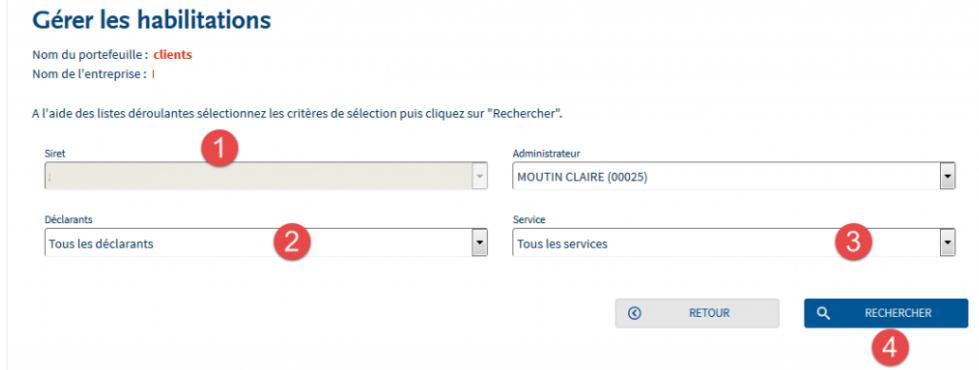

 La liste des habilitations s'affiche. Pour ajouter des habilitations, la case correspondante doit être cochée. Pour supprimer des habilitations, la case correspondante doit être décochée.

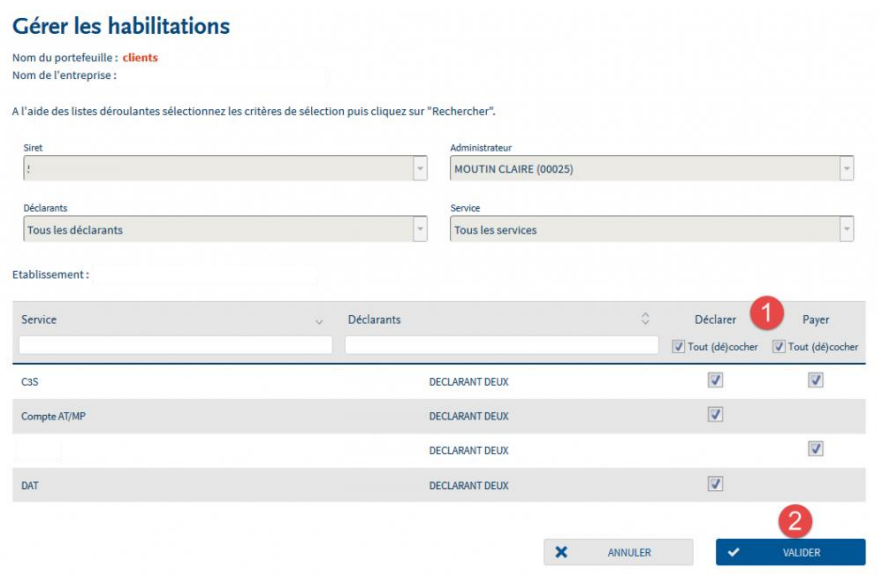

## **Transférez un client dans un autre portefeuille (issu de la même inscription)**

Sur le menu personnalisé, cliquez sur "**Gestion**" puis "**Gérer vos portefeuilles**" :

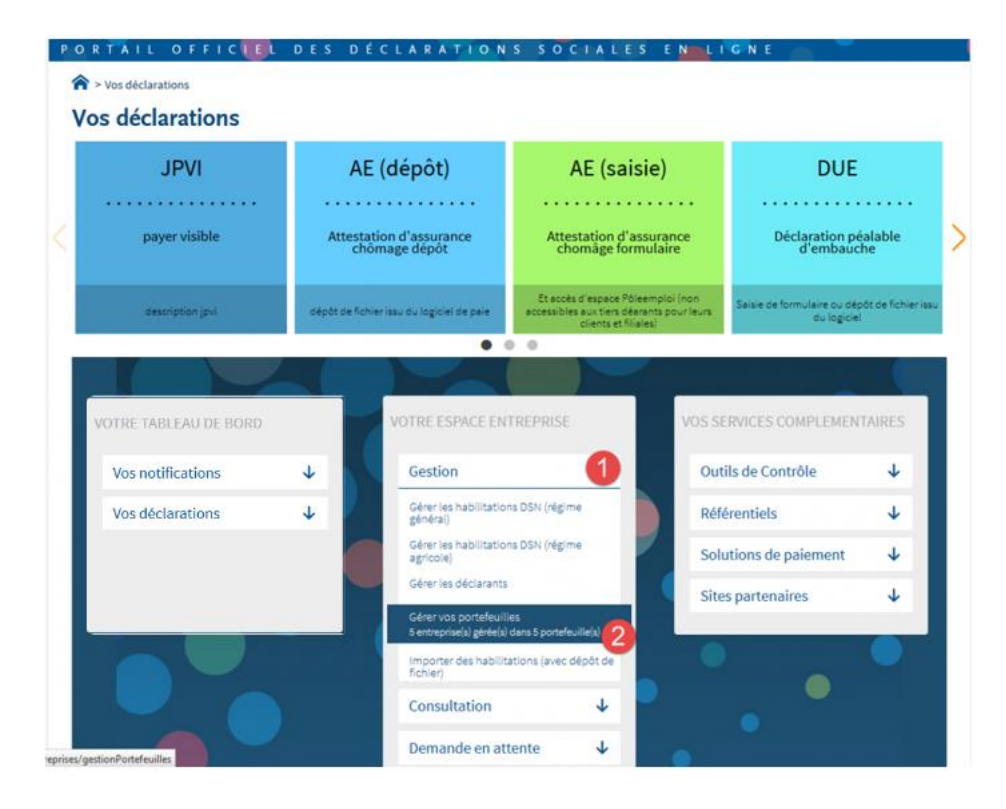

 Sur la ligne du portefeuille souhaité pour ouvrir le menu, puis cliquez sur le pictogramme "**Composer le portefeuille**" :

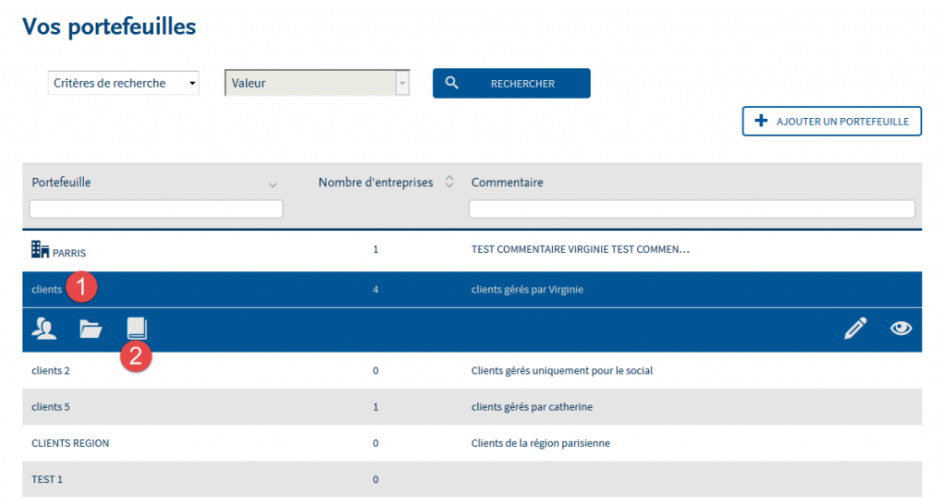

 Cliquez sur la ligne concernant le client à transférer pour ouvrir le menu puis sur le pictogramme "**Transférer l'entreprise**" :

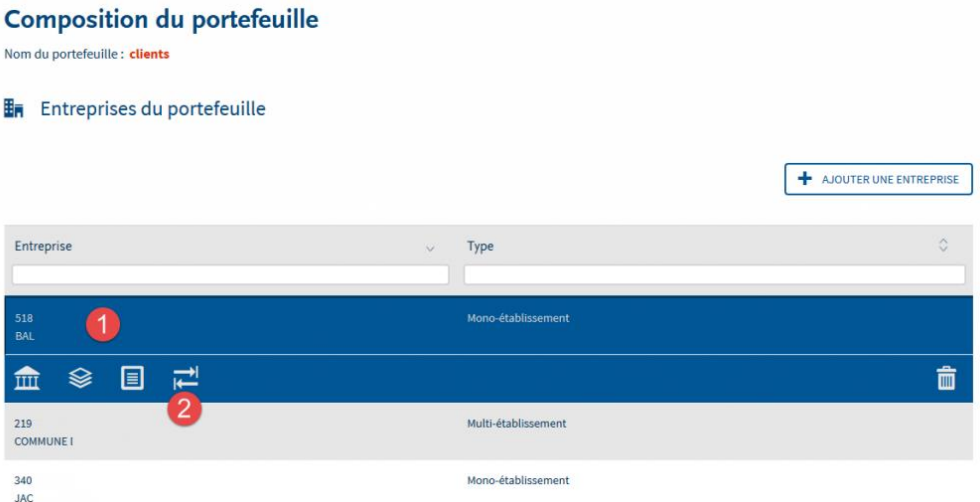

Dans la liste déroulante, choisissez le portefeuille dans lequel vous souhaitez transférer le client :

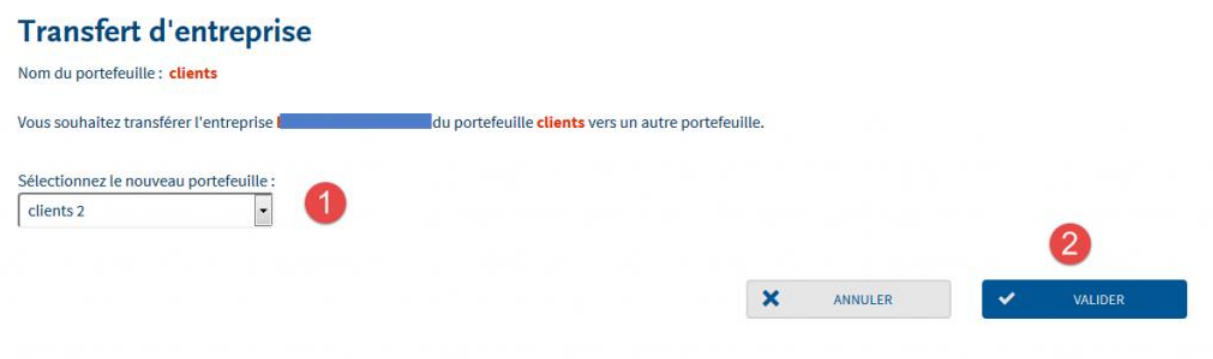

# **Gérez vos portefeuilles par dépôt de fichier**

# **Focus**

**Experts comptables, Centres de Gestion Agréés (CGA), holding… afin de vous faire gagner du temps dans la gestion de vos clients ou filiales sur Net-Entreprises, nous mettons à votre disposition "la fonctionnalité de masse".**

Celle-ci vous permet notamment via le dépôt d'un fichier normalisé les modifications suivantes :

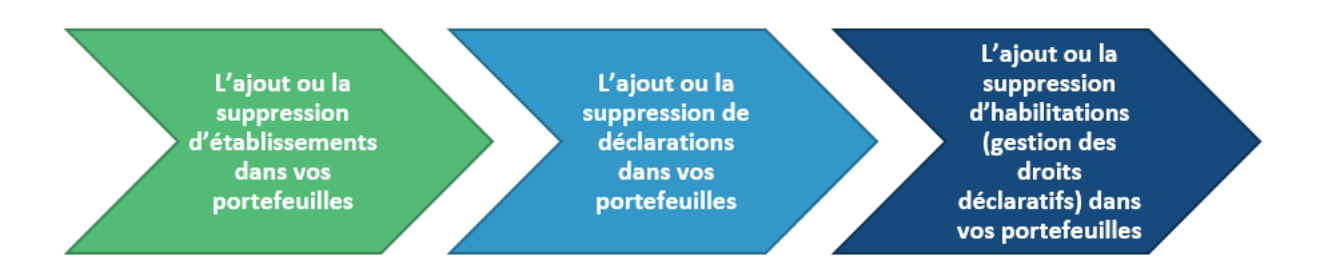

#### **IMPORTANT :**

- Seul un administrateur a accès à cette fonctionnalité.
- Si vous souhaitez effectuer des modifications dans des portefeuilles différents, il faudra effectuer autant de demande qu'il y a de portefeuilles (le délai de 48 heures entre chaque demande devra cependant être respecté).

L'ensemble des modifications s'effectuera à partir de votre "[Menu personnalisé](http://www.formation-net-entreprises.fr/le-menu-personnalise-lelement-central-de-votre-gestion-de-compte/)" :

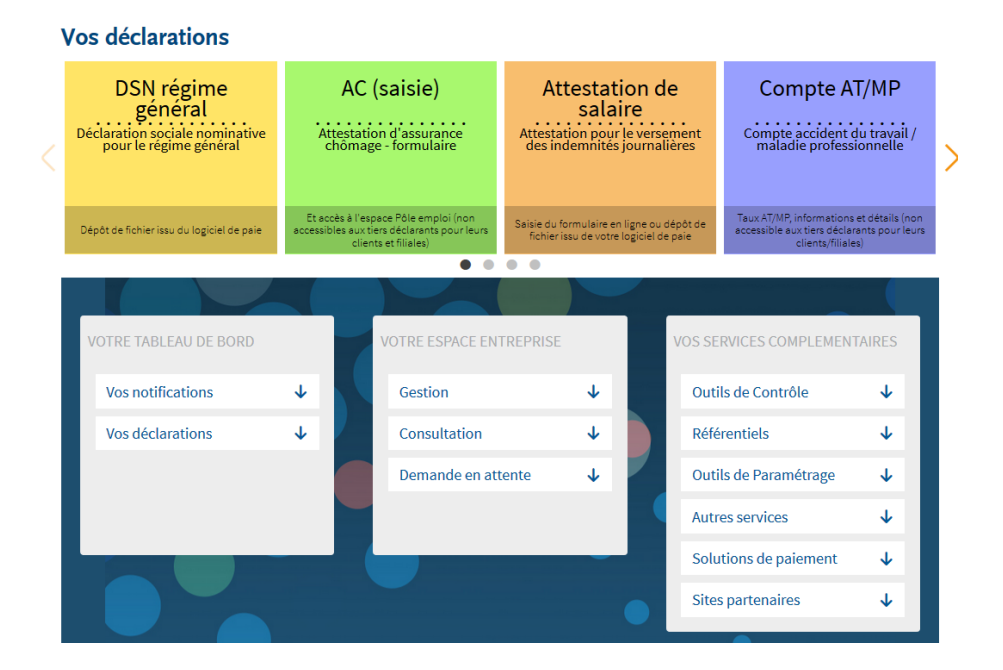

## **Ajoutez et ou supprimez des établissements (clients) par dépôt de fichier**

#### **Transmettez votre demande**

 Sur le menu personnalisé, cliquez sur "**Gestion**" puis sur "**Importer des habilitations avec dépôt de fichier**" :

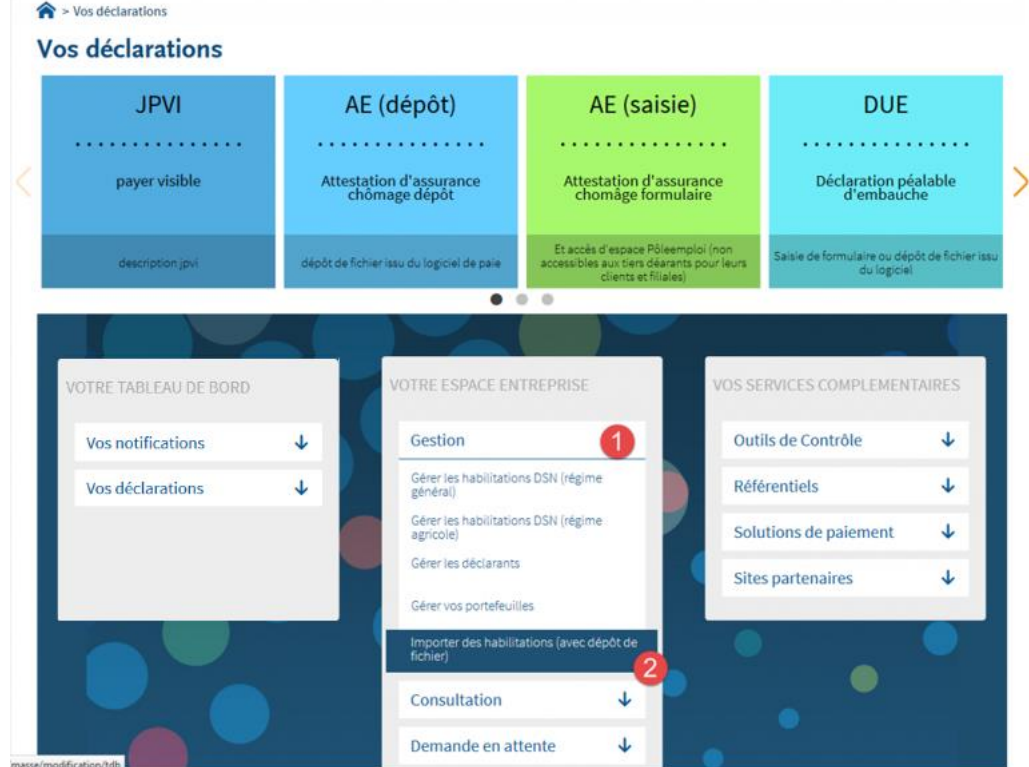

 Dans la liste déroulante, sélectionnez le portefeuille dans lequel vous souhaitez ajouter ou supprimer des établissements (1), puis cliquez sur "**Ajouter/supprimer des établissements pour tous mes déclarants**" (2). Consultez le mode opératoire si nécessaire et "**Téléchargez le modèle de fichier**" :

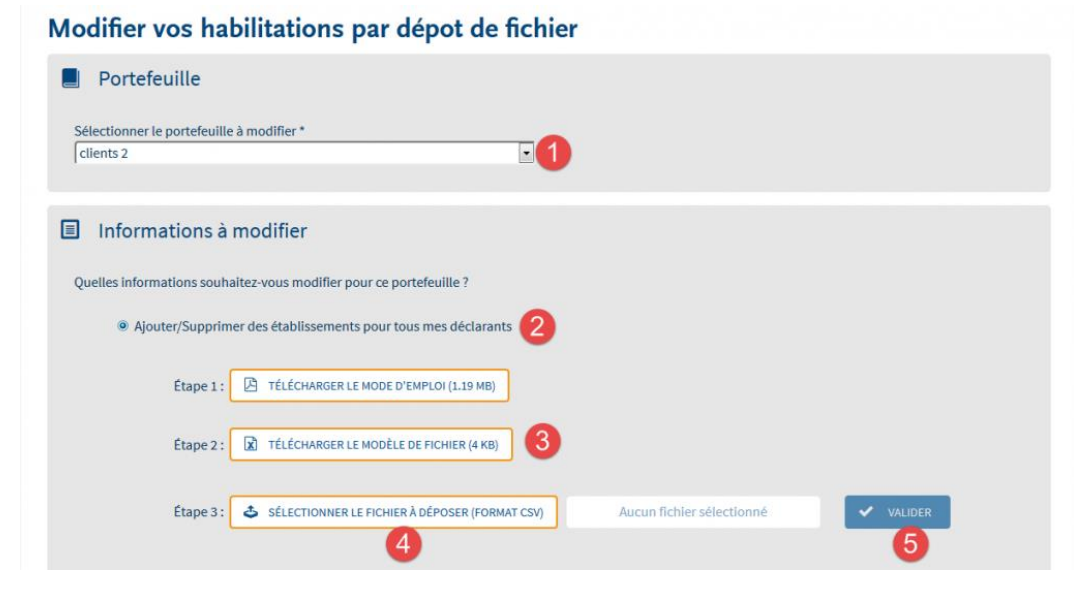

NB : Pour que l'intégration des établissements se fasse correctement, vous devez soumettre une matrice de fichier respectant la norme autorisée. Il est impératif de télécharger le modèle mis à votre disposition.

 Le modèle de fichier présente 2 colonnes avec la ligne 2 remplie pour exemple (nous vous conseillons de supprimer les informations sur cette ligne) :

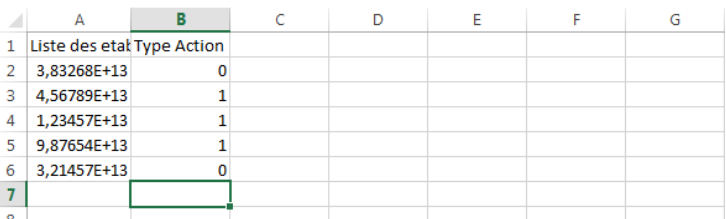

- 1. Dans la colonne A renseigner les uns sous les autres les SIRET (14 chiffres) pour lesquels vous souhaitez ajouter ou supprimer des habilitations
- 2. Dans la colonne B, renseignez le chiffre "1" si vous souhaitez inscrire cet établissement et "0" si vous souhaitez supprimer cet établissement.
- 3. Aucun autre élément ne doit figurer dans ce fichier sous peine de rejet du fichier
- 4. Paramétrez la colonne de liste des établissements à 14 chiffres avant d'effectuer votre enregistrement
- 5. Enregistrez votre fichier en le nommant de la même manière que le portefeuille dans lequel vous souhaitez l'intégrer et obligatoirement au format CSV.
- Après avoir validé votre fichier, une confirmation des éléments de votre fichier vous est proposée en reprenant le nombre d'ajouts, de suppressions et/ou de lignes ne pouvant être traitées. Cliquez sur "**Valider**"

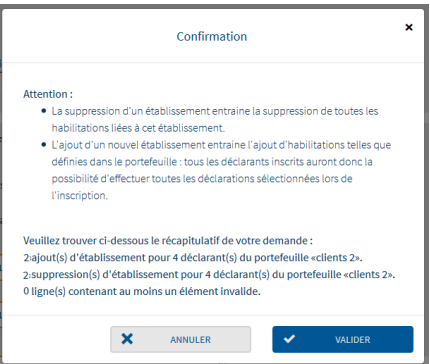

 Votre demande est donc enregistrée et en cours de traitement. Un mail vous sera transmis quand le traitement aura abouti.

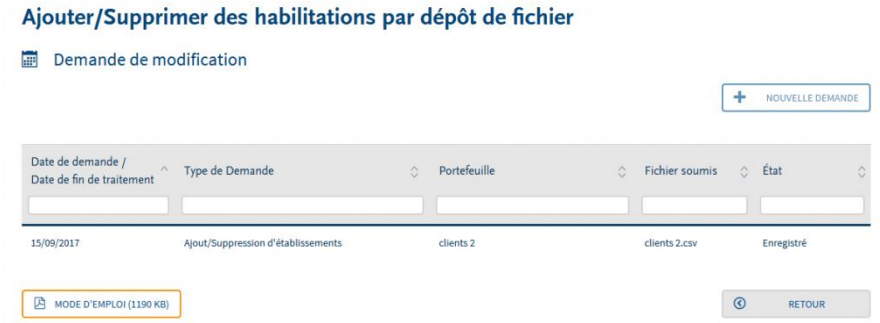

NB : Si vous souhaitez supprimer cette demande, cliquez sur la ligne (1), puis sur le pictogramme poubelle  $(2):$ 

Ajouter/Supprimer des habilitations par dépôt de fichier

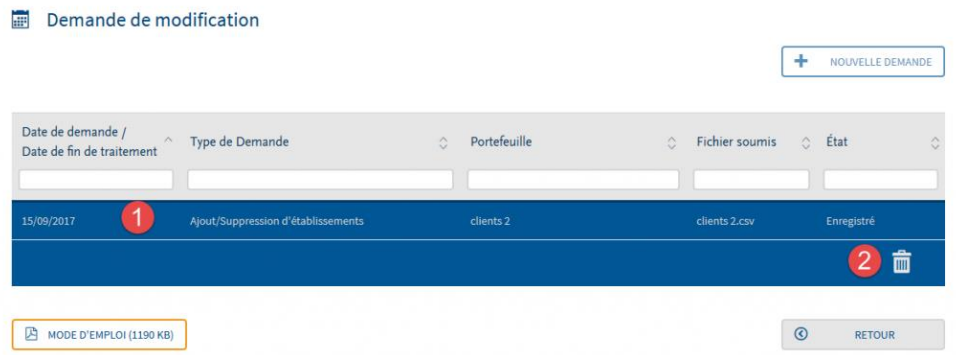

#### **Consultez les retours**

- Sur le menu personnalisé, cliquez sur "**Gestion**" puis sur "**Importer des habilitations avec dépôt de fichier**"
- La demande précédemment transmise est présentée. Cliquez sur la ligne concernée (1) puis sur le pictogramme pour consulter le fichier de retour :

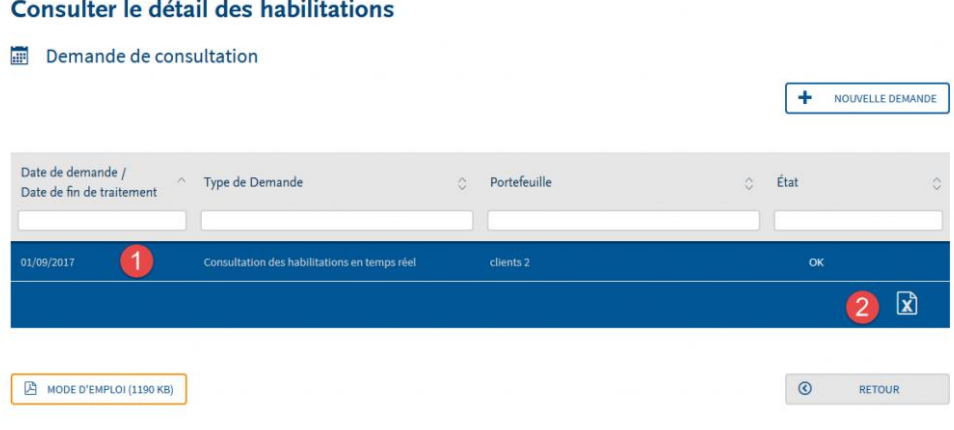

- **L'état est « OK »** : Les établissements ont bien été ajoutés et/ou supprimés. En fonction de l'action réalisée (ajout ou suppression d'établissements), les déclarants du portefeuille auront accès ou non à ces établissements.
- **L'état est « OK partiel »** : cela signifie qu'une partie seulement du fichier Excel a pu être traitée dans le portefeuille. Vous devez donc cliquer sur « Consulter le compte rendu » afin d'en connaître les raisons.
- **L'état est « KO »** : Aucun établissement du fichier Excel n'a pu être ajouté ou supprimé du portefeuille. Vous devez donc cliquer sur « Consulter le compte rendu » afin d'en connaître les raisons.

## **Ajoutez et/ou supprimez des déclarations par dépôt de fichier**

#### **Transmettez votre demande**

 Sur le menu personnalisé, cliquez sur "**Gestion**" ; puis "**Importer des habilitations (avec dépôt de fichier)** ":

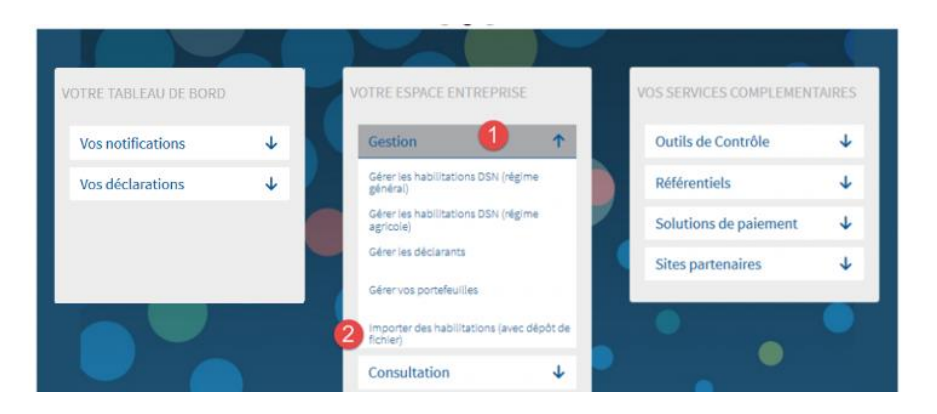

Cliquez sur "**Nouvelle demande**" :

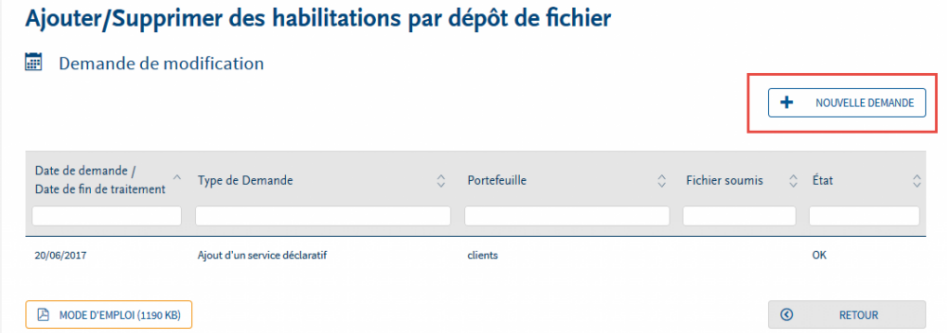

 Choisissez le portefeuille dans la liste déroulante, puis cliquez sur "**Ajouter/supprimer une déclaration**" et choisissez "**Ajouter…**" ou "**Supprimer…**" puis la déclaration dans la liste :

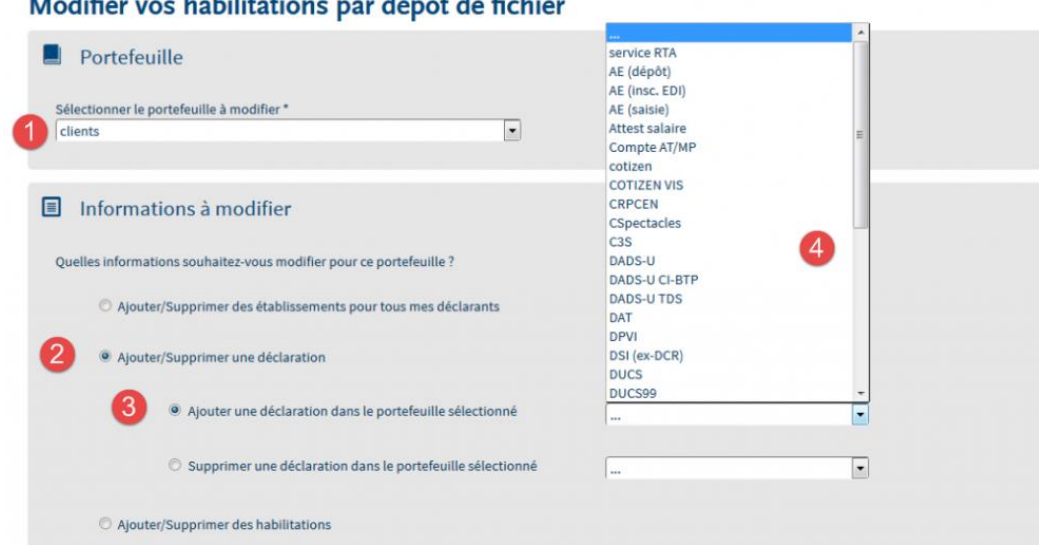

Madifian you habilitations non dénot de field.

#### **Consultez les retours**

- Sur le menu personnalisé, cliquez sur "**Gestion**" puis "**Importer des habilitations (avec dépôt de fichier)** "
- Cliquez sur la ligne de la demande souhaitée (1) puis sur le pictogramme œil pour consulter les retours
	- o **L'état est « OK »** : Les établissements ont bien été ajoutés et/ou supprimés. En fonction de l'action réalisée (ajout ou suppression d'établissements), les déclarants du portefeuille auront accès ou non à ces établissements.
	- o **L'état est « OK partiel »** : cela signifie qu'une partie seulement du fichier Excel a pu être traitée dans le portefeuille. Vous devez donc cliquer sur « Consulter le compte rendu » afin d'en connaître les raisons.
	- o **L'état est « KO »** : Aucun établissement du fichier Excel n'a pu être ajouté ou supprimé du portefeuille. Vous devez donc cliquer sur « Consulter le compte rendu » afin d'en connaître les raisons.

## **Ajoutez et ou supprimez des habilitations (droits déclaratifs) par dépôt de fichier**

#### **Transmettez votre demande**

 Sur le menu personnalisé, cliquez sur "**Gestion**" puis sur "**Importer des habilitations avec dépôt de fichier**" :

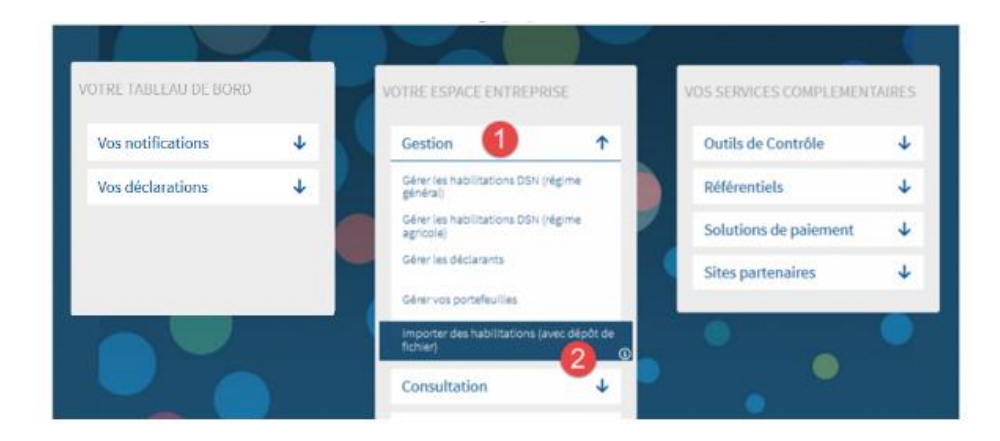

 Dans la liste déroulante, sélectionnez le portefeuille dans lequel vous souhaitez ajouter ou supprimer des habilitations (1), puis cliquez sur "**Ajouter/supprimer des habilitations**" (2). Consultez le mode opératoire si nécessaire et "**Téléchargez le modèle de fichier**" :

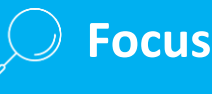

*IMPORTANT* : Vous avez également la possibilité si vous le souhaitez de "**constituer le fichier à partir des habilitations existantes**". Cela permet donc de faire une extraction de la base et de communiquer l'ensemble des informations d'inscription. Il vous suffira ensuite de déposer le fichier modifié au niveau des habilitations.

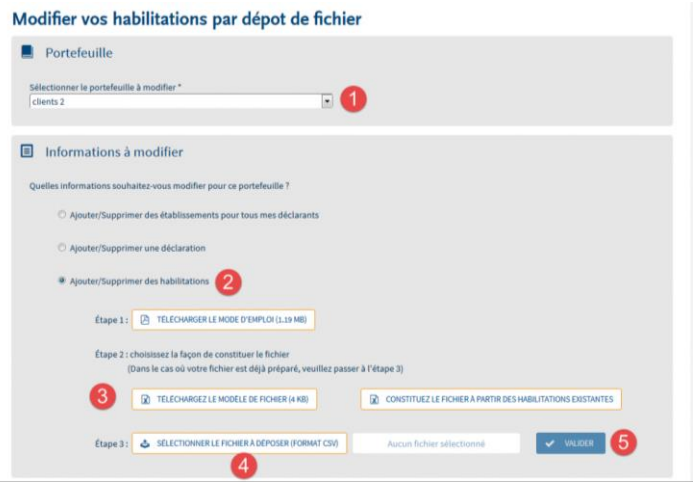

 Dans le modèle de fichier supprimer la ligne 1 qui est pour exemple et renseignez les informations que vous souhaitez :

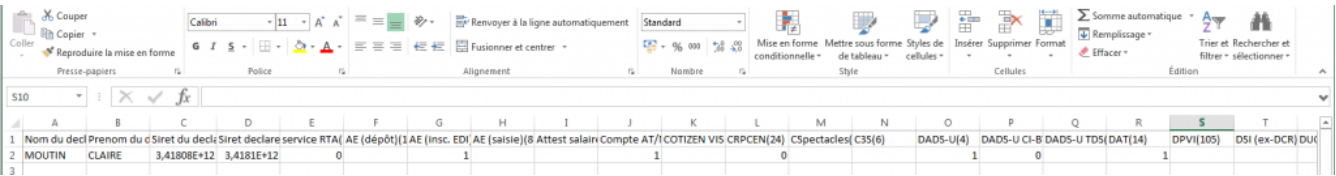

- 1. Pour ajouter une habilitation, c'est à dire ouvrir les droits déclaratifs pour un déclarant sur un établissement saisissez "1" dans la colonne de la déclaration.
- 2. Pour supprimer une habilitation, c'est à dire fermer les droits déclaratifs pour un déclarant sur un établissement saisissez "0" dans la colonne de la déclaration
- 3. Avant d'enregistrer votre fichier, vous devez impérativement paramétrer les colonnes à un format de 14 chiffres.
- 4. Enregistrez votre fichier obligatoirement en csv et nommez-le comme le portefeuille dans lequel vous souhaitez modifier les habilitations.

Pour information : exemple de fichier créé à partir des habilitations existantes :

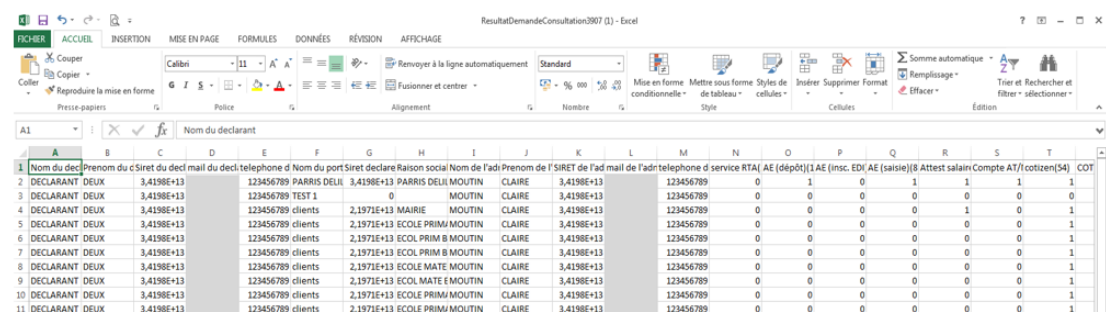

 Après avoir validé votre fichier, une confirmation des éléments de votre fichier vous est proposée en reprenant le nombre d'ajouts, de suppressions et/ou de lignes ne pouvant être traitées. Cliquez sur "**Valider**"
Votre demande est donc enregistrée et en cours de traitement. Un mail vous sera transmis quand le traitement aura abouti.

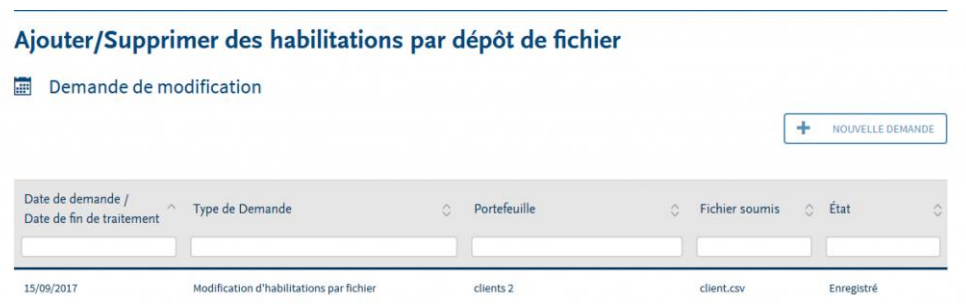

NB : Si vous souhaitez supprimer cette demande, cliquez sur la ligne (1), puis sur le pictogramme poubelle  $(2)$ :

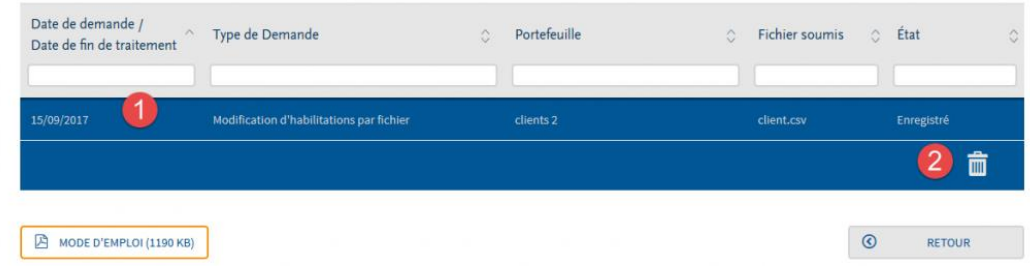

#### **Consultez les retours**

- Sur le menu personnalisé, cliquez sur "**Gestion**" puis sur "**Importer des habilitations avec dépôt de fichier**"
- La demande précédemment transmise est présentée. Cliquez sur la ligne concernée (1) puis sur le pictogramme pour consulter le fichier de retour.

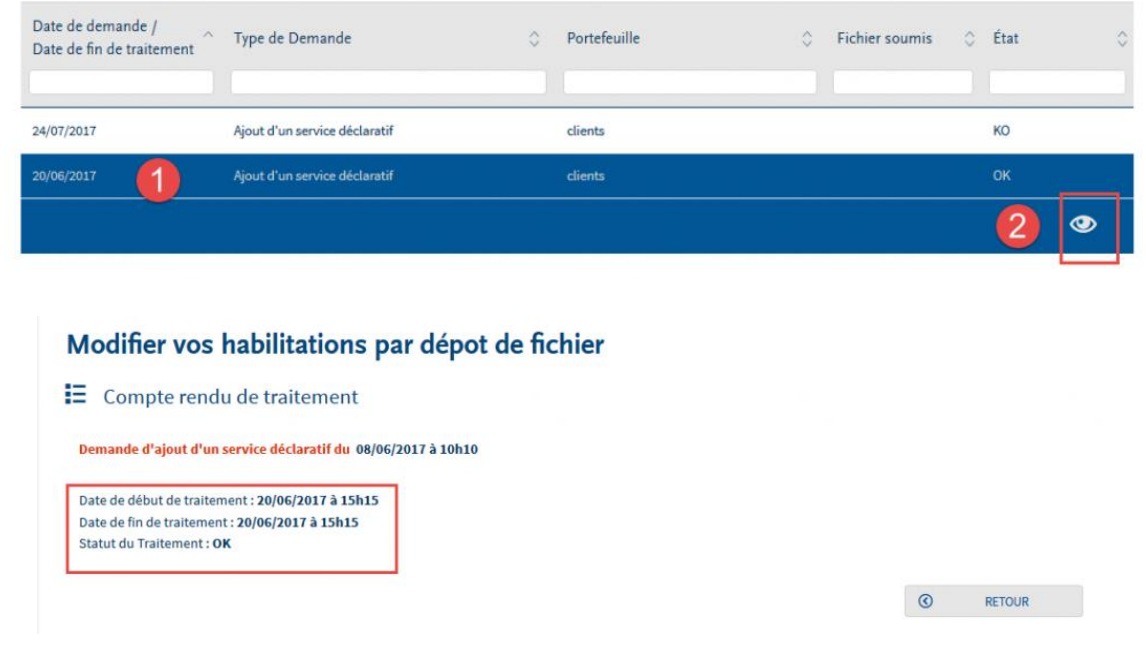

## **Consultez les habilitations et exportez un état des lieux de l'inscription**

#### **Transmettez une demande de consultation :**

 Sur le menu personnalisé, cliquez sur "**Consultation**" puis "**Consulter le détail des habilitations**" :

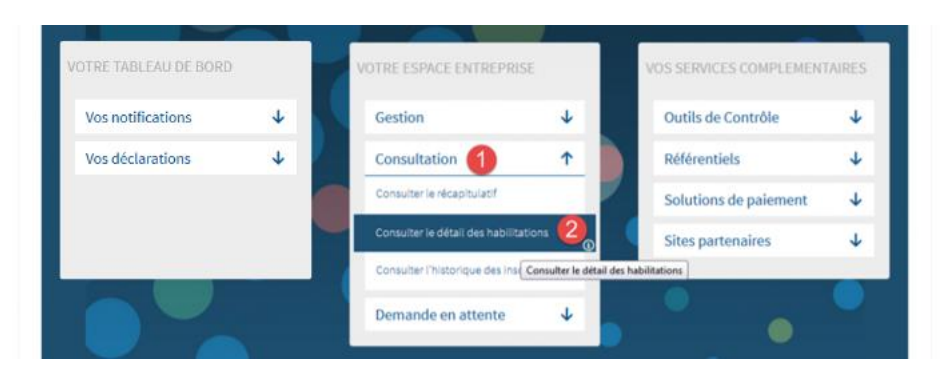

Cliquez sur "**Nouvelle demande**" :

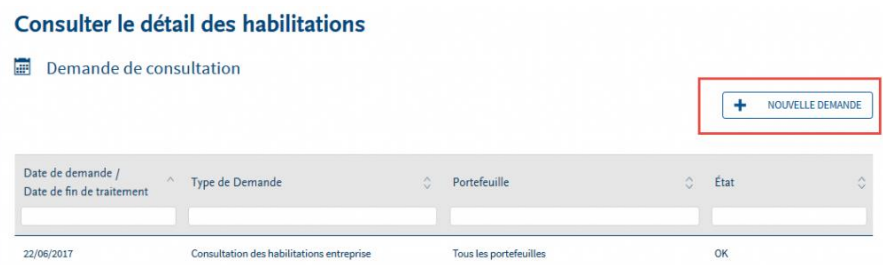

 Sélectionnez dans la liste déroulante le ou tous les portefeuilles dans lequel (lesquels) vous souhaitez établir la consultation :

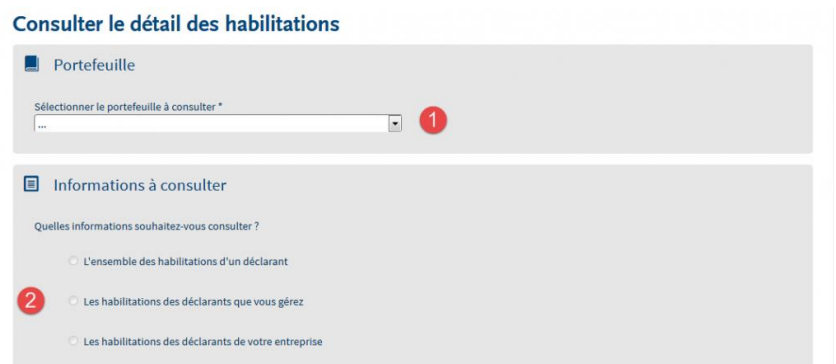

▶ La demande est enregistrée pour traitement. Un retour sera opéré sous 48 heures :

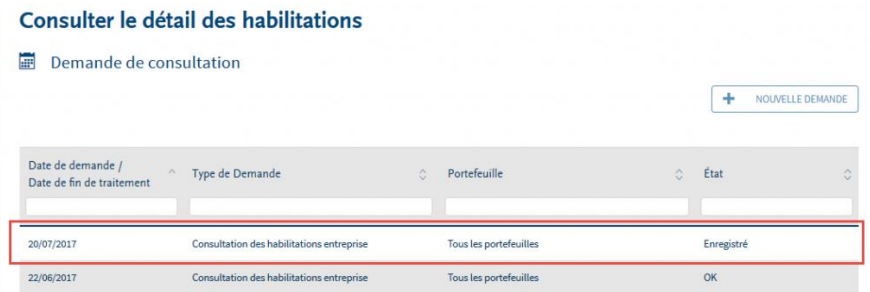

NB : Si vous souhaitez supprimer la demande, cliquez sur la ligne concernée puis sur le pictogramme "poubelle" :

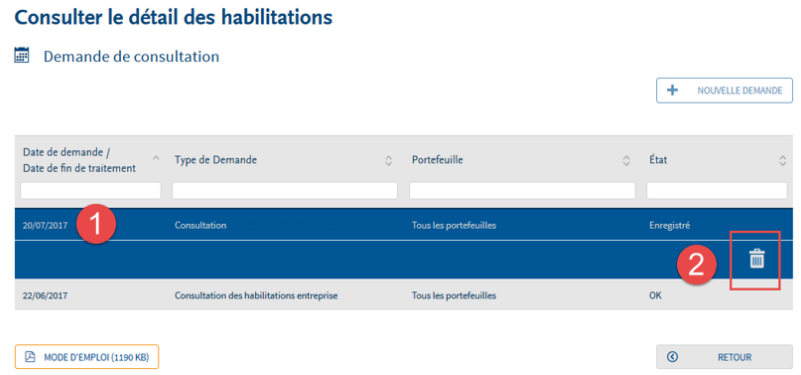

#### **Consultez les retours de la consultation :**

 Pour consulter le retour de la demande, accédez à votre menu personnalisé et cliquez sur « **Consultation** » puis « **Consulter le détail des habilitations** » :

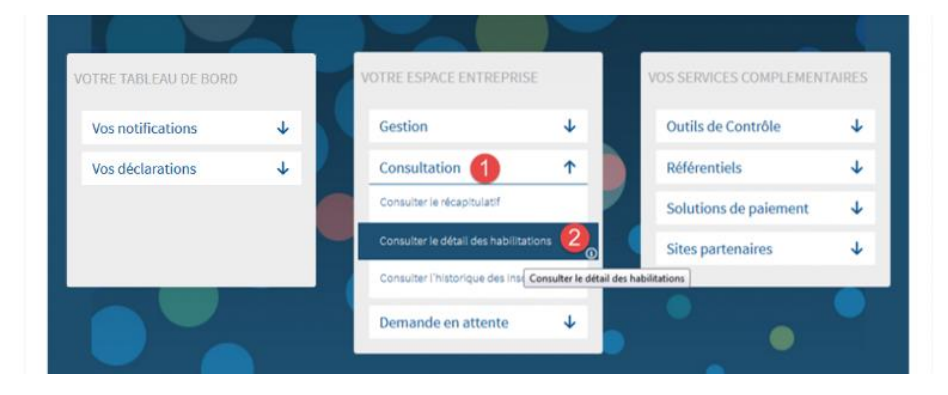

Dans le tableau, cliquez sur la ligne concernée puis sur le pictogramme "**Télécharger le récapitulatif**"

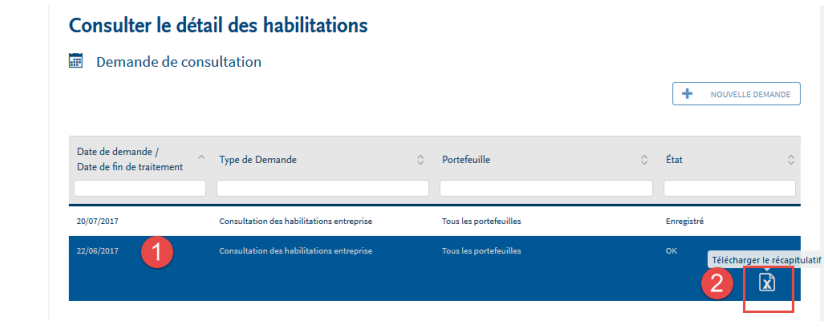

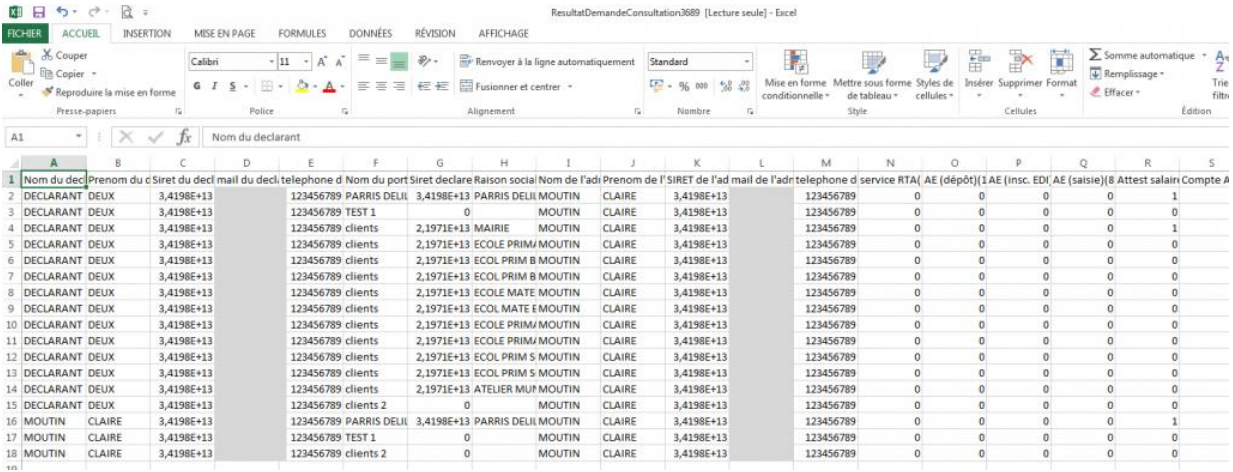

#### **Focus**

**Le fichier étant un .csv, vous devez modifier l'affichage des colonnes pour que le champ SIRET s'affiche correctement. Pour cela, sélectionnez la colonne, clic droit souris, format de cellule, dans nombre, choisir personnalisée, puis saisissez 00000000000000 puis OK. Les SIRET apparaitront ainsi correctement.**

**5. Vous n'arrivez pas à vous connecter sur le site**

## **Vous n'arrivez pas à vous connecter sur le site**

Après avoir cliqué sur "**Je me connecte**", vous pouvez obtenir le message "**Votre mot de passe et où vos données d'authentification sont incorrectes**". Cela signifie qu'une erreur est présente :

Soit au niveau de votre SIRET de connexion

Soit au niveau du nom et/ou prénom de connexion

Soit au niveau de votre mot de passe

#### **Utilisez la question secrète pour obtenir un nouveau mot de passe**

 **Focus**

**Lors de l'inscription d'un administrateur ou de la première connexion d'un déclarant un couple de question/réponse (question secrète) a été défini. Cette question secrète vous sert à réinitialiser votre mot de passe en cas de perte ou d'oubli.**

- Sur la page d'accueil, cliquez sur "**Votre compte**" puis "**Mot de passe oublié**"
- Renseignez la réponse à la question secrète (1) et cliquez sur "**Valider**" :

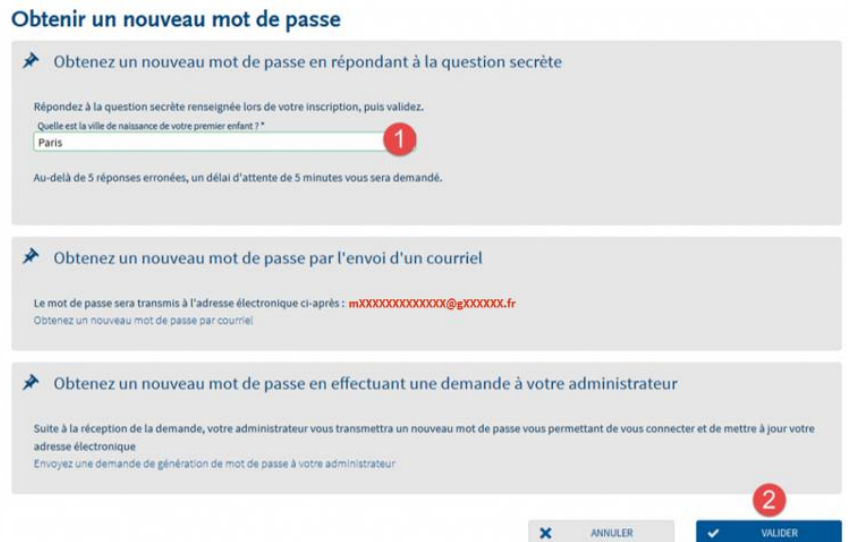

Renseignez le nouveau mot de passe de votre choix et cliquez sur "**Valider**" :

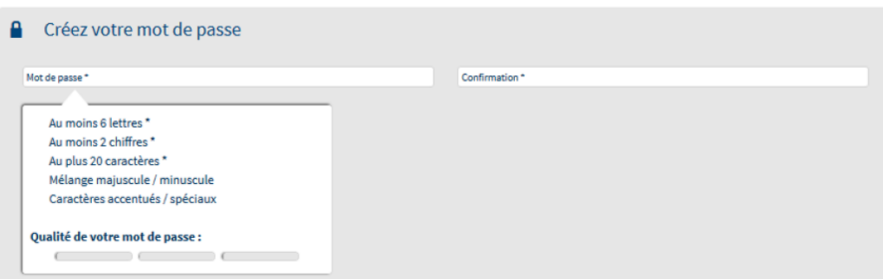

**Les critères de constitution du** *mot* **de** *passe* **:**

- **Les critères minimaux pour un** *mot* **de** *passe* **conforme sont indiqués par un astérisque.**
- **Les critères supplémentaires non obligatoires permettent de renforcer la sécurité du** *mot* **de** *passe***.**
- **Lorsque le** *mot* **de** *passe* **respecte un critère, ce dernier est affiché en vert et est précédé d'une coche verte.**

Une jauge de couleur vous guide pour la constitution de votre *mot* de *passe*. NB : concernant les caractères spéciaux ou accentués seuls certains sont autorisés par le système. Pour plus d'information, [cliquez ici.](http://net-entreprises.custhelp.com/app/answers/detail_derniere_publication/a_id/1997)

 Vous accédez à votre menu personnalisé et pouvez donc modifier votre inscription et transmettre des déclarations

#### **Envoyez-vous un mot de passe provisoire pour vous connecter**

#### **Focus**

**Vous avez la possibilité de vous envoyer par mail un nouveau mot de passe. Pour cela, l'adresse mail renseignée doit être valide. Sinon vous ne pourrez utiliser cette fonctionnalité pour générer un nouveau mot de passe).**

**Vous avez la possibilité de vous envoyer par mail un nouveau mot de passe. Pour cela, l'adresse mail renseignée doit être valide. Sinon vous ne pourrez utiliser cette fonctionnalité pour générer un nouveau mot de passe).**

- Sur la page d'accueil, cliquez sur "**Votre compte**" puis "**Mot de passe oublié**".
- Renseignez votre triplet d'authentification (SIRET, nom et prénom) et cliquez sur "**Valider**".
- Le lien de génération d'un nouveau mot de passe sera transmis à l'adresse mail renseignée.
- Cliquez sur "**Obtenez un nouveau mot de passe par courriel**" :

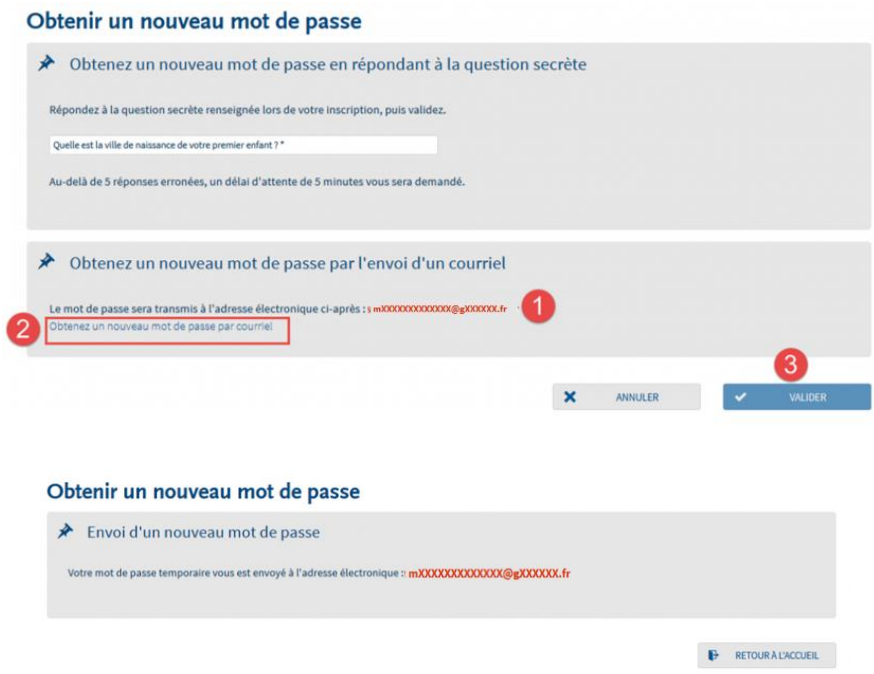

 Ouvrez votre boite mail et consultez le message transmis par net-entreprises.fr. Cliquez impérativement sur le lien du message

Si vous n'avez pas reçu le mail, vérifiez dans vos courriels indésirables.

- Connectez-vous sur net-entreprises.fr en renseignant le mot de passe temporaire reçu par mail (numérique) et cliquez sur "**Je me connecte**"
- Renseignez votre nouveau mot de passe (1), choisissez une nouvelle question secrète et apportez la réponse, puis cliquez sur "**Valider**" :

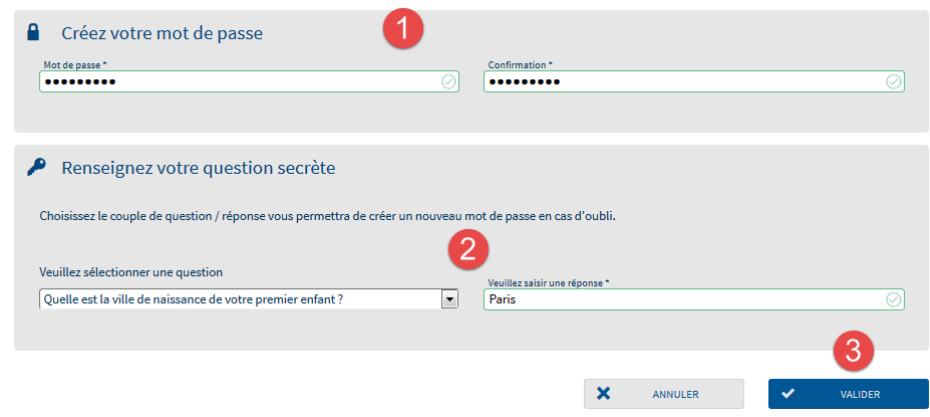

Votre nouveau mot de passe doit impérativement respecter dans sa constitution les éléments ci-dessous :

- **Les critères minimaux pour un** *mot* **de** *passe* **conforme sont indiqués par un astérisque.**
- **Les critères supplémentaires non obligatoires permettent de renforcer la sécurité du** *mot* **de** *passe***.**
- **Lorsque le** *mot* **de** *passe* **respecte un critère, ce dernier est affiché en vert et est précédé d'une coche verte.**

Une jauge de couleur vous guide pour la constitution de votre *mot* de *passe*.

## **Demandez à votre administrateur un nouveau mot de passe**

 **Focus**

**Dans le cas où vous ne vous souvenez plus de la réponse à la question secrète et que votre adresse mail a changé, vous pouvez demander à votre administrateur de modifier votre adresse mail et de vous transmettre un nouveau mot de passe.**

IMPORTANT : Si vous êtes administrateur, vous ne pourrez pas utiliser cette fonctionnalité.

- Sur la page d'accueil, cliquez sur "**Votre compte**", puis sur "**Mot de passe oublié**".
- En bas de votre écran, cliquez sur "**Envoyez une demande de génération de mot de passe à votre administrateur**" :

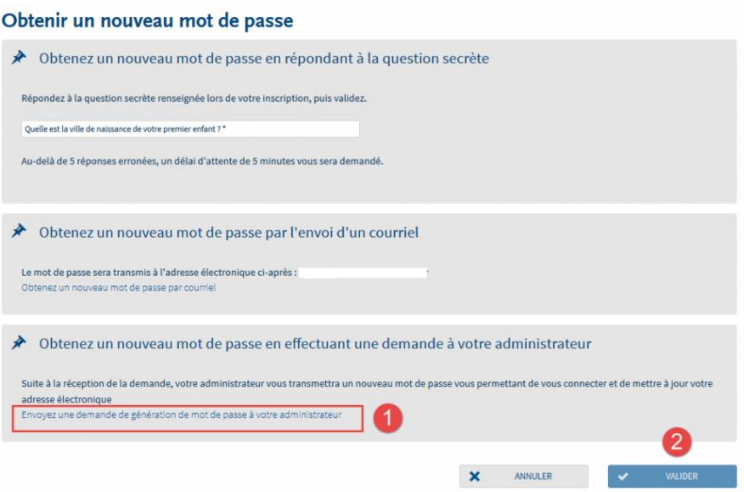

- Une fois votre adresse mail modifiée et le nouveau mot de passe généré, un mail vous sera transmis contenant le lien vous permettant de vous connecter.
- Connectez-vous sur Net-Entreprises avec le mot de passe temporaire
- Renseignez votre nouveau mot de passe (1), choisissez une nouvelle question secrète et apportez la réponse, puis cliquez sur "**Valider**" :

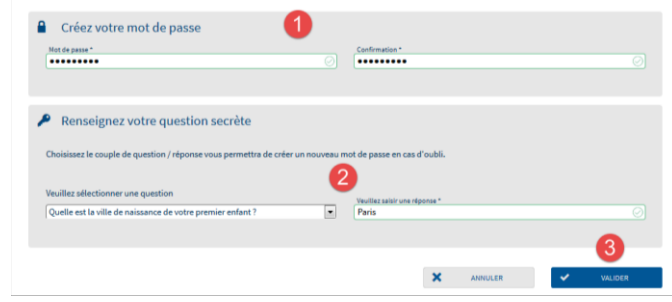

# **6. Les aides mises à votre disposition !**

## **Net-Entreprises.fr : le site déclaratif mais également informatif !**

 Un accès à la présentation de chaque déclaration simplifiée ! Une gestion par profil : les déclarations affiliées directement proposées pour éviter tout risque d'erreur !

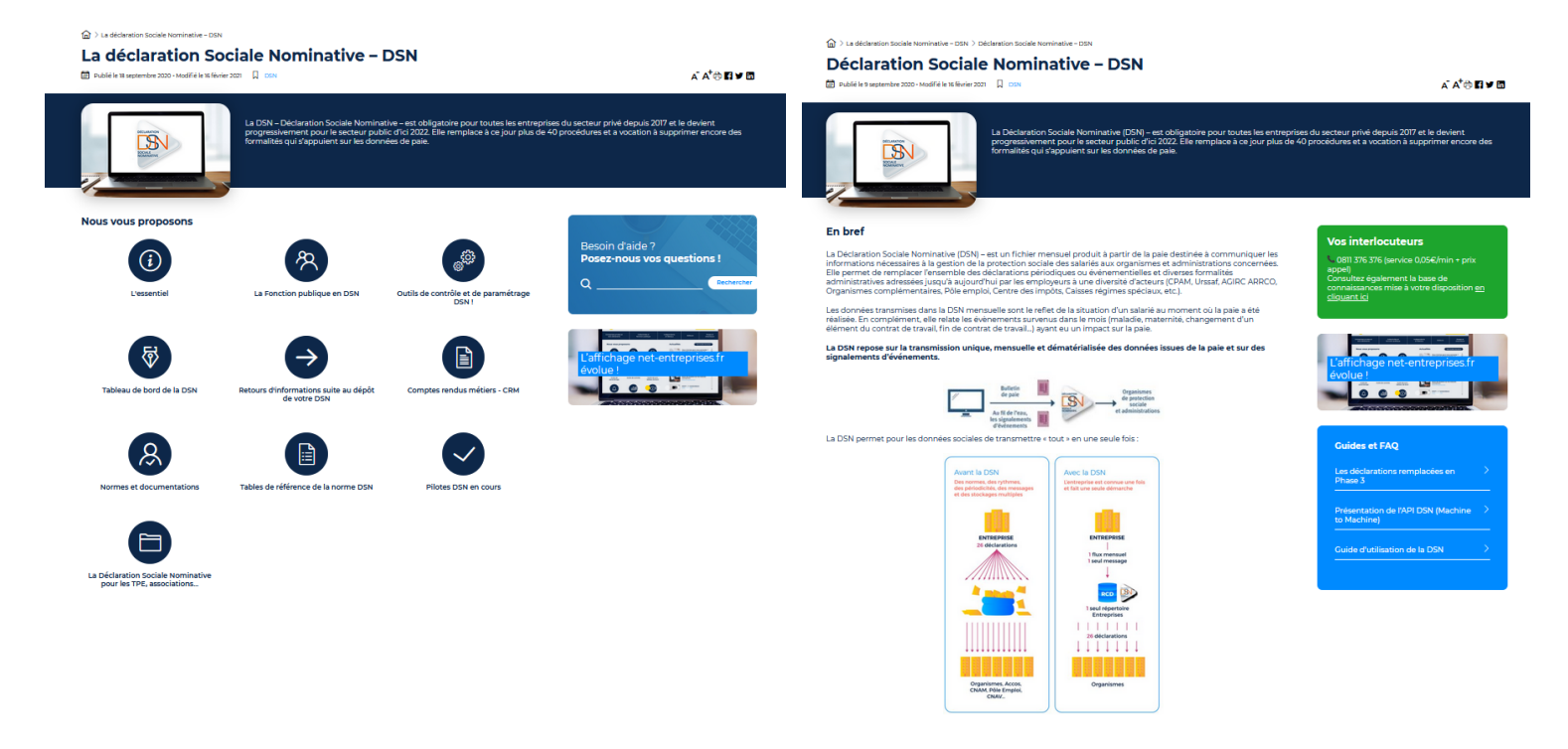

Les actualités mises en valeur afin d'être toujours informé(e) des nouveautés :

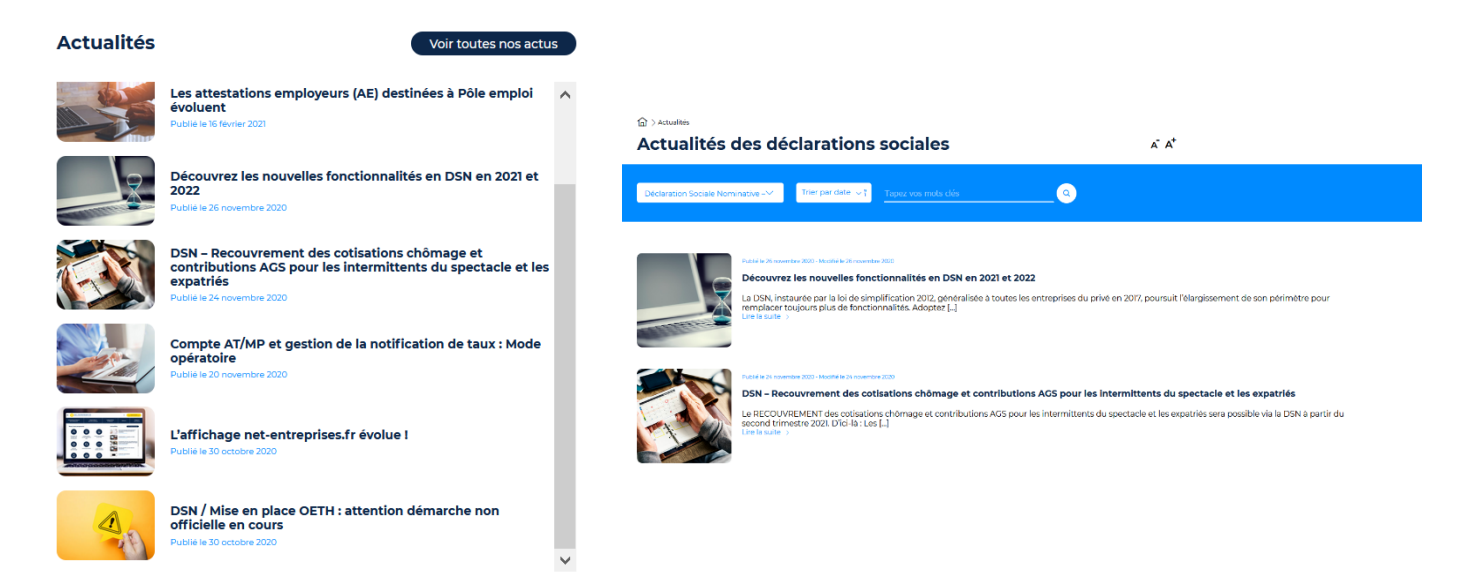

## **Une base de connaissances accessible à partir du site et/ou de l'application en mode connecté**

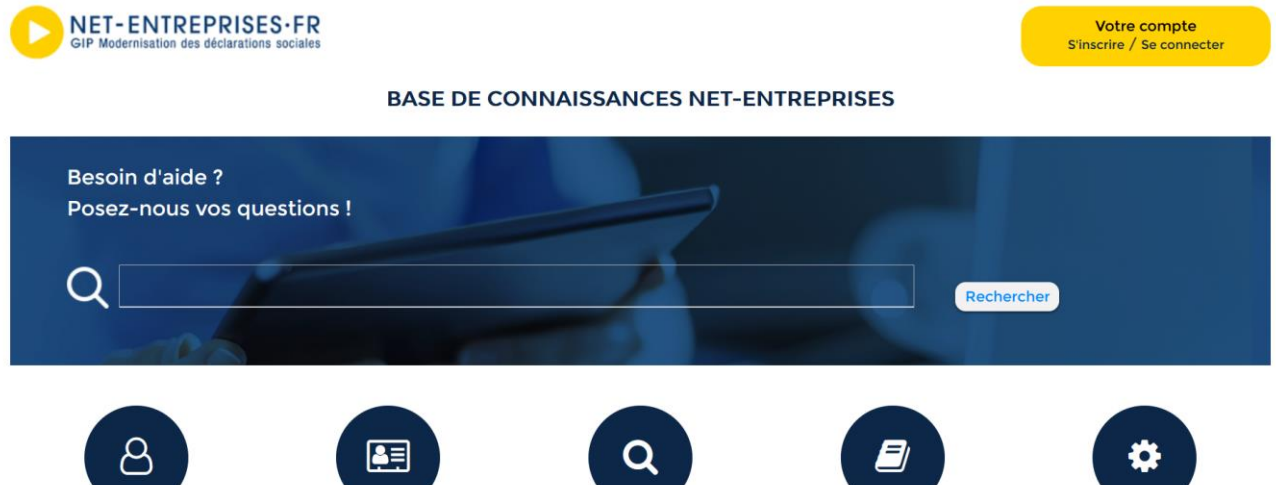

Inscription, gestion du compte et connexion

La Déclaration Sociale

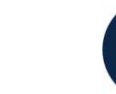

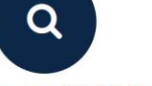

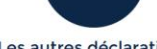

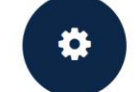

Nominative - DSN

Les outils de paramétrage, contrôle et suivi

Les autres déclarations

Passage pour les revenus autres - PASRAU

#### **Dernières Publications**

Journal de maintenance de la norme PASRAU relatif au CT 2022.1.0 - Nouveau e 16/02/2021

Cahier technique NEORAU 2022.1 - Nouveau

PASRAU - Modalités déclaratives des versements supérieurs à 99 pour un même individu et sur une même date de versement - Nouv 16/02/2021

Exonération des heures supplémentaires et complémentaires, mise en<br>oeuvre de l'exonération avec la méthode forfaitaire e à jour le 16/02/202

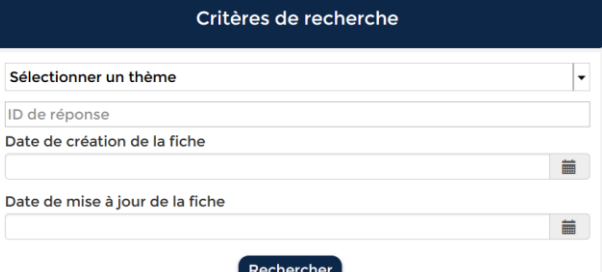

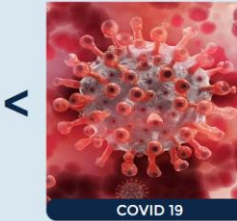

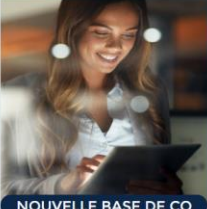

es à appliquer suite à la crise sanitaire

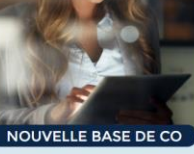

Déc rrez la nouvelle ba connaissances!

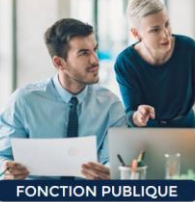

ie bonne entrée en DSN : en Pour u VIDEO!

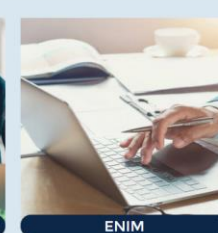

Inform commerce, de la pêche et de la plaisance

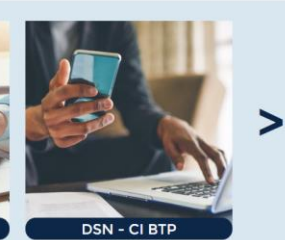

Déclarez la cai és payés du **BTP** en DSN

NET-ENTREPRISES-FR  $\blacktriangleright$ 

URSSAF - AGIRC-ARRCO CNAV - PÔLE EMPLOI -<br>CNAM - CNAF - MSA - UCF CIBTP - CS - CRPCEN -CRIAT - MAT - MAT - UCL CHEIP - US - CRPCENT<br>CTIP - FRA - MUTUALITÉ FRANÇAISE - CRPNPAC -<br>CPRPSNCF - CNIEG - CAMIEG - ENIM - CAVIMAC -<br>CNBF - CDC - RAFP - IRCANTEC - CNRACL -<br>CFDT - CPME - CGT - CGT-FO - CSOEC - FNSEA -MEDEF - SYNTEC NUMÉRIQUE - UNAPL - U2P

**Informations CNIL** Mentions légales **RGPD** Plan du site

**Glossaire Espace presse** gip.mds.fr net-entreprise.fr Qui sommes nous

**GUIDE NET-ENTREPRISES 17/02/2021** 84/**86**

## **Un MOOC FORMATION traitant de l'offre de services globale** [en cliquant ici](http://www.formation-net-entreprises.fr/?lang=fr) **:**

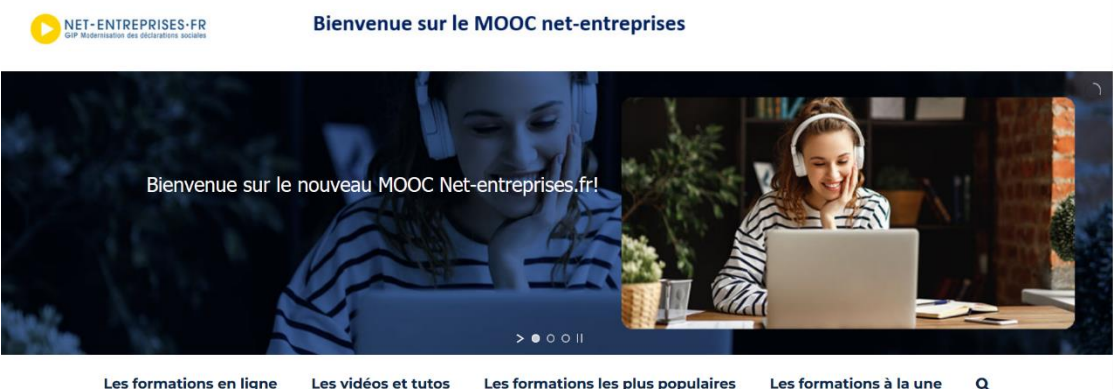

**POUR BIEN COMMENCER** 

Les formations à la une

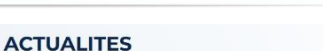

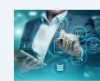

Corriger une erreur déclarative En bref La mise en place de [...]

Interrogation des salariés sur « mesdroitssociaux.fr » mes droi Tout usager peut consulter, au travers du site [...]

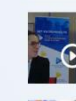

Webinaires Fonction publique : débutants, intermédiaires et experts ! Webinaire niveau Débutant Réussissez la DSN, préparez-vous [...]

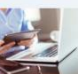

Le compte AT MP : mode opératoire

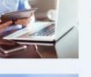

En bref Depuis janvier 2019, un service [...]

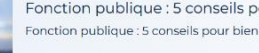

Fonction publique : 5 conseils pour bien démarrer ! Fonction publique : 5 conseils pour bien [...]

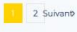

#### **LES DERNIERES PUBLICATIONS**

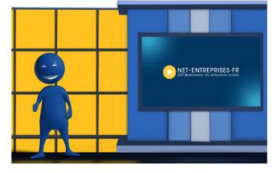

Net-entreprises.fr Net-entreprises vu par ses utilisateurs Netentreprises.fr en chiffres Nos sites Le site net-entreprises.fr La base de [...]

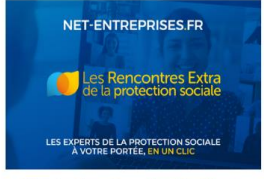

NET-ENTREPRISES.FR

Les Comités Régionaux LES EXPERTS DE LA PROTECTION SOCIALE<br>A VOTRE PORTEE, EN UN CLIC

Webinaires Fonction Publique **DSN** 

Rappel du rôle des Comités Régionaux Assurer une présence active sur le territoire national en tant qu'expert technique DSN, garantir la montée en compétence [...]

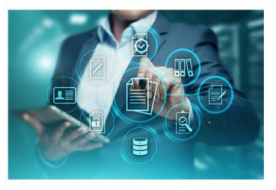

Corriger une erreur déclarative En bref La mise en place de la DSN, a instauré une nouvelle logique de correction des données sociales déclarées. En effet, la DSN [...]

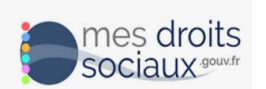

Interrogation des salariés sur « mesdroitssociaux.fr » Tout usager peut consulter, au travers du site « www.mesdroitssociaux.gouv.fr », ses salaires et employeurs (données DSN et PASRAU). Dans le cadre de l'exercice du [...]

 $\begin{array}{|c|c|} \hline \textbf{1} & \textbf{2} & \textbf{S} \textbf{u} \textbf{i} \textbf{v} \textbf{a} \textbf{n} \textbf{D} \hline \end{array}$ 

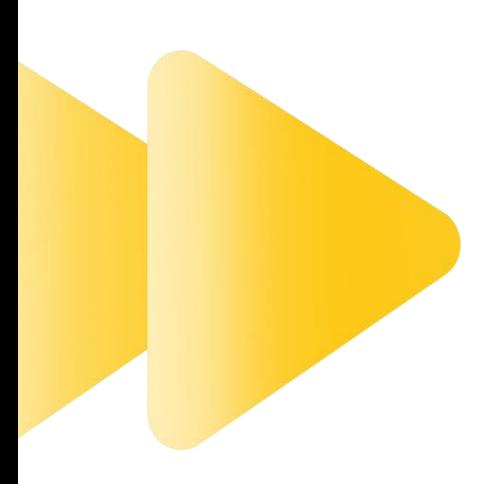

# **NET-ENTREPRISES.FR**

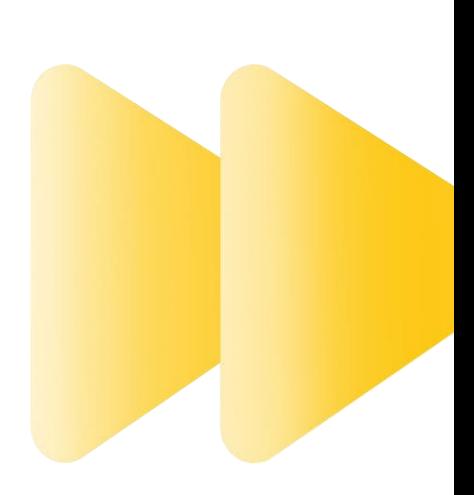

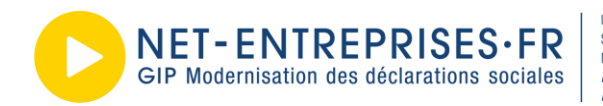

URSSAF-AGIRC-ARRCO-CNAV/TDS-CNAMTS-CNAF-PÔLE EMPLOI-UNÉDIC URSORT-AURIC-PHRINO-CRAWIUS-CHARMIS-CHAP-CLUE MATURE SOCIALE INDÉPENDANTS - MSA - CIBTP - CS - CRPCEN - CTIP - FFA<br>MUTUALITÉ FRANÇAISE - CRPNPAC - CPRPSNCF - CNIEG - CAMIEG<br>ENIM - CAVIMAC - CNBF - CFDT - CPME - CGT - CGT-F